## Dell PowerVault MD Storage-Array vCenter Plug-in für VMware vSphere Installations- und Konfigurationsanleitung

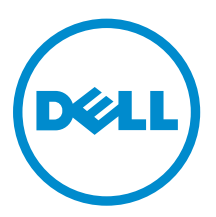

## Anmerkungen, Vorsichtshinweise und Warnungen

ANMERKUNG: Eine ANMERKUNG liefert wichtige Informationen, mit denen Sie den Computer besser einsetzen können.

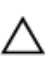

VORSICHT: Ein VORSICHTSHINWEIS macht darauf aufmerksam, dass bei Nichtbefolgung von Anweisungen eine Beschädigung der Hardware oder ein Verlust von Daten droht, und zeigt auf, wie derartige Probleme vermieden werden können.

WARNUNG: Durch eine WARNUNG werden Sie auf Gefahrenquellen hingewiesen, die materielle  $\triangle$ Schäden, Verletzungen oder sogar den Tod von Personen zur Folge haben können.

Copyright **©** 2014 Dell Inc. Alle Rechte vorbehalten. Dieses Produkt ist durch US-amerikanische und internationale Urheberrechtsgesetze und nach sonstigen Rechten an geistigem Eigentum geschützt. Dell™ und das Dell Logo sind Marken von Dell Inc. in den Vereinigten Staaten und/oder anderen Geltungsbereichen. Alle anderen in diesem Dokument genannten Marken und Handelsbezeichnungen sind möglicherweise Marken der entsprechenden Unternehmen.

2014 - 01

Rev. A09

## Inhaltsverzeichnis

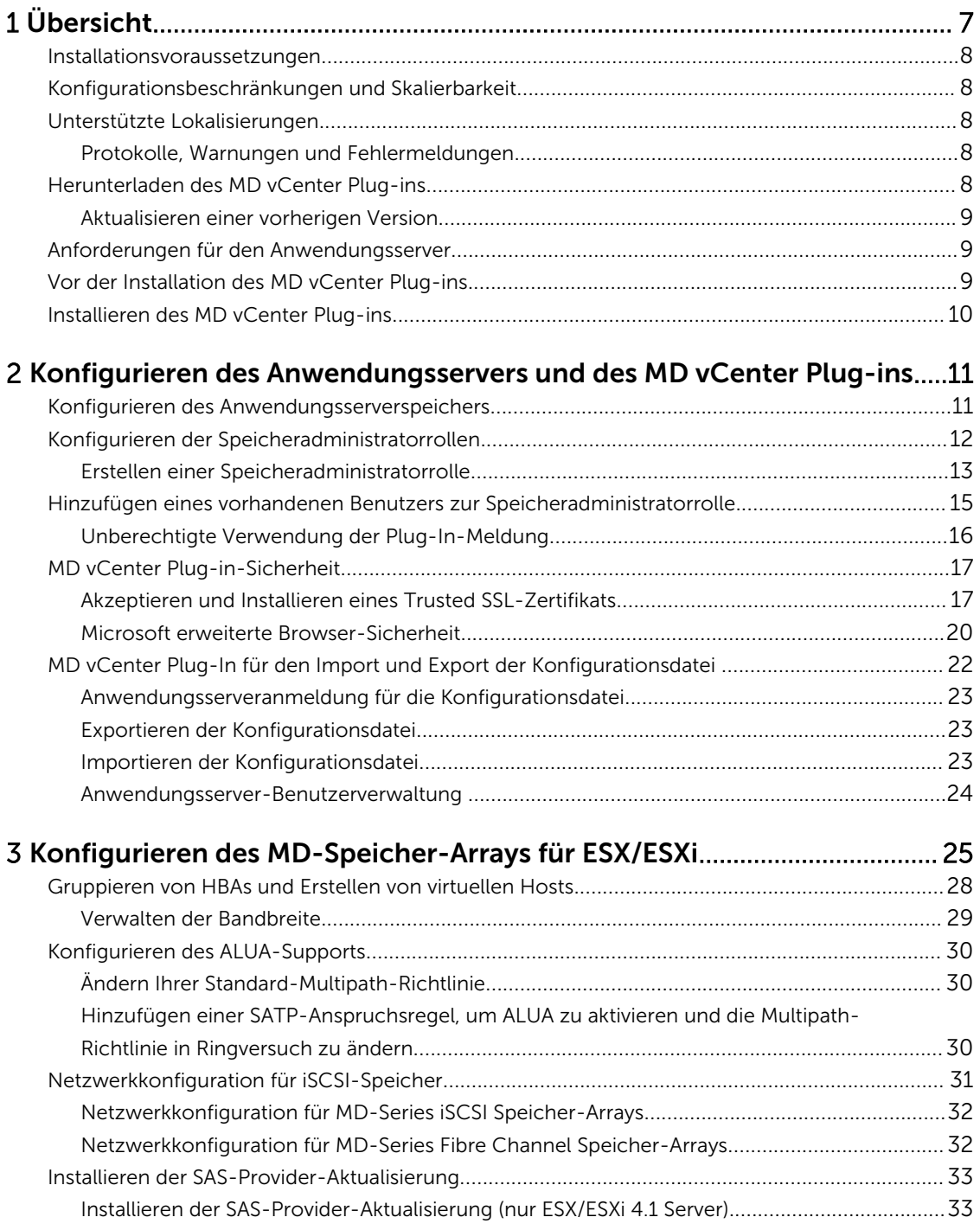

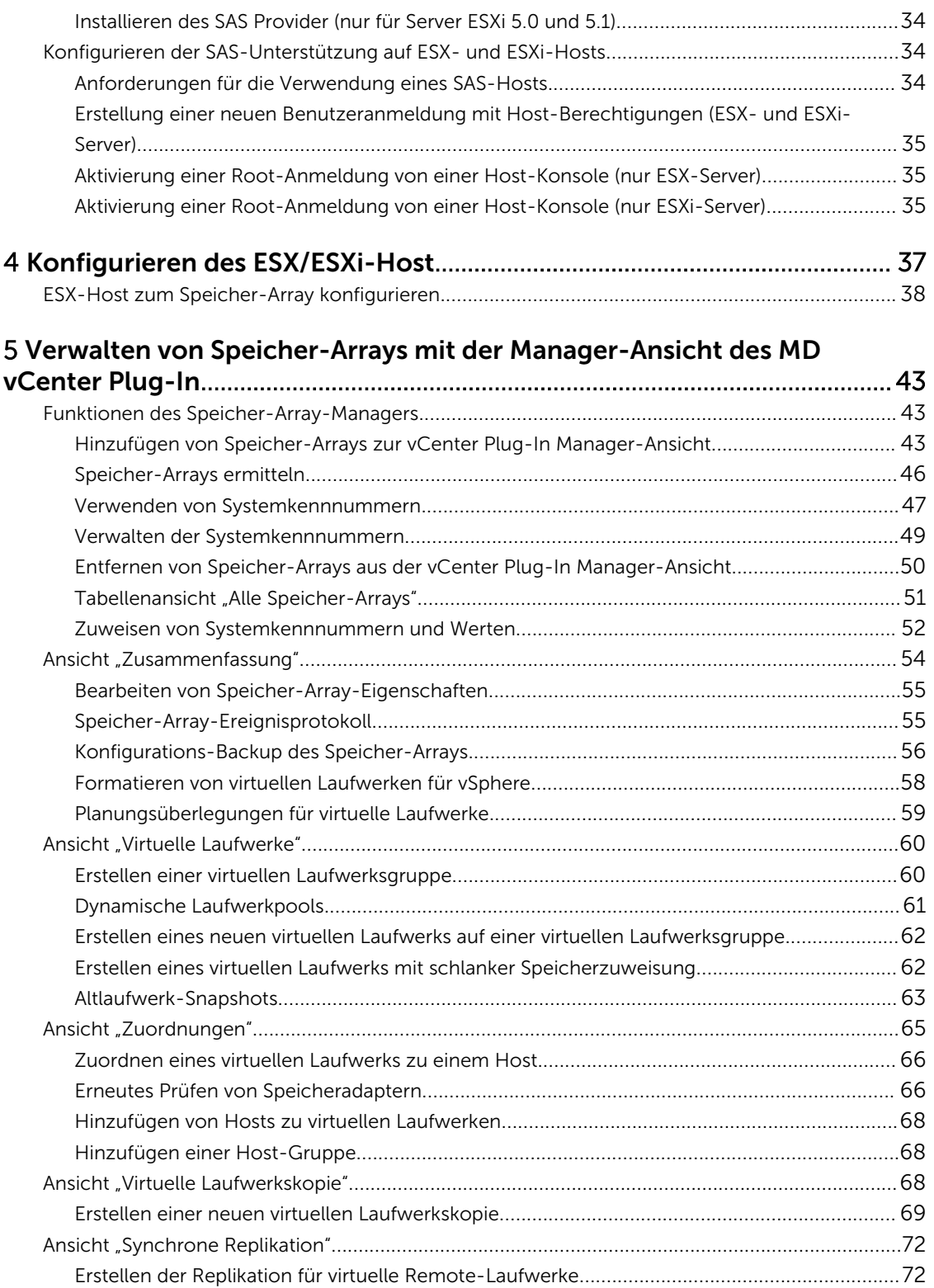

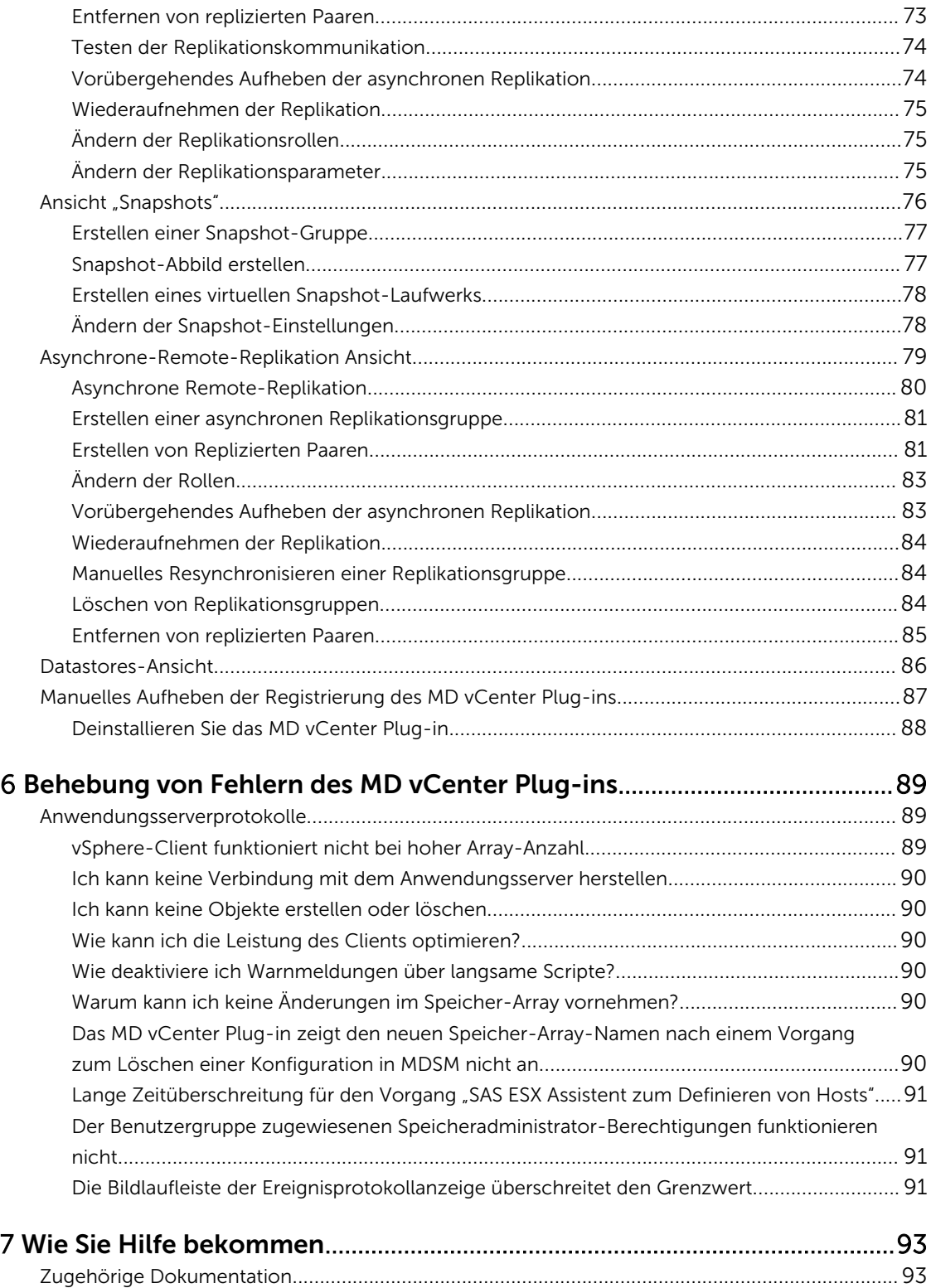

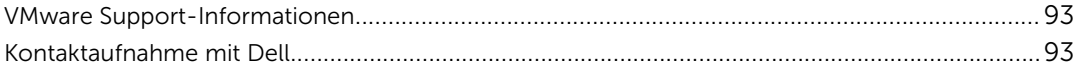

# 1

## <span id="page-6-0"></span>Übersicht

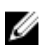

Ø

ANMERKUNG: Sofern nicht anders angegeben, sind die Bezeichnungen "MD Storage Array vCenter Plug-In" oder "MD vCenter Plug-In" in diesem Dokument austauschbar. Sie bezeichnen beide das MD VMware vCenter Plug-In.

Das Dell PowerVault MD Speicher-Array vCenter-Plug-In ermöglicht die integrierte Verwaltung von Speicher-Arrays der Dell MD-Serie von einem VMware vSphere-Client aus. Die Aktivierung einer einzelnen vSphere-basierten Verwaltungsschnittstelle macht es überflüssig, proprietäre Speicher-Arraybasierte Verwaltungstools zu installieren, zu warten und ihre Verwendung zu erlernen. Bei Verwendung des MD vCenter Plug-In hat ein Administrator folgende Möglichkeiten:

- ESX/ESXi-Hosts so konfigurieren, dass diese eine Verbindung zu MD Speicher-Arrays aufbauen können
- Virtuelle Laufwerke umbenennen und löschen
- Virtuelle Laufwerke der Speicher-Arrays einem ESX-Host zuordnen
- vCenter-Datenspeicher anzeigen, die für die virtuellen Laufwerke des MD Speicher-Arrays verfügbar sind
- Hardware-Snapshots, virtuelle Laufwerkskopien und Remote-Replikationen (Altlaufwerk) und Remote-Replikationsgruppen erstellen (falls die Erweiterungsfunktionen aktiviert sind)

Das MD vCenter Plug-in verwendet eine Anwendungsserver-Schnittstelle zwischen dem vSphere Client und dem MD Speicher-Array und unterstützt vollständig die rollenbasierte Benutzerauthentifizierung.

ANMERKUNG: Um das MD vCenter Plug-In nutzen zu können, muss ein vCenter-Server installiert sein.

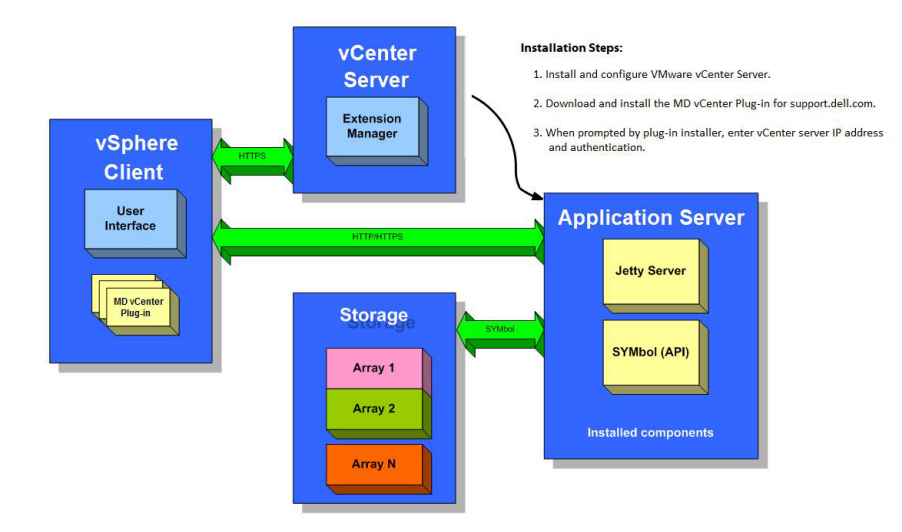

Abbildung 1. MD vCenter Plug-in in einer VMware-Umgebung

## <span id="page-7-0"></span>Installationsvoraussetzungen

Das MD vCenter Plug-in benötigt Folgendes:

- VMware vCenter Server 5.x (installiert auf Host-Server)
- Eines der folgenden Server-Betriebssysteme dient zum Hosting des Anwendungsservers:
	- Windows 2008 R2 SP1-Server
	- Windows Server 2012
	- Windows Server 2012 R2
	- Red Hat Enterprise Linux 5.9 oder höher (x64)
	- SUSE Enterprise Linux 11 oder höher (x64)
- Stellen Sie sicher, dass die neueste Version der RAID-Controller-Firmware auf Ihrem MD-Speicher installiert ist.

Weitere Informationen zur Installation der richtigen MD-Series Firmware-Version für Ihr spezifisches Speicher-Array finden Sie in der Support-Matrix unter dell.com/powervaultmanuals.

## Konfigurationsbeschränkungen und Skalierbarkeit

Die Anzahl der verwalteten Speicher-Arrays, virtuellen Laufwerke und physischen Laufwerke auf den einzelnen Speicher-Arrays wirkt sich auf die Gesamtleistung des MD-Plug-In für vCenter aus. Diese Version ermöglicht die Anordnung der Speicher-Arrays in Bedienfelder, um so für einen schnellen Zugriff auf bestimmte Storage-Arrays, basierend auf benutzerdefinierten Systemkennnummern, zu sorgen. Bei einer größeren Anzahl von verwalteten Speicher-Arrays (mehr als 2000) sind mehr als 4 GB RAM auf Ihrer Anwendungsserverplattform erforderlich. Weitere Informationen zu funktionalen Einschränkungen finden Sie in der Support-Matrix unter dell.com/powervaultmanuals.

## Unterstützte Lokalisierungen

Das MD vCenter Plug-in unterstützt die folgenden Sprachen:

- **Englisch**
- Französisch
- Deutsch
- Japanisch
- Chinesisch (vereinfacht)

#### Protokolle, Warnungen und Fehlermeldungen

Alle Protokolle, Warnungen und Fehlermeldungen, die am Bildschirm angezeigt werden, unterstützen die oben genannten Sprachen. Alle Meldungen oder Protokolldateien, die in das System geschrieben werden, sind jedoch ausschließlich auf Englisch.

## Herunterladen des MD vCenter Plug-ins

Laden Sie vom Anwendungsserver die neueste Version des MD vCenter Plug-In von der Seite *Download und Treiber* unter dell.com/support herunter, und wählen Sie dazu Ihr spezifisches MD-Speicher-Array-Modell aus. In der Support-Matrix unter dell.com/powervaultmanuals finden Sie weitere Informationen

<span id="page-8-0"></span>über unterstütze Firmware-Versionen, Betriebssystemversionen und andere unterstützte Hardwarekomponenten.

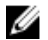

ANMERKUNG: Wenn Sie von Ihrem Anwendungsserver nicht auf dell.com/support zugreifen können, laden Sie das Installationsprogramm für das MD vCenter Plug-in auf einen anderen Host herunter und kopieren Sie anschließend die Installationsdateien auf den Anwendungsserver. Das Installationsprogramm für das Plug-in muss auf dem Anwendungsserver selbst ausgeführt werden.

#### Aktualisieren einer vorherigen Version

Falls Sie ein Upgrade von einer früheren Version des MD vCenter Plug-ins ausführen aber denselben Hostserver wie den Anwendungsserver verwenden möchten, führen Sie das neueste Installationsprogramm auf dem aktuellen Anwendungsserver aus. Der Installationsassistent fordert Sie zur Eingabe eines Administratorkennworts auf, bevor Sie die Registrierung rückgängig machen und das Upgrade Ihrer MD vCenter-Plug-in-Version ausführen.

## Anforderungen für den Anwendungsserver

Der Windows-basierte Anwendungsserver, der mit dem vCenter Client konfiguriert ist, sollte auf einer Serverinstallation installiert werden, die nicht mit dem ausgeführten vCenter Server übereinstimmt. Der Anwendungsserver und der vCenter Server können auf demselben Host installiert werden, dies wird jedoch nicht empfohlen.

## Vor der Installation des MD vCenter Plug-ins

Vor der Installation des MD vCenter Plug-ins müssen Sie einige spezifische Informationen über die Konfiguration Ihres Speicher-Arrays und Netzwerks beachten. Die folgende Tabelle enthält die Informationen, die Sie benötigen. Stellen Sie die Informationen über Ihre Umgebung zusammen, bevor Sie das MD vCenter Plug-in installieren:

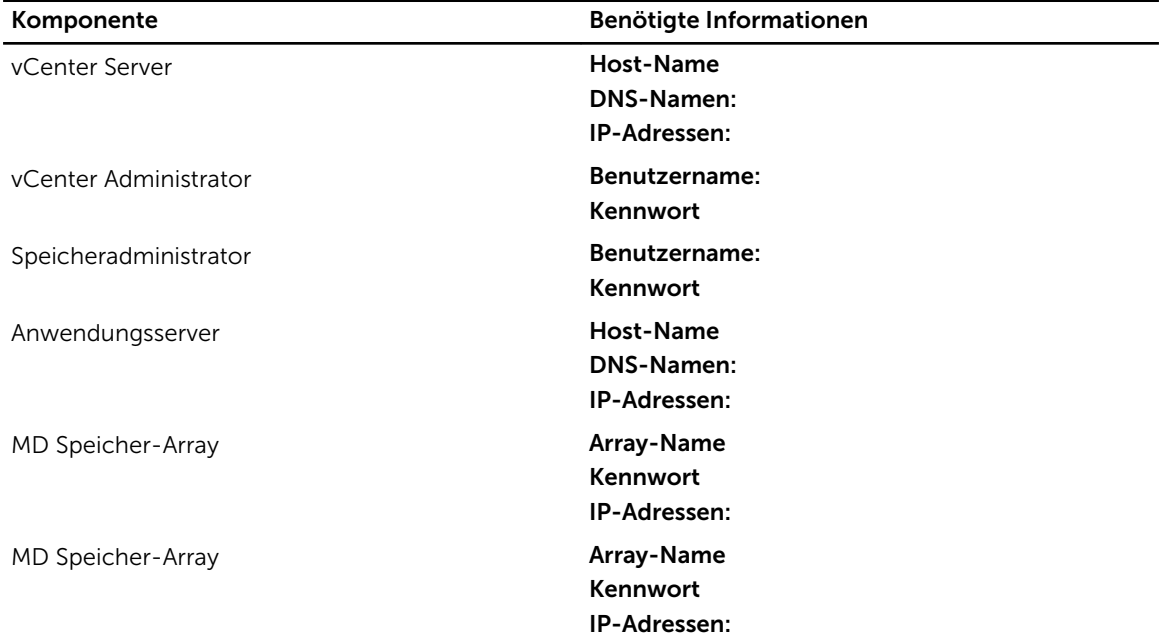

#### Tabelle 1. Speicher-Array- und Netzwerk-Informationen

### <span id="page-9-0"></span>Installieren des MD vCenter Plug-ins

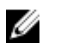

ANMERKUNG: Das MD vCenter Plug-in muss auf dem Anwendungsserver installiert sein. Wenn Sie das Installationspaket an einen anderen Speicherort heruntergeladen haben, kopieren Sie die Installationsdateien auf den Anwendungsserver, bevor Sie die hier gezeigten Schritte ausführen.

- 1. Starten Sie das Installationsprogramm für das MD vCenter Plug-in vom Anwendungsserver, wählen Sie Ihre Sprache und klicken Sie auf OK.
- 2. Überprüfen Sie das Copyright und die Informationen im Einführungsdialogfeld. Zum Akzeptieren klicken Sie auf Weiter.
- 3. Lesen Sie den Lizenzvertrag, stimmen Sie den Vertragsbedingungen zu, und klicken Sie auf Weiter.
- 4. Wählen Sie ein Installationsverzeichnis auf dem vCenter Client aus oder akzeptieren Sie den standardmäßigen Speicherort. Klicken Sie dann auf Weiter.
- 5. Prüfen Sie die Installationszusammenfassung und klicken Sie auf Installieren.
- 6. Wenn Sie dazu aufgefordert werden, ändern Sie die Portnummer des Jetty-Servers oder akzeptieren Sie die Standardeinstellung (8084 and 8081) und klicken Sie auf Weiter.

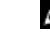

ANMERKUNG: Wenn das MD vCenter Plug-in auf demselben System installiert wird, auf dem auch ein aktiver vCenter-Server mit VMware Update Manager installiert ist, muss die Portnummer 8084 in eine unbenutzte Portnummer geändert werden.

- 7. Ändern Sie nach Bedarf die IP-Adresse des Anwendungsservers. Die standardmäßige IP-Adresse, die im Installationsprogramm angezeigt ist, wird zur IP-Adresse des Systems, auf dem dies ausgeführt wird. Klicken Sie auf Weiter.
- 8. Geben Sie die IP-Adresse des Hosts ein, auf dem sich die vCenter-Server-Installation befindet (Siehe Tabelle "Speicher-Array und Netzwerkkonfiguration"). Klicken Sie dann auf Weiter.
- 9. Falls Sie E-Mail-Benachrichtigungen aktivieren wollen, geben Sie die E-Mail-Adresse des vCenter-Server-Administrators ein und klicken Sie auf Weiter.

ANMERKUNG: Für das MD vCenter Plug-in ist es nicht erforderlich, eine Domain oder einen Domain-Controller einzurichten. Verwenden Sie beim Installieren des Plug-ins keinen Alias für Ihren Administratorbenutzernamen (z. B. localhost). Wenn Sie einen vollständig zulässigen Pfadnamen angeben, wählen Sie stattdessen den Hostnamen (z. B. hostname/username).

- 10. Geben Sie die Benutzer-ID des vCenter-Server-Administrators ein und klicken Sie anschließend auf Weiter.
- 11. Geben Sie das Kennwort des vCenter-Server-Administrators ein und klicken Sie anschließend auf Weiter.
- 12. Klicken Sie nach Abschluss der Installation auf Fertig, um den Installationsassistenten zu schließen. Das Installationsprogramm installiert automatisch einen Jetty-Anwendungsserver und die damit verknüpften .jar-Dateien auf Ihrem Anwendungsserver und registriert das MD vCenter Plug-In beim VMware vCenter-Server.

## <span id="page-10-0"></span>Konfigurieren des Anwendungsservers und des MD vCenter Plug-ins

Überprüfen Sie nach der Installation des Anwendungsservers und des MD vCenter Plug-ins, dass das MD vCenter Plug-in beim vCenter-Server erfolgreich registriert wurde:

- Öffnen Sie den vSphere Client
- Wählen Sie in der Menüleiste des vSphere Clients Plug-ins → Plug-ins verwalten aus.
- Das Dell MD Speicher-Array vCenter Plug-in sollte als **Aktiviert** aufgeführt sein

Wenn das MD vCenter Plug-in als deaktiviert aufgeführt wird, was durch eine Fehlermeldung angezeigt wird, die darauf hinweist, dass keine Verbindung zum Anwendungsserver aufgebaut werden kann, prüfen Sie, ob die für den Jetty-Server festgelegte Portnummer die verwendeten Firewalls durchdringen kann. Die standardmäßigen Jetty TCP-Portnummern lauten 8084 und 8081. Das MD vCenter Plug-in-Symbol sollte auch im Lösungs- und Anwendungsbereich der vSphere Client-Startseite angezeigt werden.

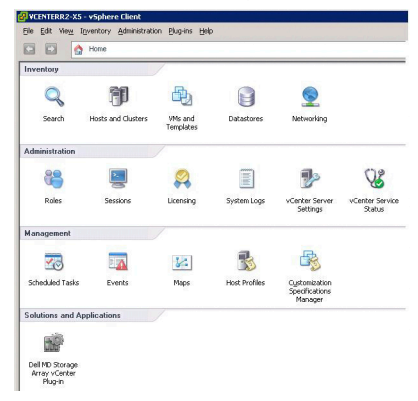

Abbildung 2. vSphere Client-Startseite

### Konfigurieren des Anwendungsserverspeichers

Wenn mehr als 250 Speicher-Arrays über das MD vCenter Plug-In verwaltet werden, muss die Konfigurationsdatei des Anwendungsservers geändert werden. Der Anwendungsserver ist standardmäßig für eine RAM-Nutzung von 512 MB konfiguriert.

Um die Einstellungen so anzupassen, dass mehr als 250 Arrays unterstützt werden, ändern Sie die Datei appserver64.ini, die sich auf dem Anwendungsserver unter C:\Program Files\Dell\MD Storage Array VMware vCenter Plug-In\jetty befindet.

- 1. Öffnen Sie die Datei appserver64.ini in einem Texteditor.
- 2. Machen Sie die Zeile vmarg.3=-Xmx512M ausfindig.
- 3. Ändern Sie den Wert 512 so ab, dass er der Anzahl der zu verwaltenden Speicher-Arrays entspricht.
- 4. Speichern Sie die Konfigurationsdatei.

<span id="page-11-0"></span>5. Starten Sie den Anwendungsserver-Dienst.

ANMERKUNG: Wenn der Anwendungsserver neu installiert wird, wird diese Einstellung auf den ursprünglichen Wert von 512 MB zurückgesetzt und muss dann erneut bearbeitet werden, um dem Anwendungsserverspeicher Ihrer Umgebung zu entsprechen.

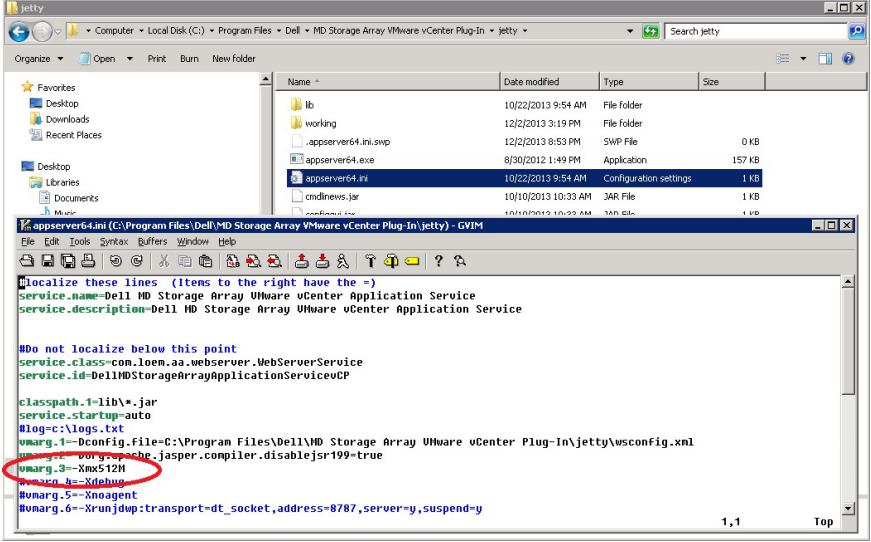

Abbildung 3. Konfigurieren des Anwendungsserverspeichers

## Konfigurieren der Speicheradministratorrollen

Vorher definierte vCenter Benutzer verfügen standardmäßig über keinen Zugriff auf MD Speicher-Arrays. Um mithilfe des MD vCenter Plug-ins Lese- oder Lese-/Schreibberechtigungen für die Speicher-Arrays einzurichten, muss die Rolle des Benutzers geändert werden.

#### <span id="page-12-0"></span>Erstellen einer Speicheradministratorrolle

1. Klicken Sie im Bereich Verwaltung auf der vSphere Client-Startseite auf Rollen. Es wird eine Liste mit Rollen und Verwendungen angezeigt.

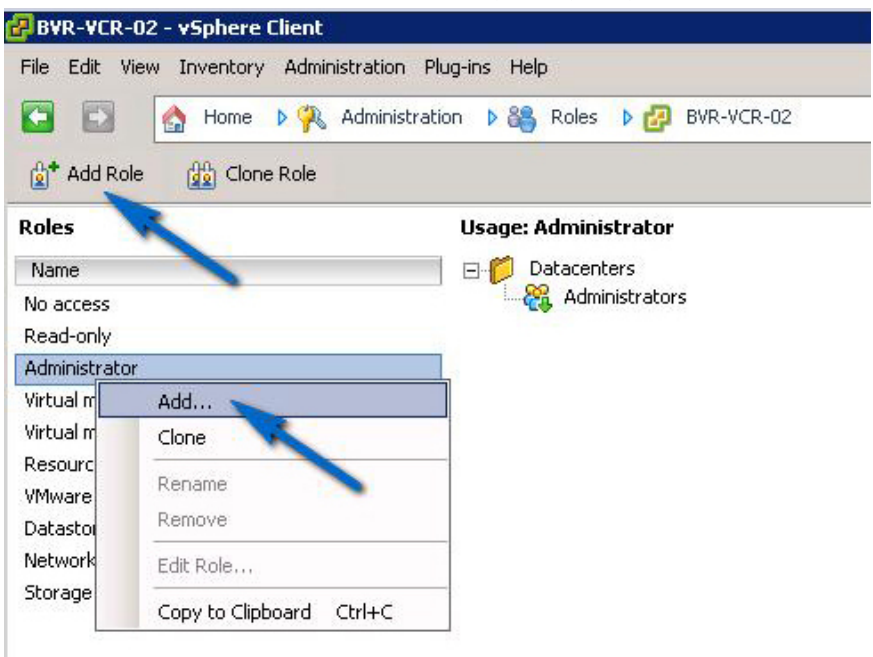

Abbildung 4. MD vCenter Plug-in-Rollenliste

2. Klicken Sie in der Menüleiste auf das Symbol Rolle hinzufügen oder klicken Sie mit der rechten Maustaste und wählen Sie aus dem Popupmenü Hinzufügen aus. Das Fenster Neue Rollen hinzufügen wird angezeigt.

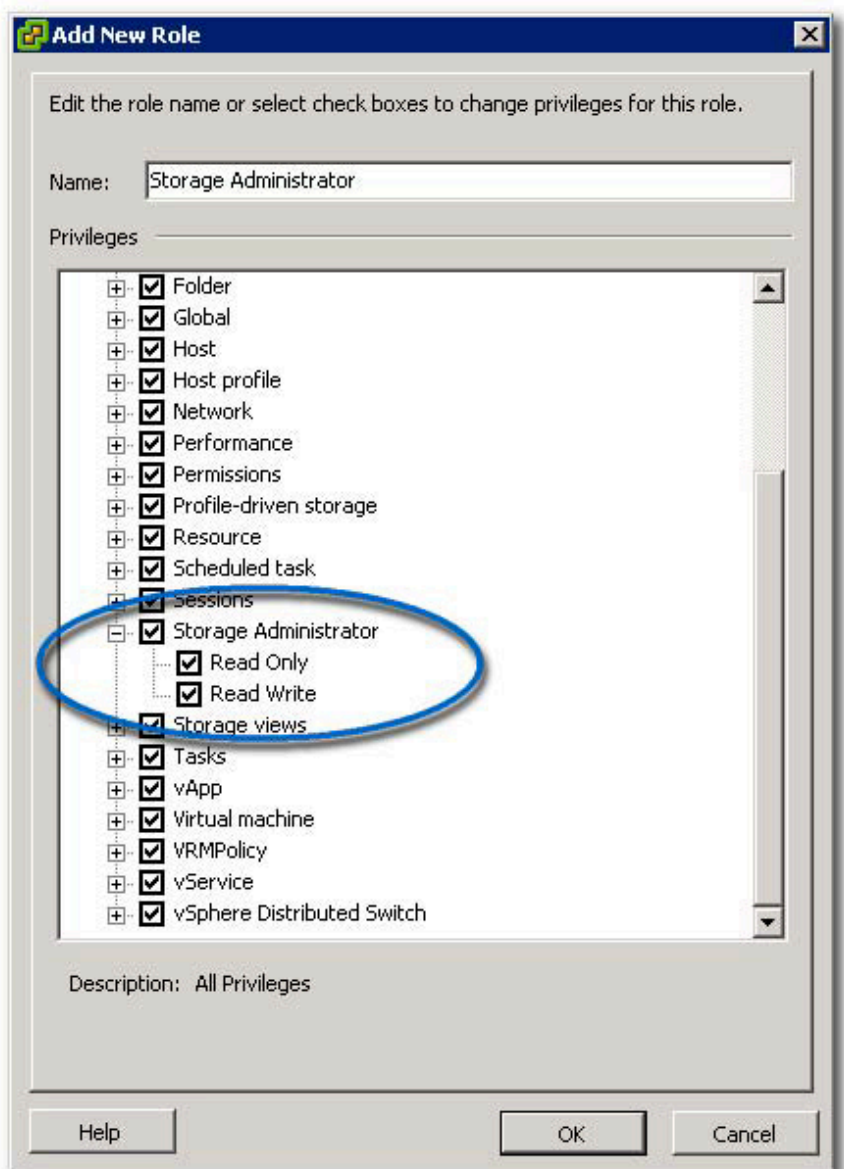

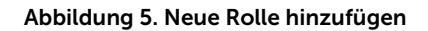

- 3. Geben Sie im Textfeld Name einen Namen für die neue Rolle ein.
- 4. Wählen Sie aus der Liste Berechtigungen die Zugriffsberechtigungen aus, die Sie dieser Rolle zuweisen möchten.

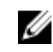

ANMERKUNG: Eine Administratorrolle kann nicht bearbeitet werden. Wenn der Administratorbenutzer zur Speicherverwaltung verwendet wird, muss daher eine neue Rolle erstellt werden und alle notwendigen Berechtigungen dieser Rolle hinzugefügt werden. Der Administrator muss anschließend dieser Rolle hinzugefügt werden, so wie im nächsten Kapitel beschrieben.

5. Um den Speicher-Arrays Lese- oder Schreibberechtigungen zuzuweisen, wählen Sie die jeweils zutreffenden Berechtigungen.

<span id="page-14-0"></span>6. Wenn Sie fertig sind, klicken Sie auf OK.

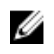

ANMERKUNG: Vorhandene Nicht-Administratorrollen können unter Umständen geändert werden, um die neu erstellten Speicheradministratorberechtigungen einzuschließen. Eine vorhandene Administratorrolle darf jedoch nicht geändert werden.

### Hinzufügen eines vorhandenen Benutzers zur Speicheradministratorrolle

Führen Sie diese Schritte aus, um vorhandene Benutzer der von Ihnen vorher erstellten Speicheradministratorrolle hinzuzufügen. Speicheradministratorrollen können keiner Benutzergruppe, sondern nur individuellen Benutzern zugewiesen werden.

- 1. Wählen Sie im Bereich Bestandsliste auf der vSphere Client-Startseite Hosts und Cluster aus.
- 2. Wählen Sie Ihren vCenter Servernamen aus dem linken Navigationsbereich aus.
- 3. Wählen Sie das vCenter Server-Element aus und klicken Sie auf die Registerkarte Berechtigungen.

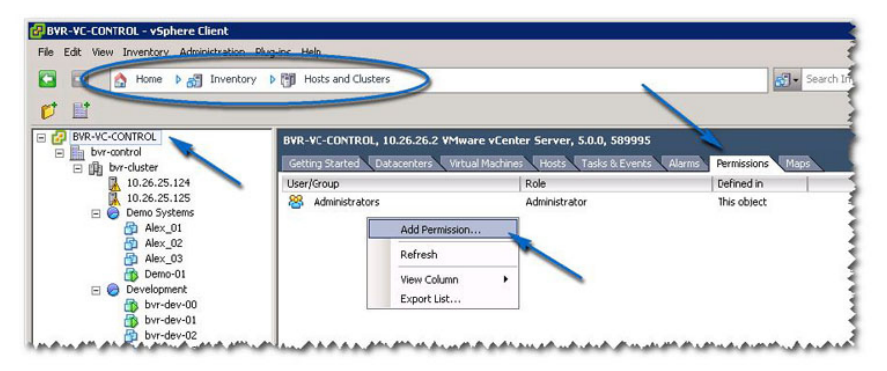

Abbildung 6. Berechtigungen-Registerkarte für das ausgewählte vCenter Server-Element

4. Klicken Sie mit der rechten Maustaste im Fenster "Berechtigungen" und wählen Sie Berechtigungen hinzufügen aus, um Benutzer der Rolle hinzuzufügen.

<span id="page-15-0"></span>5. Klicken Sie auf Hinzufügen, um die Benutzer auszuwählen, die auf die Speicher-Arrays zugreifen müssen.

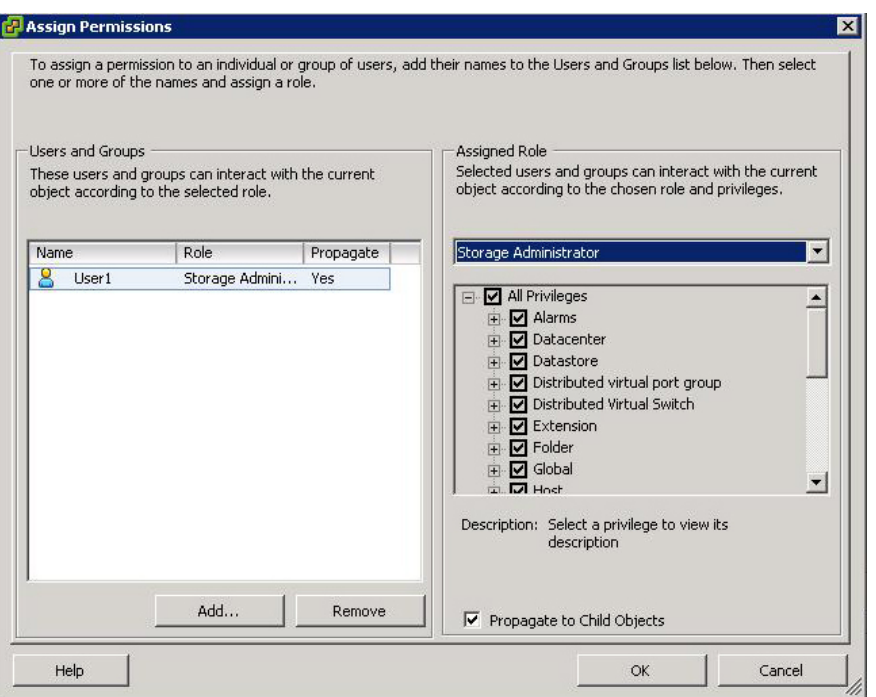

Abbildung 7. Speicheradministratorrolle zuweisen

- 6. Wählen Sie in der Dropdownliste in Zugewiesene Rolle die Rollen aus, die Sie diesen Benutzern zuweisen wollen.
- 7. Klicken Sie auf OK, um die Berechtigungen anzuwenden.

#### Unberechtigte Verwendung der Plug-In-Meldung

Wenn Sie eine neue Speicheradministratorrolle erstellen, müssen Sie evtl. den vSphere-Client neu starten, damit diese Rolle anerkannt wird. Wenn dies eintrifft, wird eine Meldung wie die in der Abbildung "Unberechtigte Benutzermeldung" angezeigt. Dies kann auch eintreten, wenn neue Rollen für Benutzer hinzugefügt werden, die nicht frühere Mitglieder einer Speicheradministratorrolle "Nur Lesen" oder "Lesen/Schreiben" sind.

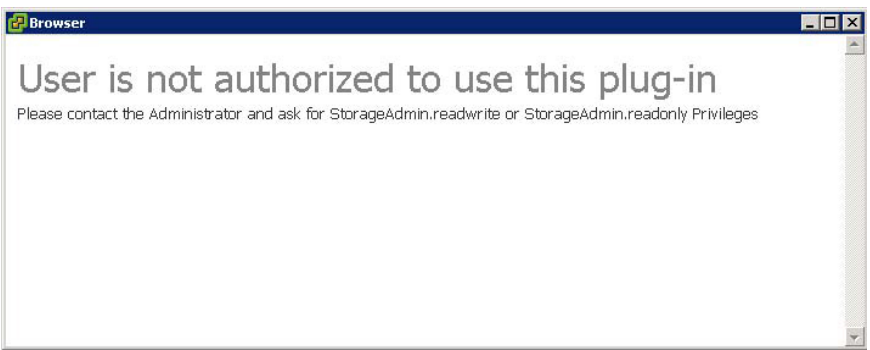

Abbildung 8. Unberechtigte Benutzermeldung

## <span id="page-16-0"></span>MD vCenter Plug-in-Sicherheit

Das MD vCenter Plug-in verwendet Secure Sockets Layer (SSL) für eine sichere Kommunikation zwischen dem vSphere Client und dem Anwendungsserver.

#### Akzeptieren und Installieren eines Trusted SSL-Zertifikats

Während des vCenter Server-Installationsvorgangs wird ein SSL-Zertifikat für das vCenter Server-System erstellt. Wenn dieses Zertifikat noch nicht dem Speicher für vertrauenswürdige Stammzertifizierungsstellen (CA) hinzugefügt wurde, erscheint das Dialogfeld Sicherheitshinweis, wenn Sie das MD vCenter Plug-In starten.

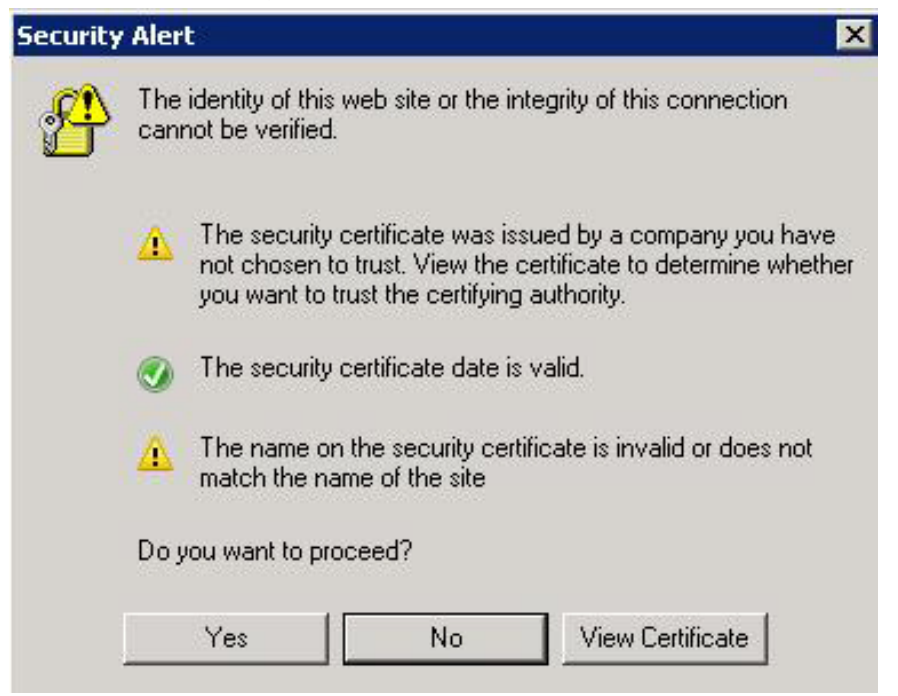

Abbildung 9. Alarmmeldung SSL-Sicherheit

Um diese Meldung zu vermeiden, können Sie das während der Installation erzeugte Zertifikat in den Speicher des Systems für vertrauenswürdige Stammzertifizierungsstellen importieren. Befolgen Sie dazu die folgenden Schritte. Wenn jedoch keine CA-signierten SSL-Zertifikate verwendet werden, kann diese Alarmmeldung nicht unterdrückt werden.

1. Klicken Sie auf Zertifikat anzeigen.

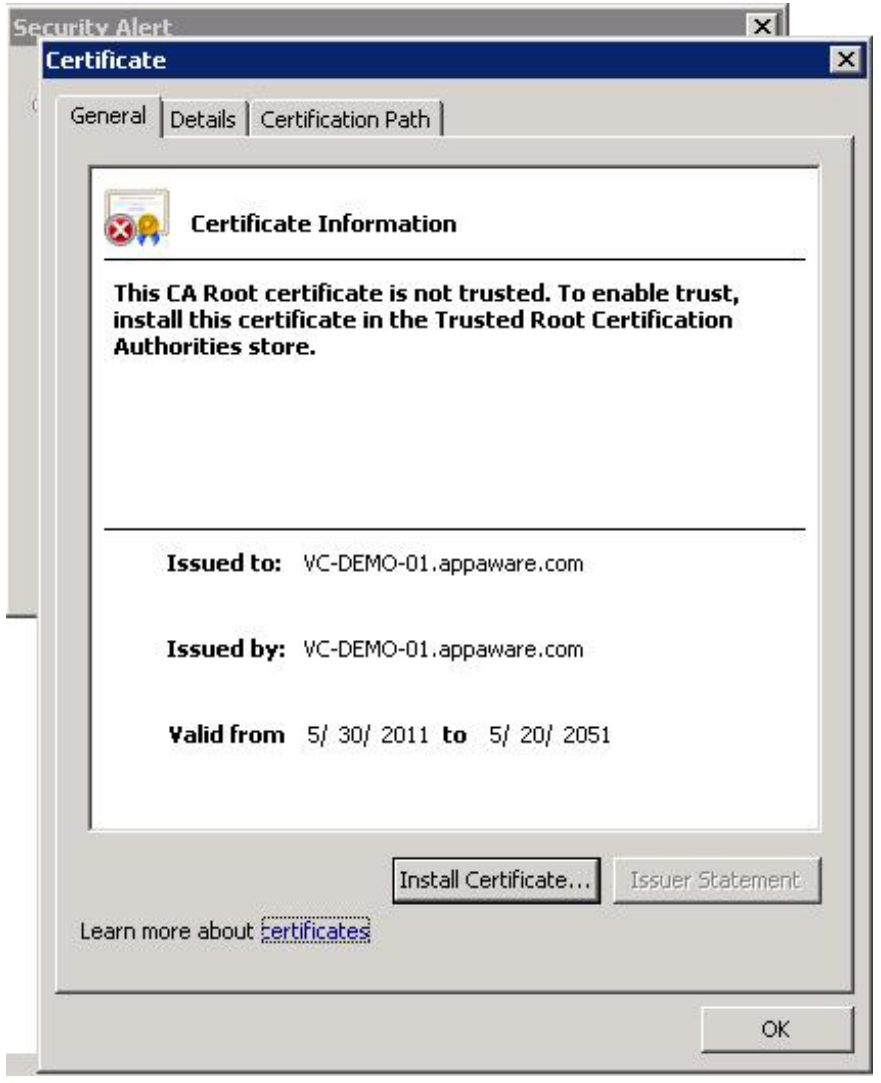

Abbildung 10. Dialogfeld "Zertifikat installieren"

2. Klicken Sie im Fenster Zertifikat auf Zertifikat installieren.

3. Klicken Sie im Zertifikat-Importassistenten auf Weiter.

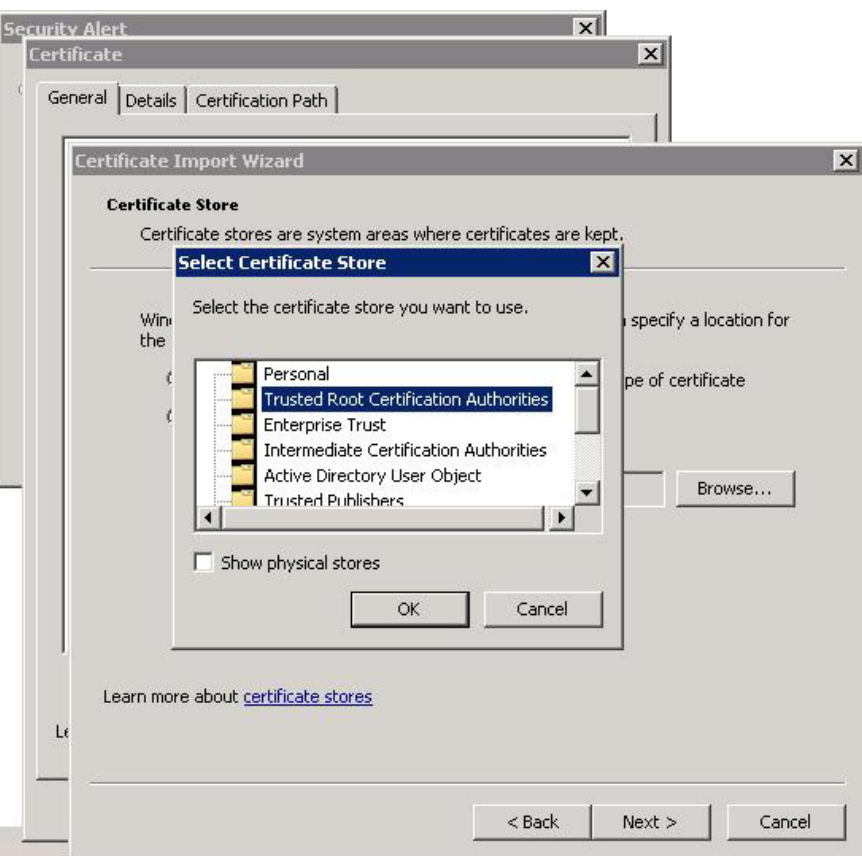

Abbildung 11. Wählen Sie das Dialogfeld "Zertifikatsspeicher" aus.

- 4. Wählen Sie im Fenster Zertifikatsspeicher die Option Alle Zertifikate dem folgenden Speicher zuweisen.
- 5. Klicken Sie auf Durchsuchen.
- 6. Markieren Sie im Fenster Zertifikatsspeicher auswählen die Option Vertrauenswürdige Stammzertifizierungsstellen und klicken Sie auf OK.
- 7. Klicken Sie auf Weiter.
- 8. Klicken Sie auf Fertigstellen.

Ein Sicherheits-Warnmeldungskästchen wird angezeigt.

<span id="page-19-0"></span>9. Prüfen Sie die Informationen und klicken Sie auf Ja, um das Zertifikat dem Speicher hinzuzufügen.

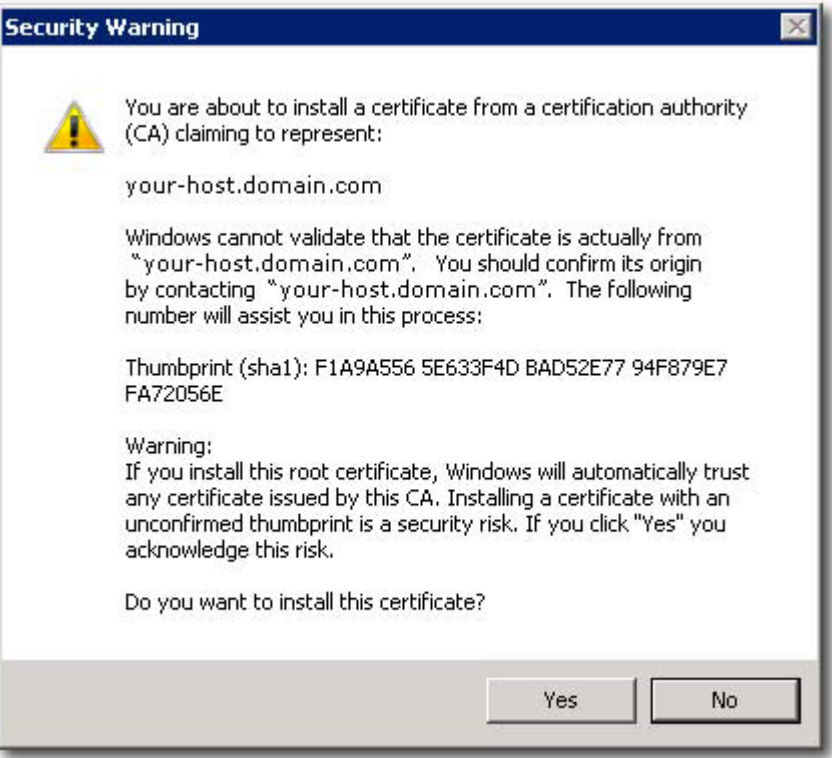

Abbildung 12. Sicherheits-Warnmeldungskästchen

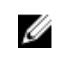

ANMERKUNG: Der Betreffname des Systems im Zertifikat muss mit dem Systemnamen des vCenter Servers im Anmeldebildschirm des vSphere Clients übereinstimmen. Andernfalls erhalten Sie auch weiterhin Warnmeldungen, die Sie darauf hinweisen, dass das Zertifikat nicht mit dem Standortnamen übereinstimmt.

#### Microsoft erweiterte Browser-Sicherheit

Wenn Microsoft Enhanced Internet Explorer Security auf dem vSphere Client System installiert ist, sperrt die Sicherheitskonfiguration Inhalte von der Website und eine Warnmeldung wird angezeigt. Klicken Sie auf Hinzufügen, um festzulegen, dass die Verbindung mit dem Anwendungsserver vertrauenswürdig ist.

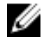

ANMERKUNG: Evtl. werden Sie auch dazu aufgefordert, about:security\_VpxClient.exe Ihren vertrauenswürdigen Websites hinzuzufügen. (Siehe Abbildung "Erweiterte Microsoft Sicherheits-Meldung").

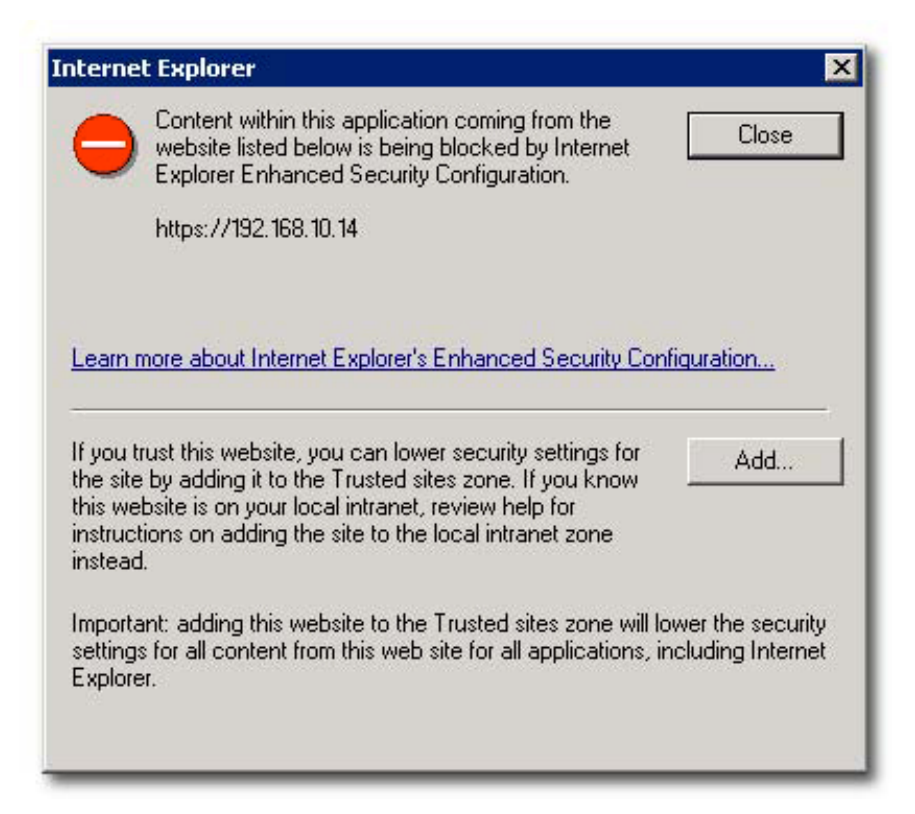

#### Abbildung 13. Erweiterte Microsoft Sicherheits-Meldung

ANMERKUNG: Wenn Sie die Option Datei speichern verwenden, müssen Sie ebenfalls den DNS-Namen oder die IP-Adresse des Anwendungsservers für das MD vCenter Plug-in in einem Nicht-SSL-Format (z. B., http://192.168.10.14) als vertrauenswürdige Website angeben.

<span id="page-21-0"></span>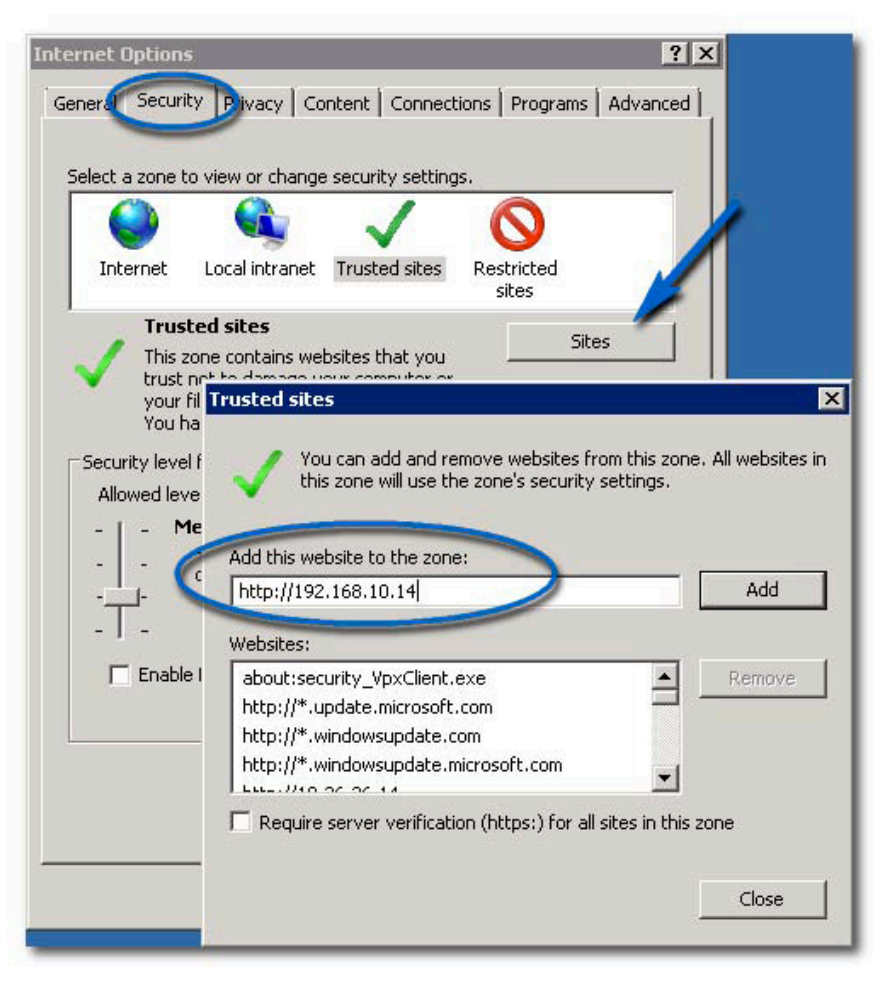

Abbildung 14. Vertrauenswürdige Microsoft Websites

### MD vCenter Plug-In für den Import und Export der Konfigurationsdatei

Das MD vCenter Plug-In bietet eine Funktion zum Importieren oder Exportieren der Konfigurationsdatei des Speicher-Array-Managers, in der die Liste der konfigurierten Speicher-Arrays und Metadateninformationen enthalten sind. Diese Funktion ist nützlich für die Sicherung von Array-Konfigurationen oder die Bereitstellung eines neuen Anwendungsservers anhand einer vorhandenen Konfigurationsdatei. Zur Verwendung dieser Funktion und für den Zugriff auf den Anwendungsserver benötigen Sie einen Web-Browser.

#### <span id="page-22-0"></span>Anwendungsserveranmeldung für die Konfigurationsdatei

So greifen Sie auf die Import-Export-Seite auf dem Anwendungsserver zu:

- 1. Öffnen Sie den Web-Browser, und geben Sie die URL des Anwendungsservers ein. Beispiel:10.113.83.73:8084/vcenter2/ImportExportConfiguration.html Eine Anmeldungsseite wird angezeigt.
- 2. Geben Sie die MD vCenter Plug-In-Anmeldeinformationen ein.

ANMERKUNG: Die Standard-Anmeldeinformationen lauten Benutzer: admin und Kennwort: admin.

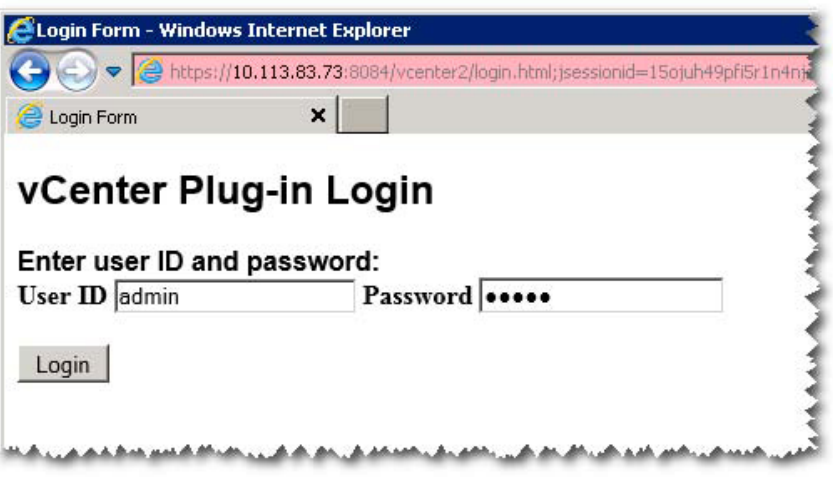

Abbildung 15. Anmeldungsseite

#### Exportieren der Konfigurationsdatei

So exportieren Sie die aktuelle Konfigurationsdatei:

- 1. Klicken Sie auf die Schaltfläche Exportieren.
- 2. Navigieren Sie zu dem Speicherort, an dem die Konfigurationsdatei gespeichert werden soll.

#### Importieren der Konfigurationsdatei

So importieren Sie eine gespeicherte Konfigurationsdatei:

- 1. Klicken Sie auf die Schaltfläche Durchsuchen.
- 2. Navigieren Sie zu der zu importierenden Konfigurationsdatei, und klicken Sie auf Öffnen.
- 3. Wählen Sie aus folgenden Importoptionen aus:
	- Mit vorhandener Datei zusammenführen
	- Vorhandene Datei überschreiben

<span id="page-23-0"></span>4. Klicken Sie auf die Schaltfläche Importieren.

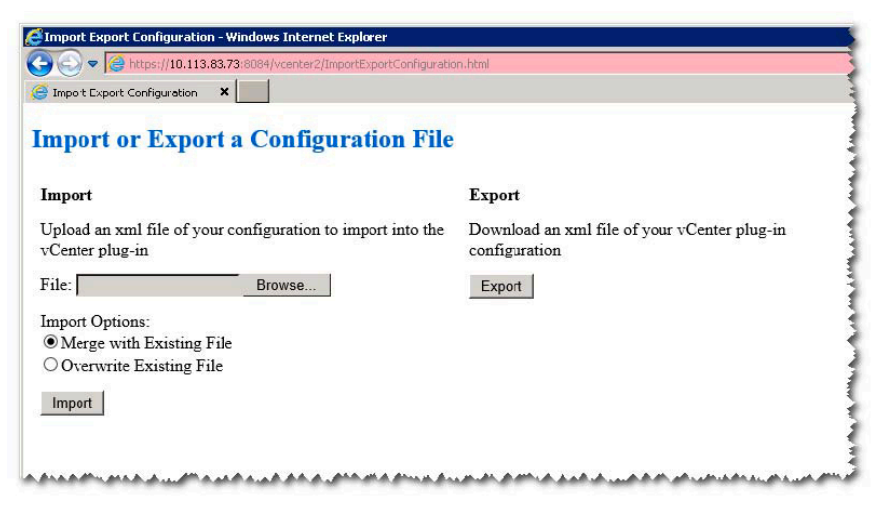

Abbildung 16. Importieren und Exportieren der Konfigurationsdatei

#### Anwendungsserver-Benutzerverwaltung

Die Anwendungsserver-Benutzerverwaltung wird über die Datei users.properties gesteuert, die sich im Verzeichnis C:\Programme (oder Programmdateien)\Dell\MD Storage Array VMware vCenter Plug-In \jetty befindet.

Das Format der Datei users.properties lautet ID-Name, MD5-Kennwort-Hash, Benutzer-ID.

```
# #Thu Apr 11 18:02:33 PDT 2013 admin=MD5\:
21232f297a57a5a743894a0e4a801fc3,admin ro=MD5\:
3605c251087b88216c9bca890e07ad9c,storage.ro rw=MD5\:
038c0dc8a958ffea17af047244fb6960,storage.rw
```
Die Kennwörter können in Klartext gespeichert werden, dies ist jedoch nicht empfehlenswert. Ein MD5- Hash-Kennwort kann von der folgenden Website generiert werden: **md5hashgenerator.com/index.php**. Geben Sie das Kennwort, das gehasht werden soll, in das Textfeld "String" ein, und klicken Sie dann auf "Generate MD5 Hash". Kopieren Sie die Ergebnisse in die Datei users.properties, und überschreiben Sie damit den vorhandenen Benutzerkennwort-Hash.

## <span id="page-24-0"></span>Konfigurieren des MD-Speicher-Arrays für ESX/ESXi

Mithilfe des MD vCenter Plug-ins kann ein ESX/ESXi-Host so konfiguriert werden, dass dieser automatisch ein MD Speicher-Array verwendet, indem die installierten Host-Bus-Adapter (HBAs) des Hosts erkannt werden sowie durch die Konfiguration neuer Hosts auf dem Speicher-Array unter Verwendung der Worldwide Names (WWNs) der vom Host stammenden HBAs. Der standardmäßige ESX/ESXi-Mehrfachpfad-Modus für Dell MD Speicher-Arrays ist Most Recently Used (MRU). Der standardmäßige ESX/ESXi-Mehrfachpfad-Modus für Dell MD Speicher-Arrays ist Most Recently Used (MRU). Diese Vorgehensweise erlaubt ein Höchstmaß an E/A-Durchsatz vom Host an das Speicher-Array. Für die Anwendung dieser Vorgehensweise muss eine ordnungsgemäße SAN-Konfiguration und eine gleichmäßige Verteilung von LUNs zwischen Hosts/Hostgruppen gegeben sein.

Die Abbildung Dual-Port HBA-Konfiguration (Fibre Channel) zeigt eine vollständig ausgeführte SAN-Konfiguration mit einem ESX/ESXi-Host mit zwei HBAs, in der zwei Fabric-Switches und ein Dual-Controller-Speicher-Array zur Anwendung kommen. Da diese Abbildung eine Fibre Channel-Konfiguration anzeigen, gelten die Grundsätze für alle Plattformen. Einzelheiten zur Konfiguration von iSCSI finden Sie unter Konfiguration von iSCSI.

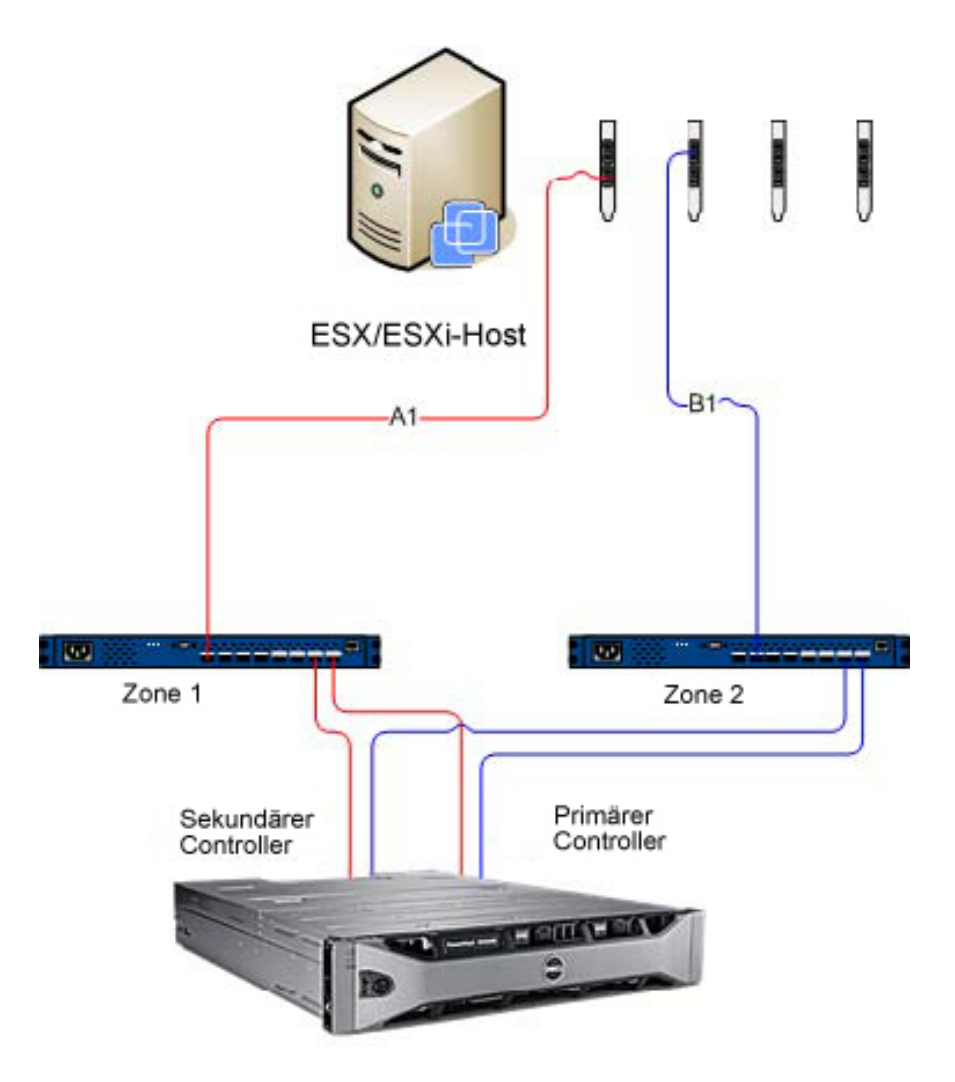

Dell MD 36XXf Speicher-Array

#### Abbildung 17. Dual-Port-HBA-Konfiguration (Fibre Channel)

Dieses Beispiel zeigt eine vollständig redundante Fabric-Konfiguration. Wenn ein Fibre Channel-Switch oder HBA ausfällt, verbindet der alternative Switch beide Speicher-Controller im Speicher-Array. Wenn ein Speicher-Controller ebenfalls ausfällt, kann der Host trotzdem noch auf den verbleibenden Controller zugreifen und alle virtuellen Laufwerke werden auf diesen Controller umgeleitet. Wenn ein anderes Element ausfällt, ist der Zugriff auf den Speicher vollständig gesperrt.

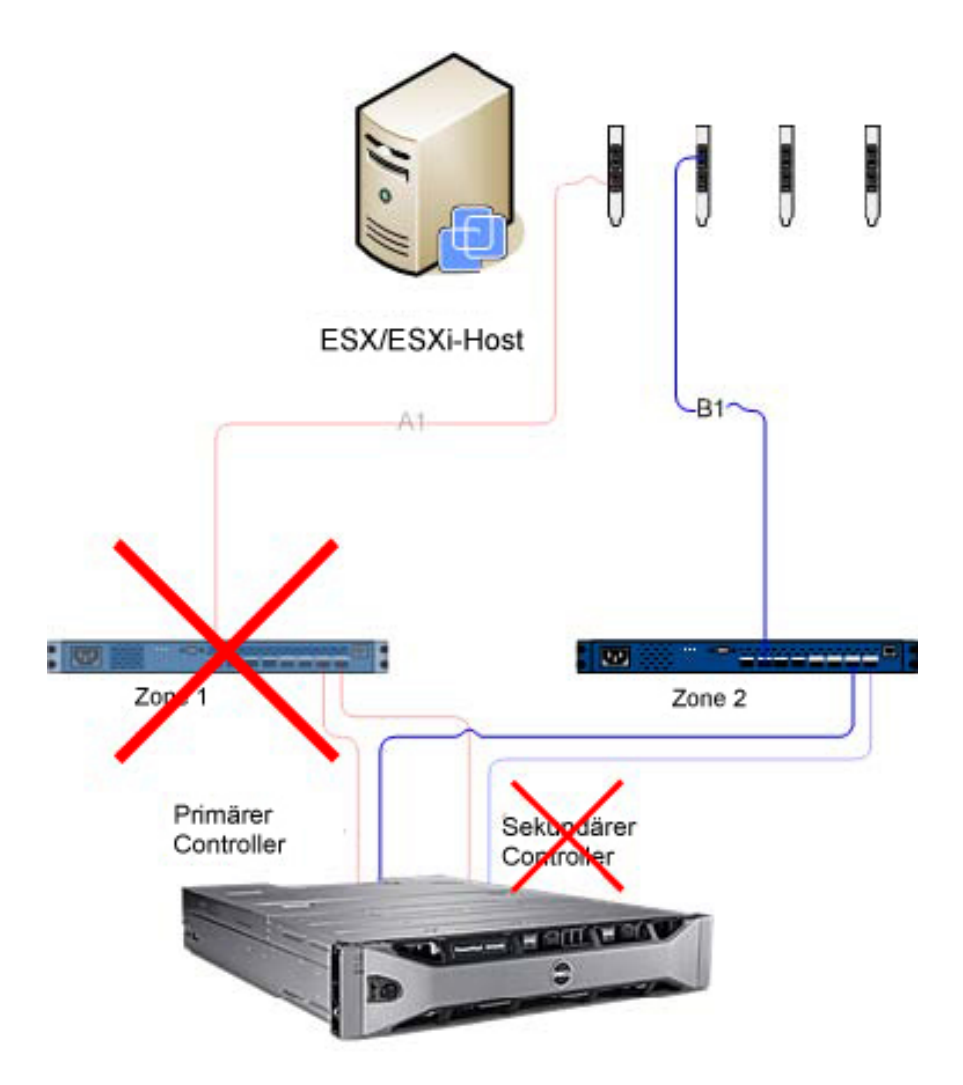

Dell MD 36XXf Speicher-Array

Abbildung 18. Konfiguration, die Single-Point-Fehler zeigt.

<span id="page-27-0"></span>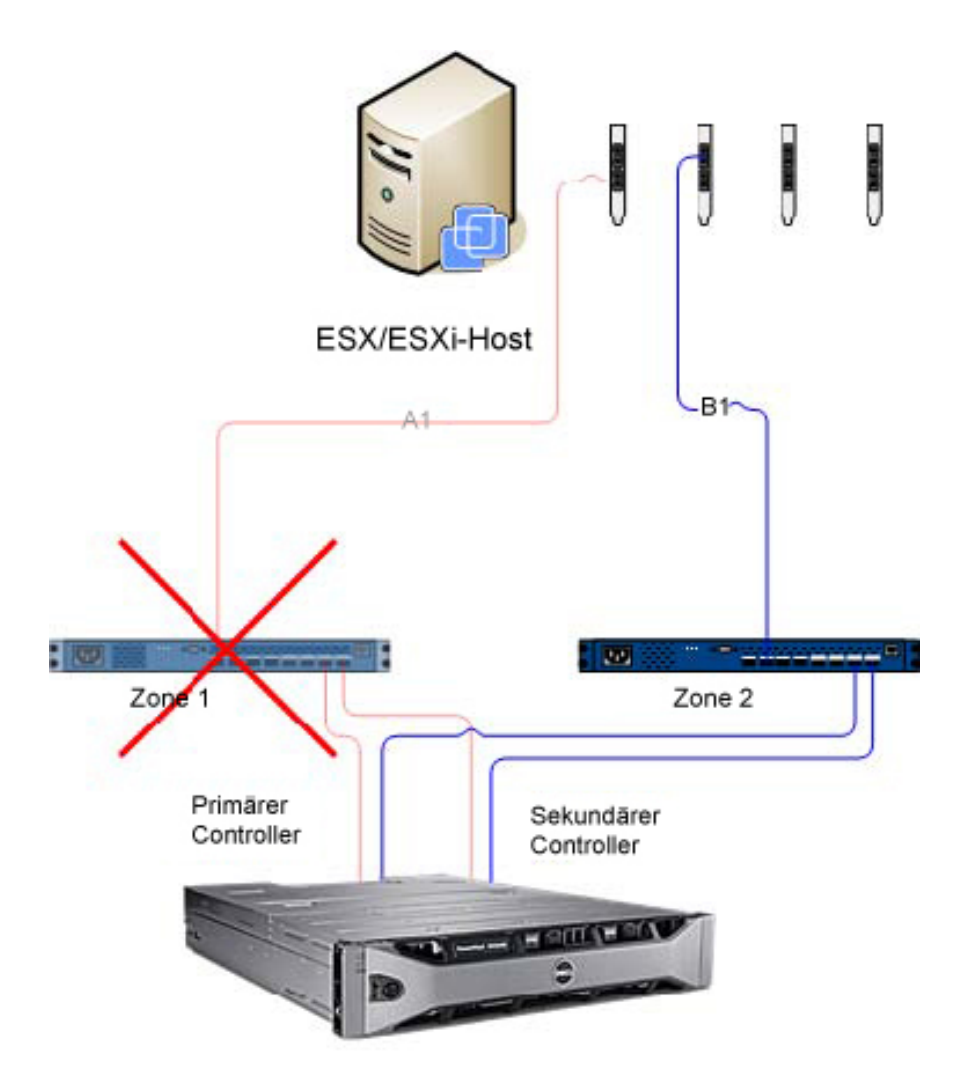

Dell MD 36XXf Speicher-Array

#### Abbildung 19. Konfiguration, die Double-Point-Fehler zeigt.

Diese Vorgehensweise funktioniert problemlos im Falle eines Hardwarefehlers, MRU erhält jedoch nur einen aktiven Pfad für jede HBA-Gruppe aufrecht. Wenn Sie einen ESX/ESXi-Host mit vier HBAs betreiben, ist daher immer nur ein HBA aktiv.

## Gruppieren von HBAs und Erstellen von virtuellen Hosts

Um größeren E/A-Durchsatz vom Host zum Speicher-Array zu erreichen, gruppieren Sie HBAs in Paaren und erstellen Sie virtuelle Hosts für jedes Paar. So erreichen Sie eine vollständig redundante Konfiguration und darüber hinaus können stets zwei HBAs aktiv sein. Im Speicher-Array wird das zweite HBA-Paar als separater Host definiert. Dann, virtuelle Laufwerke können anschließend dem neuen Host oder der neuen Hostgruppe zugewiesen werden. Mit derselben Vorgehensweise lassen sich auch zusätzliche HBAs gruppieren.

#### <span id="page-28-0"></span>Verwalten der Bandbreite

Gruppierung von HBAs in Paaren und Verwenden von virtuellen Laufwerken zum Erstellen einer vollständig redundanten Konfiguration erfordern zwar zusätzlichen Verwaltungsaufwand, um die LUNs zwischen Hosts/Hostgruppen auszugleichen, damit die Bandbreite der Fibre Channel-Verbindung allen HBA-Gruppen gleichermaßen zur Verfügung steht. Wenn diese Vorgehensweise auf eine Fibre Channel-Konfiguration angewandt wird, erkennt das automatische Host-Konfigurationsdienstprogramm nicht, welche HBAs für welchen Fabric-Bereich konfiguriert sind. Stattdessen muss der Administrator sicherstellen, dass in jedem HBA-Paar ein einzelner HBA mit beiden Fabric-Bereichen verbunden ist.

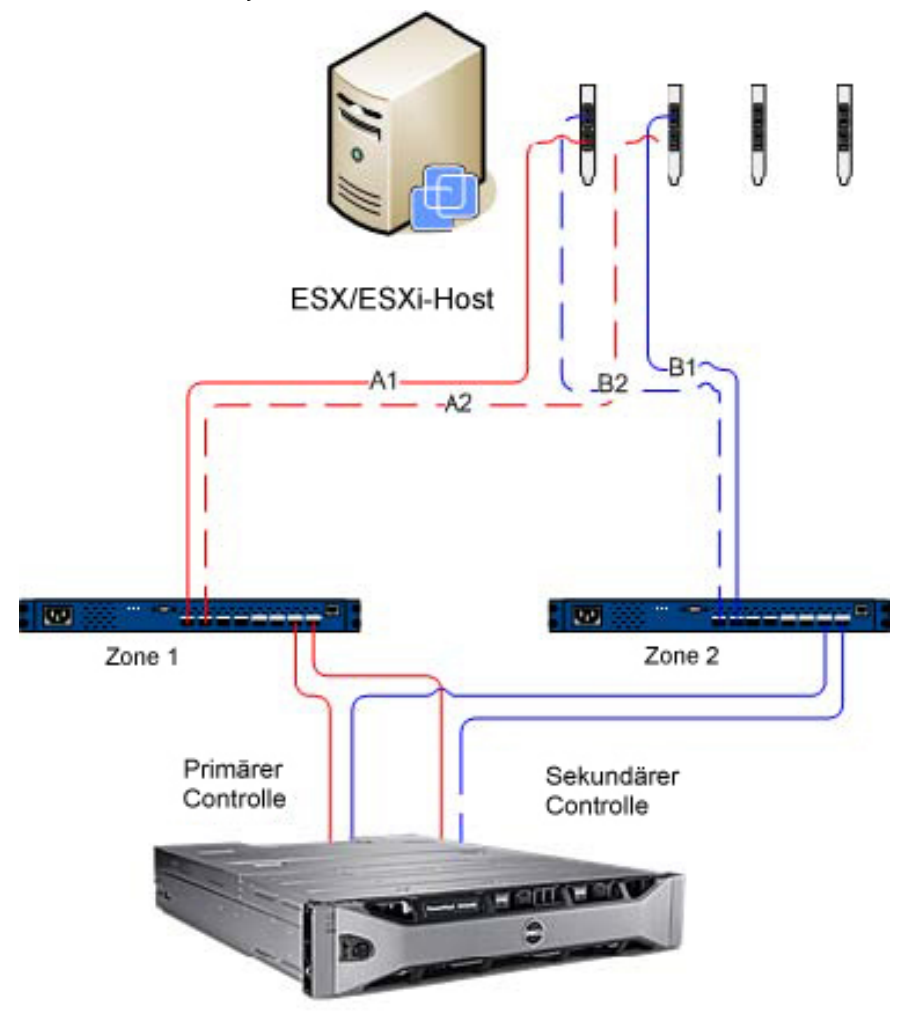

Dell MD 36XXf Speicher-Array

#### Abbildung 20. HBA-Konfiguration mit vier Ports

ANMERKUNG: Der Zweck dieser Konfiguration ist es, HBAs so zu Paaren zu gruppieren, dass keine Ø HBA-Port-Gruppe auf einer einzelnen HBA-Karte enthalten ist (wenn Dual-Port-Karten verwendet werden).

Für die Erweiterung des Konfigurationsschemas siehe Abbildung "Konfiguration mit acht HBA-Ports".

<span id="page-29-0"></span>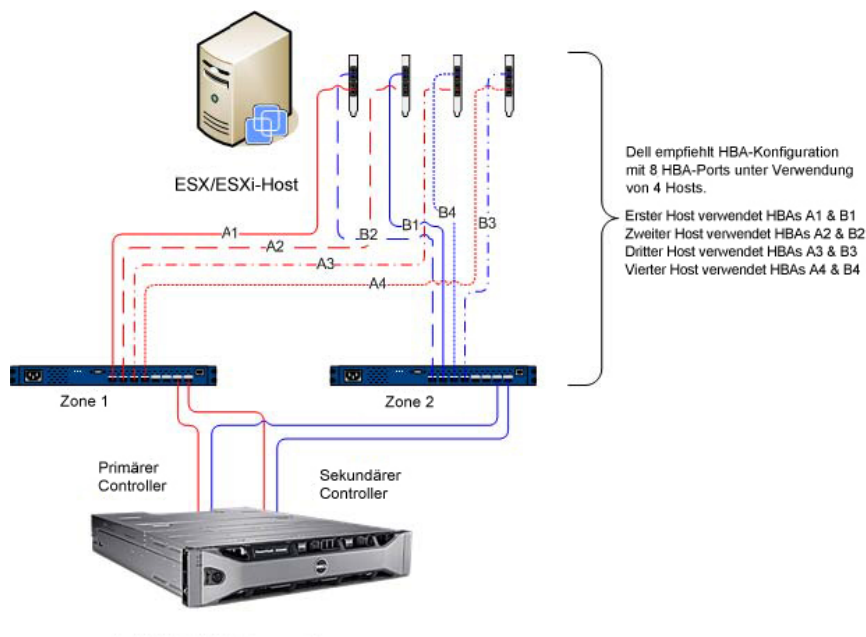

Dell MD 36XXf Speicher-Array

Abbildung 21. Konfiguration mit acht HBA-Ports

## Konfigurieren des ALUA-Supports

Wenn Ihre MD-Speicher-Array-Firmware den Asymmetric Logical Unit Access (ALUA) unterstützt, ermöglicht der aktive-aktive Durchsatz die automatische Übertragung der LUN-Eigentümerschaft auf den alternativen RAID-Controller in einem Fehlerereignis.

#### Ändern Ihrer Standard-Multipath-Richtlinie

Je nach Ihrer Umgebung können Sie evtl. eine höhere Leistung erreichen, indem Sie die Standard-Multipath-Richtlinie von Most Recently Used (MRU, zuletzt verwendet) in Round Robin (RR) ändern. Zur Identifizierung der aktuellen SATP-Forderungsregel und PSP-Richtlinie, die von Ihrem Speicher-Array verwendet wird, verwenden Sie folgenden Befehl: #esxcli storage nmp device list.

| ~ # esxcli storage nmp device list                                                         | - Device ID |
|--------------------------------------------------------------------------------------------|-------------|
| naa.600a0b8000264e2a00007ed24f1c1b33                                                       |             |
| Device Display Name: LSI Fibre Channel Disk (naa.600a0b8000264e2a00007ed24f1c1b33)         |             |
| Storage Array Type: VMW SATP LSI SATP Driver                                               |             |
| Storage Array Type Device Config: SATP VMW SATP LSI does not support device configuration. |             |
| Path Selection Policy: VMW PSP MRU - PSP Pol                                               |             |
| Path Selection Policy Device Config: Current Path=vmhba5:C0:T1:L0                          |             |
| Path Selection Policy Device Custom Config:                                                |             |
| Working Paths: vmhba5:C0:T1:L0                                                             |             |

Abbildung 22. Ausgabe der Listenbefehle des Geräts

#### Hinzufügen einer SATP-Anspruchsregel, um ALUA zu aktivieren und die Multipath-Richtlinie in Ringversuch zu ändern

Um die neue Forderungsregel zu erstellen, verwenden Sie folgenden Befehl: #esxcli storage nmp satp rule add -s VMW\_SATP\_ALUA -V DELL -M array\_model -c tpgs\_on -P VMW\_PSP\_RR -e "Dell ALUA Claim Rule". Ersetzen Sie das Array-Modell mit einem der folgenden:

- <span id="page-30-0"></span>• MD32xx
- MD32xxi
- MD36xxi
- MD36xxf

Dieser Befehl:

- Erstellt einen neuen Eintrag für die Regel VMW\_SATP\_ALUA für eine beliebige LUN, die mit der von Ihnen angegebenen Hersteller- und Modell-ID (-V DELL und -M array\_\_model) übereinstimmt.
- Schaltet von der Standard-Pfadauswahlrichtlinie auf Round Robin (-P VMW\_PSP\_RR) um.

Ø

ANMERKUNG: Es gibt verschiedene Methoden zur Verwaltung von SATP-Forderungsregeln. Ihre Umgebung erfordert evtl. verschiedene Parameter zur Aktivierung des ALUA-Supports. In der VMware-Wissensdatenbank finden Sie zusätzliche Informationen.

Um zu überprüfen, dass die neue Forderungsregel erfolgreich erstellt wurde, wiederholen Sie den Befehl esxcli storage nmp device list.

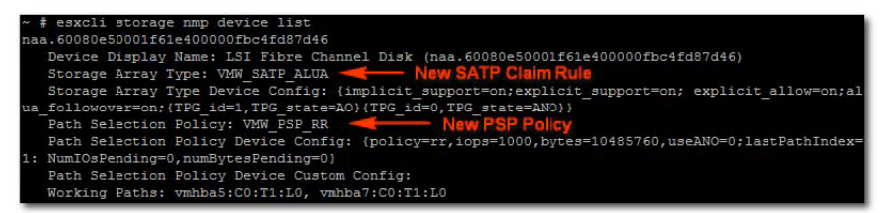

Abbildung 23. Ausgabe der Listenbefehle des Geräts nach Erstellung der neuen Regel

## Netzwerkkonfiguration für iSCSI-Speicher

Die Speicher-Arrays der Dell Serien MD3600i und MD3600f sind nicht im ESX/ESXi 4.x SATP (Storage Array Type Plug-in)-Treiber aufgeführt. Aus diesem Grund müssen beide Speicher-Array-Produkt-IDs manuell dem SATP hinzugefügt werden, um die Umleitung ordnungsgemäß zu konfigurieren. Bei der manuellen Konfiguration des Netzwerks wird ein VMkernel Port erstellt, der einer physischen Netzwerkschnittstellenkarte (NIC) zugewiesen wird, die diesen speziellen Datenverkehr steuern kann. Je nach Anzahl der von Ihnen eingesetzten physischen NICs, kann sich die Netzwerkeinrichtung von Fall zu Fall unterscheiden.

Zum Konfigurieren von iSCSI-Adaptern mit diesem Assistenten müssen die iSCSI-HBAs bereits in vSphere installiert sein. Dies erfolgt über das Konfigurieren eines iSCSI-Netzwerks und Hinzufügen eines iSCSI-Software-Initiators bei den Speicheradaptern. So konfigurieren Sie das Netzwerk:

- Fügen Sie ein VMkernel-Netzwerk für die iSCSI-Kommunikation hinzu.
- Wählen Sie die NIC(s) für iSCSI aus, und konfigurieren Sie sie.
- Klicken Sie in der Ansicht "Speicheradapter" auf "Hinzufügen", und wählen Sie "Software-iSCSI-Adapter hinzufügen" aus.

<span id="page-31-0"></span>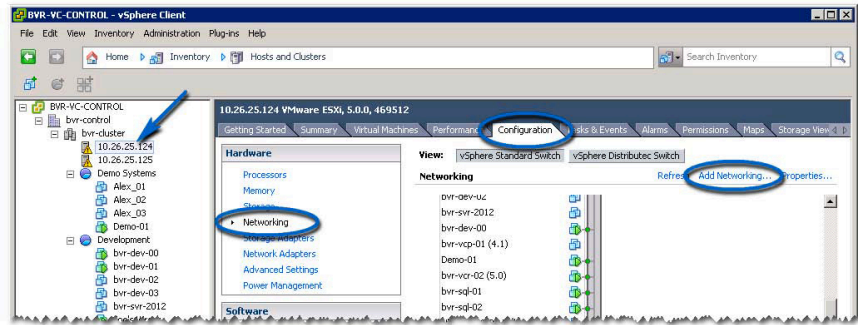

Abbildung 24. Konfigurieren des Netzwerks für iSCSI-Speicher

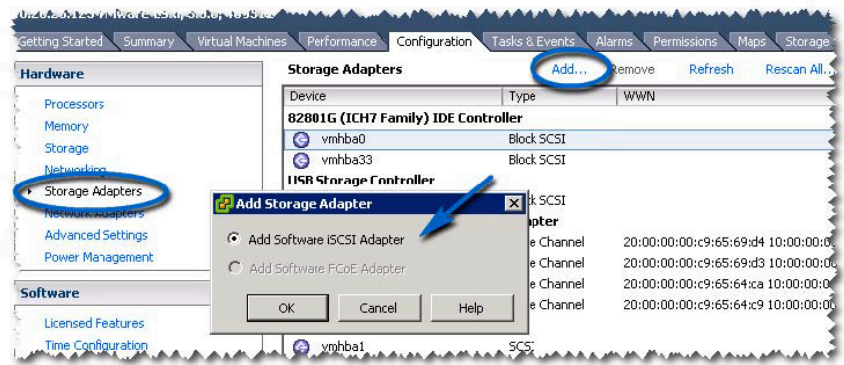

Abbildung 25. Hinzufügen des Software-iSCSI-Adapters

#### Netzwerkkonfiguration für MD-Series iSCSI Speicher-Arrays

Wenn Sie ein Speicher-Array der Dell MD3600i-Serie oder MD Dense iSCSI mit ESX/ESXi 4.x einsetzen, führen Sie die folgenden Befehle aus, bevor Sie dem Host ein virtuelles Laufwerk des iSCSI-Speicher-Arrays zuweisen.

- Von der ESX/ESXi-Konsole #esxcli nmp satp addrule -v DELL -M MD36xxi -s VMW\_SATP\_LSI
- Um zu überprüfen, ob das Speicher-Array erfolgreich der Treiberliste hinzugefügt wurde, führen Sie #esxcli nmp satp listrules | grep DELL aus

Weitere Informationen über Netzwerkkonfigurationen für die Software-iSCSI-Speicherung finden Sie im *iSCSI SAN Configuration Guide: Configuring iSCSI Initiators* (iSCSI-SAN-Konfigurationshandbuch: Konfiguration von iSCSI-Initiatoren) und *Storage: Setting Up Software iSCSI Initiators: Networking Configuration for Software iSCSI Storage* (Speicherung: Einrichtung von Software-iSCSI-Initiatoren: Netzwerkkonfiguration für die Software-iSCSI-Speicherung) in der VMware vSphere Online-Bibliothek.

#### Netzwerkkonfiguration für MD-Series Fibre Channel Speicher-Arrays

Wenn Sie ein Speicher-Array der Dell MD3600f-Serie oder MD Dense mit ESX/ESXi 4.x einsetzen, führen Sie die folgenden Befehle aus, bevor Sie dem Host ein virtuelles Laufwerk des Fibre Channel-Speicher-Arrays zuweisen:

• Führen Sie von der ESX/ESXi-Konsole #esxcli nmp satp addrule -v DELL -M MD36xxf -s VMW\_SATP\_LSI aus

<span id="page-32-0"></span>• Um zu überprüfen, ob das Speicher-Array erfolgreich der Treiberliste hinzugefügt wurde, führen Sie #esxcli nmp satp listrules | grep DELL aus

## Installieren der SAS-Provider-Aktualisierung

Der folgende Abschnitt enthält zwei separate Schritte zur Installation der SAS-Provider-Aktualisierung, je nachdem ob Sie einen ESX- oder einen ESXi-Host konfigurieren.

#### Installieren der SAS-Provider-Aktualisierung (nur ESX/ESXi 4.1 Server)

Verwenden Sie die nachfolgenden Schritte, um die SAS-Provider-Aktualisierung auf ESX 4.1 Servern zu installieren:

- 1. Verwenden Sie entweder SFTP oder SCP, um die Datei vmware-esx4.1-SAS-provider.vib auf Ihren Ziel-ESX/ESXi-Host zu kopieren.
- 2. Melden Sie sich beim ESX/ESXi 4.1-Host als Root an.

ANMERKUNG: Wenn Root nicht aktiviert ist, melden Sie sich als Shell-aktivierter Benutzer an und führen Sie su aus, um die Rolle des Superusers einzunehmen.

3. Geben Sie an der Shell-Eingabeaufforderung vmware -v ein, um die ESX-Version als 4.1. zu verifizieren

ANMERKUNG: Wenn Root nicht aktiviert ist, melden Sie sich als Shell-aktivierter Benutzer an.4. Geben Sie rpm -q lsi-provider ein.

- 4. Bei Verwendung der ESX/ESXi-Host-Version:
	- a) Geben Sie rpm -q lsi-provider für ESX-Hosts ein.
	- b) Geben Sie esxupdate --vib-view query | grep lsi-provider für ESXi-Hosts ein.

Die aufgeführte Version ist lsi-provider-410.04.V0.24-140815.

5. Geben Sie esxupdate -b file: \$PWD/vmware-esx4.1-SAS-provider.vib --nodeps --nosigcheck -maintenancemode update ein.

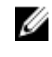

ANMERKUNG: Der obige Befehl esxupdate nimmt an, dass die .vib-Datei sich in Ihrem aktuellen Arbeitsverzeichnis befindet. Sollte das nicht der Fall sein, ersetzen Sie \$PWD mit dem Speicherort der Verzeichnisse der .vib-Datei.

Mehrere Meldungen für das Auspacken, Installieren und Implementieren werden angezeigt.

6. Führen Sie nach Abschluss der Installation esxupdate --vib-view query | grep lsi-provider aus. Die folgenden Meldungen sollten angezeigt werden:

cross\_lsi-provider\_410.04.V0.24-260xxx pending,installed

- cross\_lsi-provider\_410.04.V0.24-140815 retired
- 7. Halten Sie alle laufenden virtuellen Computer (VMs) an.
- 8. Starten Sie das Hostsystem neu.
- 9. Wenn der Host-Neustart abgeschlossen ist, führen Sie die folgenden Befehle aus, um zu überprüfen, ob die Aktualisierung erfolgreich installiert wurde:
	- a) Für ESX-Hosts: rpm -q lsi-provider.
	- b) Für ESXi-Hosts: esxupdate --vib-view query | grep lsi-provider.

#### <span id="page-33-0"></span>Installieren des SAS Provider (nur für Server ESXi 5.0 und 5.1)

Befolgen Sie die unten angegebenen Schritte, um SAS Provider Upgrade auf ESX 5.0- und 5.1-Servern zu installieren:

- 1. Führen Sie SCP aus, um die Datei vmware-esx5.0-SAS-provider.vib auf den ESXi-Ziel-Host zu kopieren.
- 2. Melden Sie sich beim ESXi 5.0/5.1-Host als Root an.

ANMERKUNG: Wenn Root nicht aktiviert ist, aktivieren Sie es vorübergehend für diese Installation.

- 3. Geben Sie an der Shell-Eingabeaufforderung vmware -v ein, um die ESXi-Version zu überprüfen.
- 4. Geben Sie esxcli software vib install -v file:/vmware-esxi5,0-SAS-provider.vib -f --maintenancemode in derselben Befehlszeile ein.

ANMERKUNG: Der obige Befehl esxcli nimmt an, dass sich die .vib-Datei im / Verzeichnis befindet. Sollte das nicht der Fall sein, stellen Sie dem Befehl den Standort der .vib-Datei voran.

Es werden die folgenden Meldungen angezeigt:

- Installationsergebnis
- Meldung: Die Aktualisierung wurde erfolgreich beendet; das System muss jedoch neu gestartet werden, um die Änderungen in Kraft zu setzen.
- Neustart erforderlich: wahr
- VIBs Installiert: LSI\_bootbank\_LsiProvider\_500.04.V0.24-261033
- VIBs entfernt:
- VIBs übersprungen:
- 5. Halten Sie jede laufende virtuelle Maschine an.
- 6. Starten Sie das Hostsystem neu.
- 7. Führen Sie nach Abschluss des Host-Neustarts den Befehl esxcli software vib list | grep LSI aus, um zu überprüfen, ob die Aktualisierung erfolgreich angewendet wurde.

### Konfigurieren der SAS-Unterstützung auf ESX- und ESXi-**Hosts**

Um das MD vCenter Plug-in für ESX- oder ESXi-Hosts, die mit SAS-basierten Dell MD Speicher-Arrays verbunden werden zu konfigurieren, muss der SAS SMI-S-Provider auf dem Host aktualisiert werden.

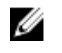

ANMERKUNG: ANMERKUNG: SAS wird nur auf ESX/ESXi 4.1 oder neueren Hosts unterstützt. Frühere ESX/ESXi-Versionen unterstützen keine SAS-basierten Speicher-Array-Verbindungen.

Ø

ANMERKUNG: Diese Aktualisierung ist nur erforderlich, um die Option Konfiguration Host zum Speicher zur Konfiguration von Speicher-Arrays zu erlauben, die über SAS verbunden sind. Wenn die Speicher-Arrays bereits konfiguriert sind oder nicht über SAS verbunden sind, ist es nicht notwendig, den Eingangs-Provider zu aktualisieren.

#### Anforderungen für die Verwendung eines SAS-Hosts

Um den SAS-Provider zu nutzen, müssen (oder können) folgende Voraussetzungen erfüllt sein:

• Der SAS-Provider muss vor dem Anschluss des Speicher-Arrays auf den ESX/ESXi-basierten Servern bereitgestellt werden.

- <span id="page-34-0"></span>• Das sichere Dateiübertragungsprotokoll (SFTP) oder das SCP-Protokoll (Secure Copy) muss auf dem ESX/ESXi-Host aktiviert sein.
- Falls Sie das Upgrade-Paket via Remote-Anmeldung installieren, müssen Sie entweder einen neuen Benutzer mit Hostanmelderechten erstellen oder die Remoteanmeldung für den Stammbenutzer aktivieren.

#### Erstellung einer neuen Benutzeranmeldung mit Host-Berechtigungen (ESXund ESXi-Server)

Führen Sie die nachfolgenden Schritte aus, um eine neue Benutzeranmeldung mit Host-Berechtigungen zu erstellen:

- 1. Verbinden Sie den vCenter Client direkt mit dem ESX/ESXi-Host, den Sie gerade konfigurieren.
- 2. Klicken Sie auf Startseite → Bestandsliste → Bestandsliste und wählen Sie die Registerkarte Benutzer und Gruppen.
- 3. Wählen Sie einen Benutzer aus, klicken Sie anschließend mit der rechten Maustaste und wählen Sie Hinzufügen aus.
- 4. Geben Sie die erforderlichen Benutzerinformationen ein und wählen Sie Diesem Benutzer Shell-Zugriff gewähren aus.
- 5. Klicken Sie auf OK, um Ihre Änderungen zu speichern.
- 6. Melden Sie sich als neuer Benutzer an und führen Sie den Befehl su aus, um so die Rolle als Superuser einzunehmen.

#### Aktivierung einer Root-Anmeldung von einer Host-Konsole (nur ESX-Server)

Verwenden Sie die nachfolgenden Schritte, um die Root-Anmeldung von einem ESX-Host aus zu aktivieren.

- 1. Melden Sie sich als root beim System an.
- 2. Öffnen Sie die /etc/ssh/sshd\_config-Datei.
- 3. Ändern Sie in der Zeile, in der PermitRootLogin erscheint, no in yes.
- 4. Speichern und schließen Sie die Datei.
- 5. Führen Sie einer Shell-Aufgabeaufforderung den folgenden Befehl aus, um den Service erneut zu laden: # service sshd restart.

#### Aktivierung einer Root-Anmeldung von einer Host-Konsole (nur ESXi-Server)

Verwenden Sie die nachfolgenden Schritte, um die Root-Anmeldung von einem ESX-Host aus zu aktivieren.

- 1. Drücken Sie die Taste F2, um das Konfigurationsmenü zu öffnen.
- 2. Wählen Sie Fehlerbehebungsoptionen aus.
- 3. Wählen Sie Technischen Remote-Support aktivieren aus.
- 4. Wählen Sie Verwaltungsagenten neu starten aus.
- 5. Drücken Sie die Esc-Taste, um das Menü Konfiguration zu schließen.
# Konfigurieren des ESX/ESXi-Host

So verwenden Sie das Dienstprogramm Automatische Host-Konfiguration:

- 1. Wechseln Sie zu Hosts und Cluster auf der Homepage des vSphere Clients.
- 2. Wählen Sie den Host aus, den Sie konfigurieren möchten.

4

3. Klicken Sie mit der rechten Maustaste auf den Host und wählen Sie ESX-Host für Speicher-Array konfigurieren aus.

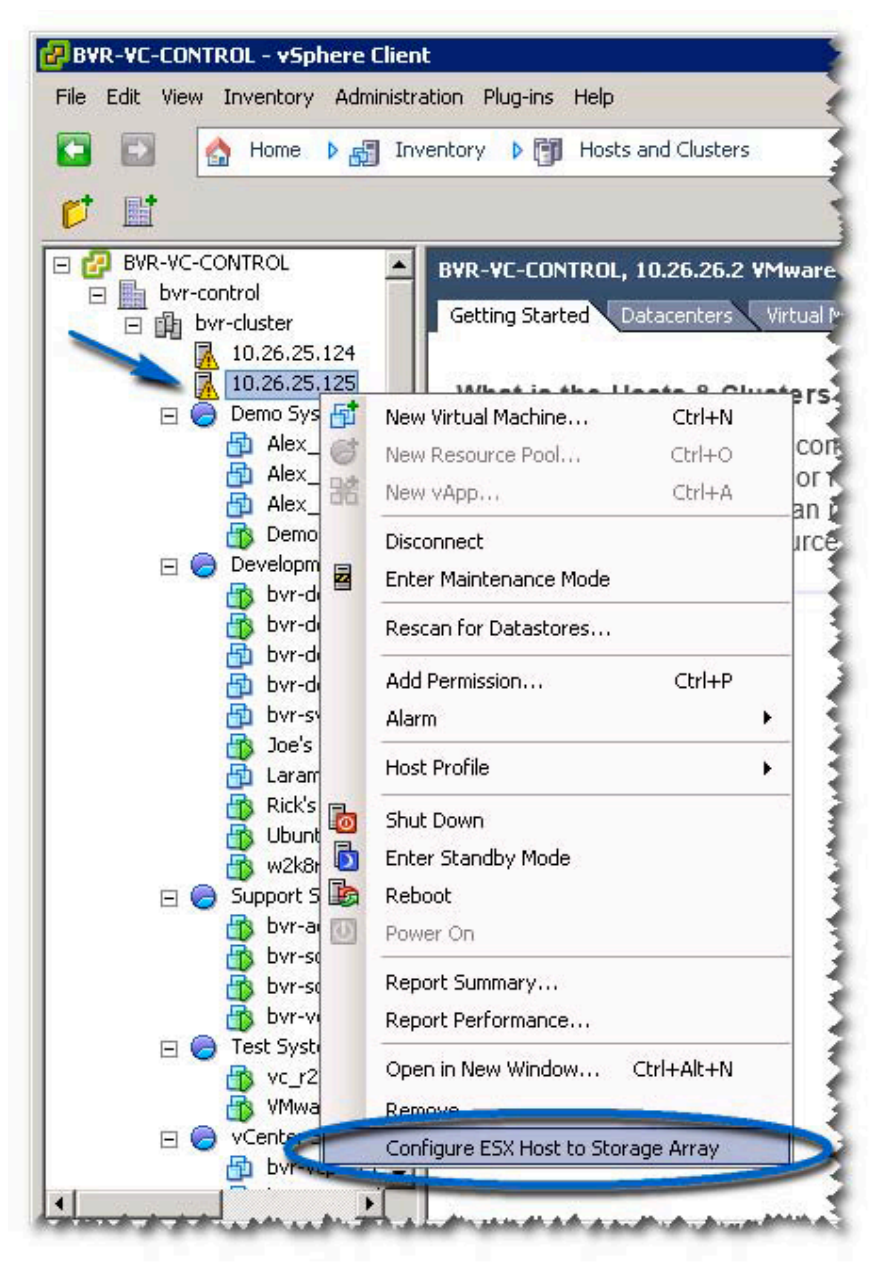

Abbildung 26. ESX/ESXi-Hostkonfigurationsmenü

# ESX-Host zum Speicher-Array konfigurieren

Im Assistenten "ESX-Host zum Speicher-Array konfigurieren" können Sie sehen, wie der aktuelle Host für das Speicher-Array konfiguriert ist (wenn diese Konfiguration bereits besteht). Sie können den Assistenten auch dazu verwenden, einen Host oder eine Hostgruppe hinzuzufügen, zu entfernen oder umzubenennen oder dazu, den Host für ein anderes Speicher-Array zu konfigurieren.

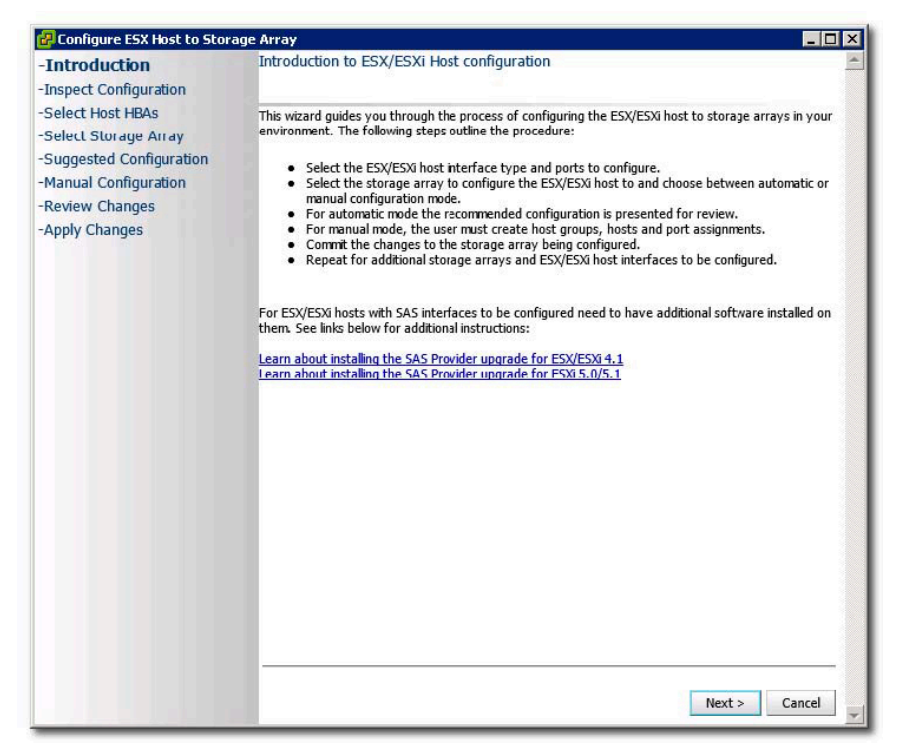

#### Abbildung 27. Ansicht "Host zum Speicher-Array konfigurieren"

Dieser Assistent führt Sie durch den Vorgang der Konfiguration der HBAs auf dem ESX/ESXi-Host zu Speicher-Arrays, die Sie im Plug-in Array-Manager konfigurieren. Er enthält auch zusätzliche Informationen, die zur Erkennung und Konfiguration von SAS-HBAs auf den ESX/ESXi-Hosts notwendig sind.

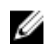

ANMERKUNG: Standardmäßig zeigt der Assistent nur Hosts mit dem Präfix ESX\_ und Hostgruppen mit dem Präfix VMware\_ an. Um andere anzuzeigen, wählen Sie "Alle Hostgruppen anzeigen", wie in Schritt 7 beschrieben.

1. Nachdem Sie den Einführungsbildschirm durchgelesen haben, klicken Sie auf Weiter.

Der Prozess "Konfiguration überprüfen" beginnt. Er verifiziert die Berechtigungen der Benutzer und erfasst Informationen über den gewählten Host und beliebige konfigurierte Speicher-Arrays. Dieser Vorgang kann einige Minuten dauern, je nach Anzahl der Adapter und Speicher-Arrays, die konfiguriert wurden. Wenn alle Ermittlungen abgeschlossen sind, werden drei grüne Häkchen angezeigt.

- 2. Wählen Sie im Fenster Host-HBAs auswählen die Host-HBAs, die Sie konfigurieren möchten, aus.
- 3. Wählen Sie den Schnittstellentyp und alle HBA-Ports, die Sie auf dem Ziel-Speicher-Array konfigurieren möchten, aus.
- 4. Durch das Fenster Speicher-Array auswählen können Sie das Speicher-Array, das vom ESX-Host verwendet wird, auswählen.
- 5. Die Seite Vorgeschlagene Konfiguration zeigt die empfohlenen HBA-Port-Konfigurationen, Host-Konfiguration und Host-Gruppenkonfigurationen an. Empfohlene Änderungen sind kursiv in blau angezeigt. (Siehe Abbildung Vorgeschlagene Hostkonfigurationen).
	- Um die vorgeschlagene Konfiguration zu übernehmen, klicken Sie auf Weiter. Fahren Sie mit Schritt 10 fort, um die Konfiguration abzuschließen.
	- Wählen Sie zum manuellen Konfigurieren des Hosts Manuelle Konfiguration verwenden aus und fahren Sie mit Schritt 6 fort.

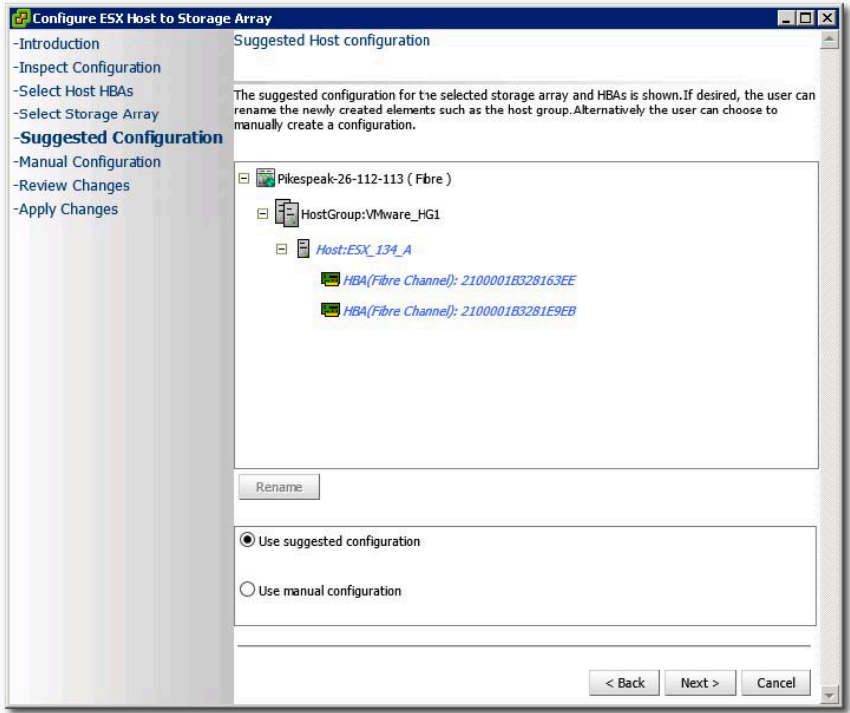

#### Abbildung 28. Vorgeschlagene Hostkonfigurationen

- 6. Wenn Sie Manuelle Konfiguration verwenden auswählen, wird die Seite Manuelle Konfiguration angezeigt. Wenn der ESX-Host mit anderen ESX-Hosts an einer Clusterkonfiguration teilnimmt und keine vorhandene Host-Gruppe für die Clusterkonfiguration vorhanden ist, wählen Sie den Speicher-Array-Namen aus und klicken Sie auf Host-Gruppe hinzufügen.
- 7. Geben Sie einen Namen für die neue Hostgruppe ein und klicken sie auf OK. Wenn die Host-Gruppe für den Cluster bereits vorhanden ist, aktivieren Sie die Option Alle Hostgruppen anzeigen und wählen Sie den Hostgruppenname, den Sie diesem Host hinzufügen wollen. Um mehrere Hostgruppen zu verwenden, muss die Erweiterungsfunktion für die Speicherpartitionierung auf dem Speicher-Array aktiviert sein.
- 8. Klicken Sie auf Host hinzufügen und geben Sie den Namen für diesen ESX-Host ein.
- 9. Aktivieren Sie die Kontrollkästchen neben den HBAs, für die die Host-Definition verwendet werden soll. (Siehe Abbildung Host-Dialog manuell hinzufügen).
- 10. Klicken Sie OK, um die Konfiguration abzuschließen.

Eine Seite mit einer Zusammenfassung, die anzeigt, welche Änderungen für das Speicher-Array gelten, wird angezeigt. Wenn Sie mit den Änderungen einverstanden sind, klicken Sie auf Änderungen übernehmen.

11. Wiederholen Sie Schritte 8 bis 10 für jedes HBA-Paar, das für den ESX-Host verwendet wird.

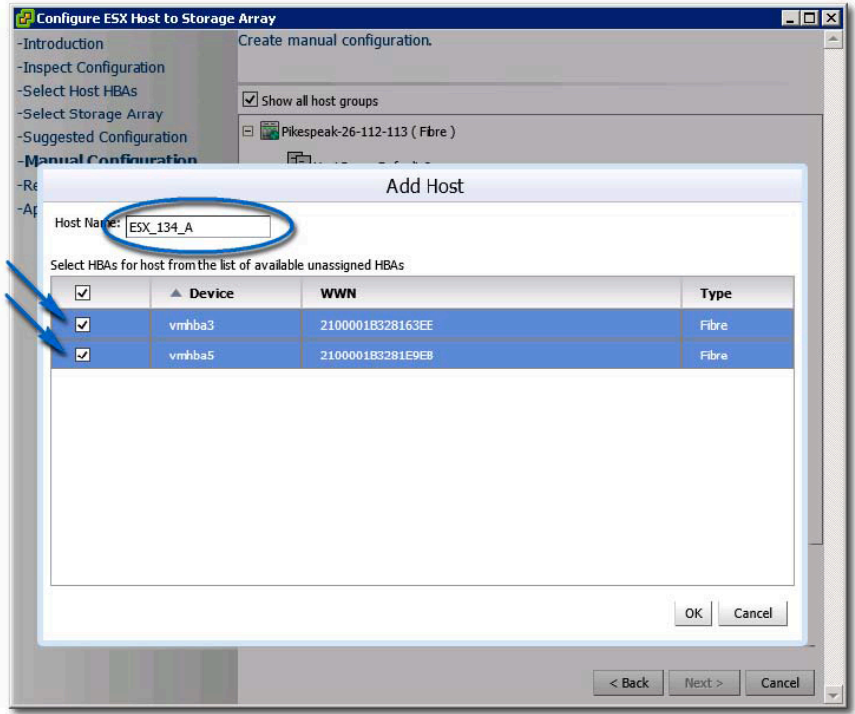

Abbildung 29. Host-Dialog manuell hinzufügen

ANMERKUNG: Der Assistent "ESX-Host zum Speicher-Array konfigurieren" erkennt nicht, wie die Fibre-Channel-Switch-Struktur eingeteilt wird. Vorgeschlagene Konfigurationen basieren auf erkannten HBA-Ports und erfordern möglicherweise, dass die Struktur neu eingeteilt wird, basierend auf Ihrer spezifischen Verkabelungsumgebung.

Bereits vorhandene konfigurierte Hosts oder Host-Gruppen können nicht umbenannt oder entfernt werden. Konfigurationsänderungen für vorhandene Hosts und Host-Gruppen müssen über MD Storage Manager durchgeführt werden. Klicken Sie auf Weiter, nachdem alle Hosts und Host-Gruppen definiert wurden. Die Seite Änderungen prüfen wird angezeigt und führt die Änderungen auf, die am Speicher-Array vorgenommen werden. Überprüfen Sie die Änderungen, und klicken Sie auf die Schaltfläche Änderungen übernehmen.

Eine Echtzeitzusammenfassung wird angezeigt und gibt Aufschluss über den Status der Änderungen, die am ausgewählten Speicher-Array vorgenommen werden. Nachdem die Änderungen vorgenommen wurden, wählen Sie die Option Wiederholen aus, um den Konfigurationsprozess auf einem anderen Speicher-Array zu wiederholen, oder wählen Sie Schließen aus, um den Konfigurationsassistenten zu schließen.

ANMERKUNG: Wenn die Erweiterungsfunktion "Speicherpartitionierung" aktiviert ist, können mehrere Host-Gruppen verwendet werden.

Standardmäßig zeigt der Assistent nur Hosts mit dem Präfix 'ESX\_' und Host-Gruppen mit dem Präfix 'VMware\_' an. Sonstige Hosts oder Host-Gruppen, die auf dem Speicher-Array konfiguriert sind, werden nur dann im Assistenten angezeigt, wenn die Option Alle Host-Gruppen anzeigen ausgewählt ist.

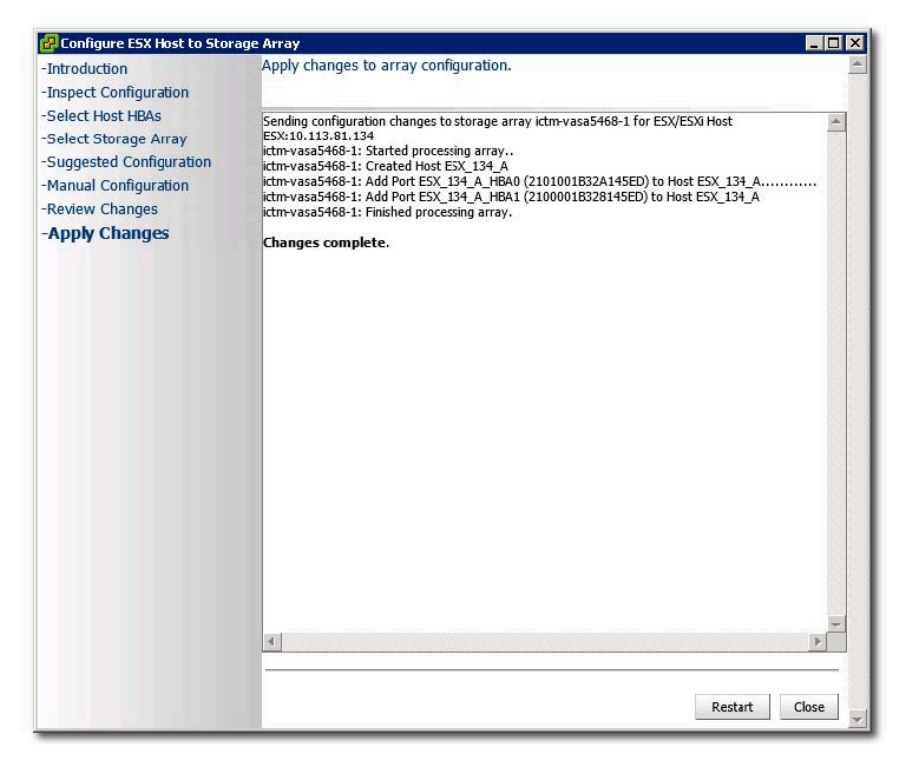

Abbildung 30. Wenden Sie die Änderungen am Speicher-Array an

# Verwalten von Speicher-Arrays mit der Manager-Ansicht des MD vCenter Plug-In

Dieser Abschnitt beschreibt die Verwendung der Speicher-Array-Verwaltungsfunktionen im MD vCenter Plug-In. Bevor Sie fortfahren, stellen Sie sicher, dass Sie Ihr Host- und Speicher-Array gemäß der Beschreibung in den vorherigen Abschnitten konfiguriert haben.

# Funktionen des Speicher-Array-Managers

Um das MD Plug-in für vCenter zur Verwaltung Ihrer Speicher-Arrays zu verwenden, klicken Sie auf das MD vCenter Plug-in-Symbol im Abschnitt Lösungen und Anwendungen auf der Client-Startseite. Die folgenden Funktionen sind in der Storage Manager-Ansicht verfügbar:

- Speicher-Array hinzufügen
- Array ermitteln
- Speicher-Array bearbeiten
- Speicher-Array aktualisieren
- Feld hinzufügen
- Tags verwalten
- Speicher-Array entfernen

# Hinzufügen von Speicher-Arrays zur vCenter Plug-In Manager-Ansicht

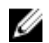

ANMERKUNG: Array hinzufügen ermöglicht das einfache Hinzufügen eines einzelnen Speicher-Arrays zur Speicher-Array-Ansicht und die Eingabe des Kennworts für das Speicher-Array. Es bietet außerdem die Möglichkeit, dem neuen Speicher-Array Systemkennnummern zuzuweisen. Weitere Informationen zum Hinzufügen von mehreren Arrays finden Sie im Abschnitt "Array ermitteln". Die Felder im Dialogfeld Array hinzufügen sind auf 30 Zeichen beschränkt. Wenn Sie einen längeren DNS-Namen benötigen und keine IP-Adresse verwenden können, erstellen Sie einen Alias, den Sie in diesem Dialogfeld verwenden können.

So fügen Sie mithilfe des MD vCenter Plug-ins ein Speicher-Array hinzu:

1. Im Bereich Befehle in der Array-Manager-Ansicht, klicken Sie auf Array hinzufügen.

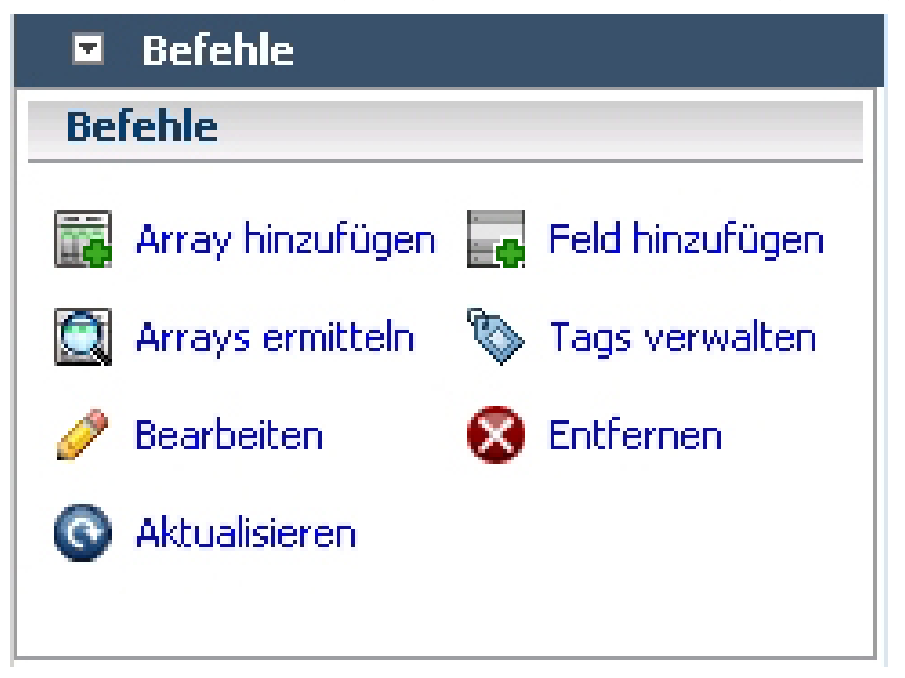

Abbildung 31. Speicher-Array hinzufügen

Ein Dialogfeld wird angezeigt, das die Textfelder DNS-Name/IP-Adresse für RAID Controller A und B sowie das Feld Kennwort enthält.

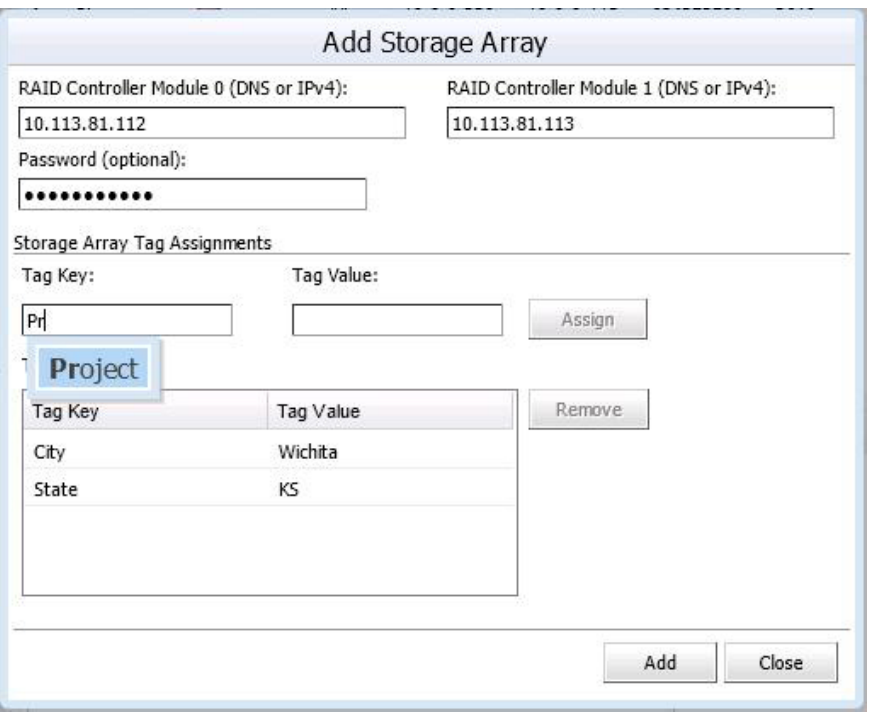

Abbildung 32. Dialogfeld "Speicher-Array hinzufügen"

- 2. Geben Sie in das Feld Controller A (DNS oder IPv4) die IP-Adresse oder den DNS-Namen von RAID-Controller A auf dem Speicher-Array ein.
- 3. Geben Sie in das Feld Controller B (DNS oder IPv4) die IP-Adresse oder den DNS-Namen von RAID-Controller B auf dem Speicher-Array ein.
- 4. Geben Sie in das Feld Kennwort ein Kennwort für das Speicher-Array ein, das Sie zum MD vCenter Plug-In hinzufügen möchten.

Dieses Kennwort wird vom MD vCenter Plug-in für den Zugriff auf das Speicher-Array erfordert. Es ändert sich nicht und überschreibt kein vorhandenes Speicher-Array-Kennwort im Dell MD Speicher-Manager.

- 5. Optional können Sie eindeutige Systemkennnummer-Schlüssel und -Werte für Ihre Speicher-Arrays erstellen. Weitere Informationen finden Sie im Thema *Organisieren der Speicher-Arrays*.
- 6. Klicken Sie auf Hinzufügen, um die Speicher-Arrays hinzuzufügen.
- 7. Klicken Sie auf Schließen, wenn alle Speicher-Arrays dem Plug-in hinzugefügt wurden.

# Speicher-Arrays ermitteln

So fügen Sie mithilfe automatischer Ermittlung dem vCenter Plug-in ein Speicher-Array hinzu:

- 1. Im Bereich Befehle der Ansicht Array-Manager, klicken Sie auf Arrays ermitteln.
- 2. Geben Sie im Fenster Speicher-Arrays ermitteln den Start- und End-TCP/IP-Adressbereich an, den Sie ermitteln wollen.

|                      |                                      |                                   |                             | Discover Storage Arrays            |                                              |             |                  |
|----------------------|--------------------------------------|-----------------------------------|-----------------------------|------------------------------------|----------------------------------------------|-------------|------------------|
|                      | IP Start:<br>10.0.0.1                | IP End:<br>10.0.0.255             | Discover                    |                                    |                                              |             |                  |
|                      | Discovered Storage Arrays:           |                                   |                             |                                    |                                              |             |                  |
| $\Box$               | Name                                 | Storage<br>Array<br><b>Status</b> | RAID Controller<br>Module 0 | <b>RAID Controller</b><br>Module 1 | WWD (World Wide Identifier)                  | Firmy are   | <b>NVSRAM</b>    |
| П                    | Array2b                              | Ø                                 | 10.0.0.113                  | 10.0.0.220                         | 6842B2B00058D97E000000004E28234E             | 97.84.51.62 | N26X0-784890-904 |
| $\blacktriangledown$ | TRIBES_Devils_iSCSI                  | $\blacktriangleright$             | 10.0.0.217                  | 10.0.0.218                         | 60080E5000341C37000000005287034C 98.10.02.63 |             | N2701-810890-002 |
|                      |                                      |                                   |                             |                                    |                                              |             |                  |
|                      | <b>Global Storage Array Settings</b> |                                   |                             |                                    |                                              |             | 公                |
|                      | Discovered 2 arrays.                 |                                   |                             |                                    |                                              | Add         | Close            |

Abbildung 33. Ermittlung von Speicher-Arrays

3. Klicken sie auf Ermitteln, um die Ermittlungssuche zu starten.

Je nachdem, welcher Bereich angegeben wurde, kann die Ermittlung mehrere Minuten in Anspruch nehmen.

Nach Abschluss der Ermittlung wird eine Liste von ermittelten Arrays angezeigt.

4. Wählen sie die Speicher-Arrays aus, die dem vCenter Plug-in hinzugefügt werden sollen, indem Sie auf das/die Kontrollkästchen neben dem/den Speicher-Array-Namen klicken.

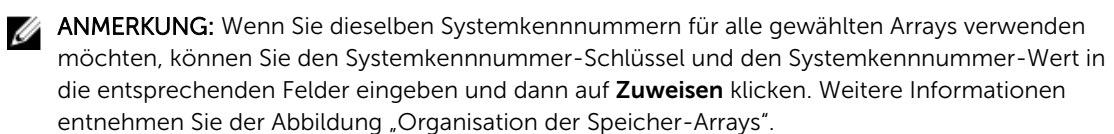

- 5. Wenn Sie dasselbe Kennwort für alle gewählten Speicher-Arrays verwenden, können Sie es in das Feld Kennwort unten im Fenster Speicher-Arrays ermitteln eingeben.
- 6. Klicken Sie auf Hinzufügen, um alle Ihre ausgewählten Speicher-Arrays der Ansicht vCenter Plug-in Array-Manager hinzuzufügen.
- 7. Wenn alle Speicher-Arrays dem Plug-in hinzugefügt wurden, klicken Sie auf Schließen.

#### Optionen "Bearbeiten" und "Aktualisieren"

#### *Option "Bearbeiten"*

Mit der Option Bearbeiten können Sie die vorhandenen Bedienfelder oder Speicher-Arrays ändern. Wählen Sie das zu ändernde Objekt aus, und klicken Sie auf Bearbeiten. Je nach ausgewähltem Objekt können Sie die Einstellungen ändern.

## *Option "Aktualisieren"*

Mit der Option Aktualisieren in der Speicher-Manager-Ansicht können Sie Statusänderungen der konfigurierten Speicher-Arrays anzeigen. Der Speicher-Array Manager aktualisiert diese Ansicht automatisch.

## Verwenden von Systemkennnummern

Mit Systemkennnummern können Sie benutzerdefinierte Eigenschaften, wie z. B. Stadt, Bundesland, Spaltennummer und Typ für jedes Speicher-Array definieren. Wenn einem Speicher-Array ein Systemkennnummer-Schlüssel und ein Wert zugeordnet wurde, können Sie ein Speicher-Bedienfeld erstellen, um sämtliche Speicher-Arrays, deren Kriterien für das Bedienfeld spezifiziert sind, automatisch zu gruppieren.

Speicher-Bedienfelder werden mit spezifischen Systemkennnummer-Werten erstellt, oder sie können nur mit einem Systemkennnummer-Schlüssel erstellt werden. Wenn Sie beides definieren, wird ein Bedienfeld mit allen Speicher-Arrays, die einen Systemkennnummer-Wert für den spezifizierten Systemkennnummer-Schlüssel haben, erstellt und die Speicher-Arrays werden, basierend auf ihren Systemkennnummer-Werten, automatisch gruppiert. Sie können auch ein Speicher-Array-Bedienfeld nur mit einem spezifischen Systemkennnummer-Wert definieren. Dadurch erstellen Sie ein Bedienfeld nur mit denjenigen Speicher-Arrays, die über den zugeordneten Systemkennnummer-Schlüssel und den spezifizierten Systemkennnummer-Wert verfügen, der im Bedienfeld definiert ist.

Beispiele von verschiedenen Kombinationen von Systemkennnummer-Definitionen werden in den Abbildungen "Speicher-Array-Bedienfeld-Konfiguration mit allen Systemkennnummer-Werten" und "Speicher-Array-Bedienfeld-Konfiguration mit spezifischem Systemkennnummer-Wert" gezeigt.

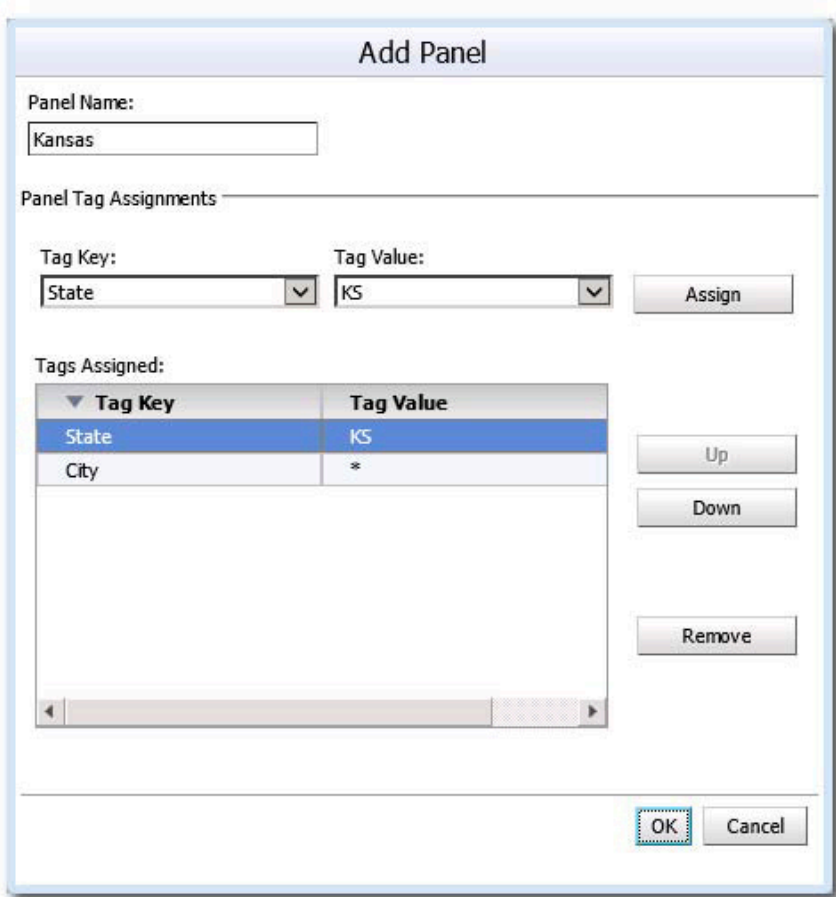

Abbildung 34. Speicher-Array-Bedienfeld-Konfiguration mit allen Systemkennnummer-Werten

Wenn Sie ein Platzhalterzeichen (\*) in einem Systemkennnummer-Wert verwenden, werden in der Ordner-Ansicht automatisch Unterordner erstellt, die auf den Systemkennnummer-Werten beruhen, wie in der Abbildung dargestellt. Wenn Sie einen spezifischen Wert zuweisen, werden keine Unterordner erstellt.

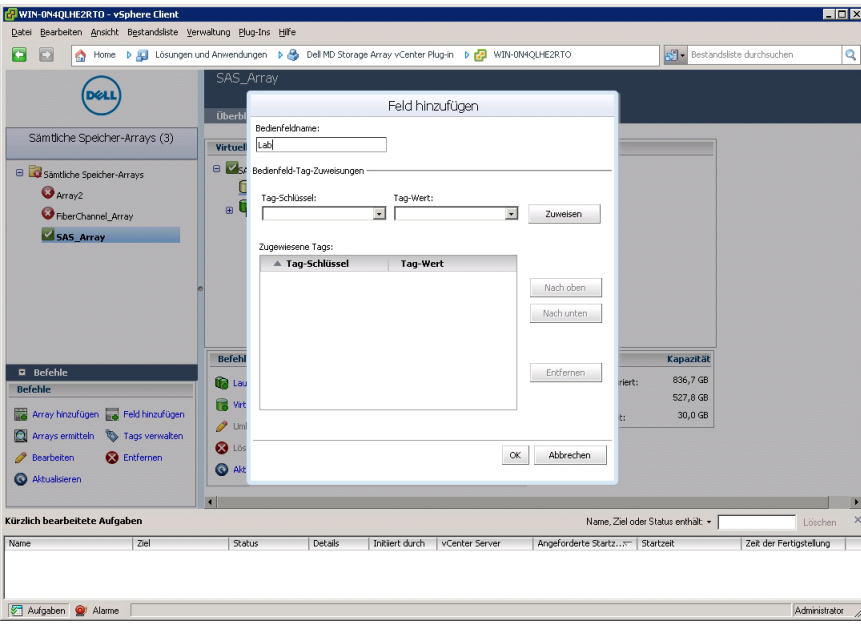

Abbildung 35. Speicher-Array-Bedienfeld-Konfiguration mit spezifischen Systemkennnummer-Werten

# Verwalten der Systemkennnummern

Systemkennnummer-Schlüssel und -Werte können auch durch Wählen des Links Tags verwalten im Bereich Befehle verwaltet werden. Durch das Fenster Tags verwalten können Sie alle Systemkennnummer-Schlüssel und -Werte für ein ausgewähltes Speicher-Array anzeigen. Darüber hinaus können Sie, wenn Sie einen Systemkennnummer-Schlüssel auswählen, eine Liste von Speicher-Bedienfeldern, zusammen mit einer Liste von Speicher-Arrays, die diesem Systemkennnummer-Schlüssel zugewiesen sind, sehen. Dasselbe gilt auch für die Wahl eines Systemkennnummer-Wertes. Durch dieses Dialogfeld können Sie Systemkennnummer-Schlüssel und Systemkennnummer-Werte hinzufügen, entfernen oder umbenennen.

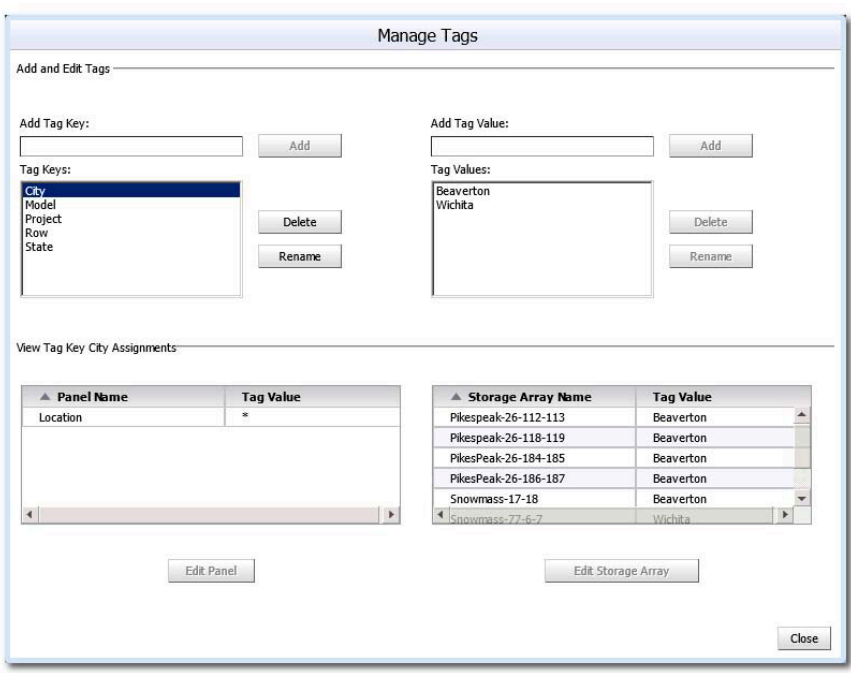

#### Abbildung 36. Fenster "Tags verwalten"

Systemkennnummer-Schlüssel und -Werte dürfen nicht durch dieses Fenster von einzelnen Speicher-Arrays entfernt werden.

## Entfernen von Speicher-Arrays aus der vCenter Plug-In Manager-Ansicht

Speicher-Arrays können entfernt werden, indem Sie entweder die einzelnen Speicher-Arrays in der Ansicht Array-Manager-Ordner oder das Objekt Alle Speicher-Arrays auswählen. Wenn Sie das Objekt Alle Speicher-Arrays aufrufen, wird ein Fenster mit allen derzeit konfigurierten Speicher-Arrays angezeigt, die einzeln zum Entfernen ausgewählt werden können. Wenn Sie ein einzelnes Speicher-Array innerhalb des Ordners auswählen und auf Entfernen klicken, wird ein Dialogfeld aufgerufen, in dem Sie das Entfernen des ausgewählten Speicher-Arrays bestätigen müssen.

Die Option Entfernen kann auch verwendet werden, um vorhandene Bedienfelder durch entsprechende Auswahl zu entfernen.

So entfernen Sie ein Speicher-Array mithilfe des MD vCenter Plug-In:

- 1. Wählen Sie in der vSphere Client-Ansicht Speicher-Array-Manager den Ordner Alle Speicher-Arrays aus.
- 2. Klicken Sie im Bereich Befehle auf Entfernen.

Das Dialogfeld Speicher entfernen wird angezeigt.

| WIN-TNOR 7QI1MLM - vSphere Client<br>File Edit View Inventory Administration Plug-ins Help |                         |                                                                                                    |                         |                                    |                                    | EDX |
|--------------------------------------------------------------------------------------------|-------------------------|----------------------------------------------------------------------------------------------------|-------------------------|------------------------------------|------------------------------------|-----|
| EX                                                                                         |                         | Home b & solutions and Applications b & Dell MD Storage Array Wiware vCenter Plug-in b & WIN-TNOR7Q11MLM |                         |                                    | Search Inventory                   |     |
|                                                                                            |                         | <b>All Storage Arrays</b>                                                                                |                         |                                    |                                    |     |
|                                                                                            |                         |                                                                                                    |                         | Remove Storage Arrays              |                                    |     |
| All Storage Arrays (3)                                                                     | Storage Arrays:         | Select storage arrays to be removed from the application.                                                |                         |                                    |                                    |     |
| All Storage Arrays                                                                         | г                       | A Name                                                                                                   | <b>Status</b>           | <b>RAID Controller</b><br>Module 0 | <b>RAID Controller</b><br>Module 1 |     |
| Array <sub>2b</sub>                                                                        | 図                       | Array2b                                                                                                  | ø                       | 10.0.0.220                         | 10.0.0.113                         |     |
| TRIBES_Devils_ISCSI                                                                        | $\Box$                  | TRIBES_Devils_iSCSI                                                                                      | $\overline{\mathbf{v}}$ | 10.0.0.217                         | 10.0.0.218                         |     |
| TXIBES_Wembley                                                                             | $\overline{\mathbf{z}}$ | <b>TRIBES_Wembley</b>                                                                                    | 晌                       | 10.0.0.178                         | 10.0.0.227                         |     |
| <b>Commands</b><br>Add F<br>Add Array                                                      |                         |                                                                                                    |                         |                                    |                                    |     |
| Discover Arrays & Mana<br>ю                                                                |                         |                                                                                                    |                         |                                    | Next<br>Cancel                     |     |
| $\mathscr{P}$ Edit<br>X Remo                                                               |                         |                                                                                                    |                         |                                    |                                    |     |
|                                                                                            |                         |                                                                                                    |                         | Edit                               |                                    |     |
| Refresh                                                                                    |                         |                                                                                                    |                         |                                    |                                    |     |

Abbildung 37. Entfernen von Speicher-Arrays

- 3. Wählen Sie das Array aus, das Sie entfernen möchten, und klicken Sie auf Weiter. Ein Bestätigungsfenster wird angezeigt und enthält eine Liste der Speicher-Arrays, die entfernt werden sollen. Klicken Sie auf OK.
- 4. Klicken Sie auf Fertig stellen, um den Vorgang zu bestätigen.

# Tabellenansicht "Alle Speicher-Arrays"

Die Tabellenansicht "Alle Speicher-Arrays" zeigt alle Speicher-Arrays in einer Liste an. Diese kann individuell angepasst werden, indem Sie mithilfe der Drop-Down-Pfeile in den Spaltenüberschriften auswählen, welche Spalten angezeigt werden.

| Name                | Storage<br>Array<br><b>Status</b> |   | Passw ord<br><b>Status</b>                                                                                                    | RAID Controller<br>Module 0  | Module 1   | RAID Controller | Model | Type       | Firmy are   |
|---------------------|-----------------------------------|---|----------------------------------------------------------------------------------------------------|------------------------------|------------|-----------------|-------|------------|-------------|
| Array2b             | $\frac{A}{Z}$ Sort Ascending      |   | F                                                                                                    | 10.0.0.220                   | 10.0.0.113 |                 | 2610  | iSCSI      | 97.84.51.62 |
| TRIBES_Devils_iSCSI | $\frac{Z}{A}$ Sort Descending     |   | சி                                                                                                    | 10.0.0.217                   | 10.0.0.218 |                 | 2752  | iSCSI, SAS | 98.10.02.63 |
| TRIBES_Wembley      | <b>TER</b> Columns                | 距 | $\sqrt{2}$<br>Name<br>$\overline{\mathbf{v}}$<br>Storage<br>Array<br>Status<br><b>V</b> Password<br>Status<br>RAID Controller<br>Module 0<br>RAID Controller<br>$\overline{\mathbf{v}}$<br>Module 1<br>F<br>Model<br>$\overline{\mathbf{v}}$<br>$\overline{\mathbf{v}}$<br>Type<br>Firmware<br>$\overline{\mathbf{v}}$<br><b>NVSRAM</b><br>同 | WWID (World Wide Identifier) |            | 227             | 2734  | SAS        | 88.10.31.02 |

Abbildung 38. Tabellenansicht "Speicher-Arrays"

# Zuweisen von Systemkennnummern und Werten

Systemkennnummern sind benutzerdefinierte Daten-Tags, die mit jedem Speicher-Array verbunden werden können. Sie stellen eine Methode zum Sortieren und Organisieren der Speicher-Arrays bereit, die auf Ihrer Umgebung und Ihren Anforderungen basiert.

So definieren Sie einen Systemkennnummer-Wert und weisen ihn einem Speicher-Array zu:

- 1. Wählen Sie ein Speicher-Array aus der Liste Alle Speicher-Arrays aus.
- 2. Klicken Sie im Bereich Tag-Zuweisungen auf Bearbeiten.

Das Fenster Speicher-Array bearbeiten wird angezeigt.

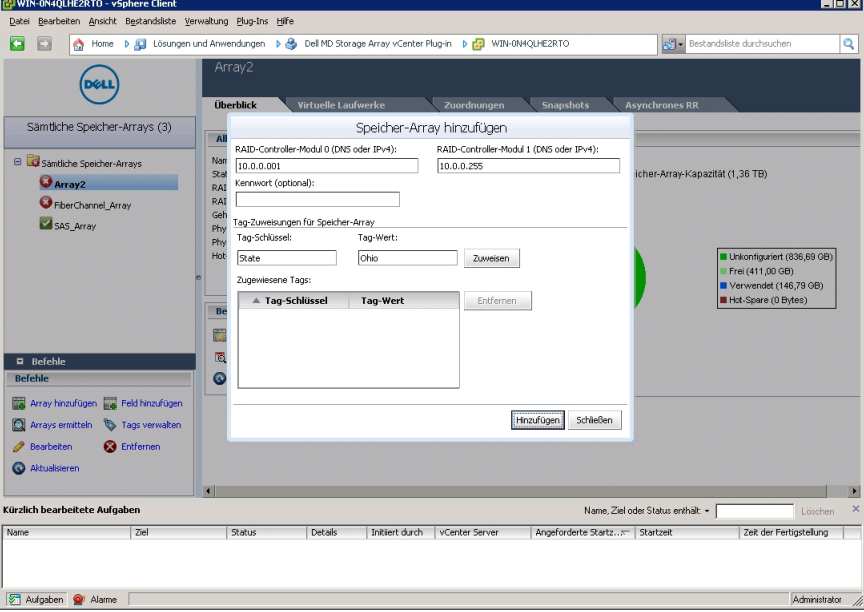

Abbildung 39. Zuweisen von Systemkennnummern und Werten im Dialogfeld "Speicher-Array bearbeiten"

- 3. Geben Sie einen Systemkennnummer-Schlüssel ein oder wählen Sie im Feld Tag-Schlüssel einen vorhandenen Schlüssel.
- 4. Geben Sie einen Systemkennnummer-Wert ein oder wählen Sie im Feld Tag-Wert einen vorhandenen Wert.
- 5. Klicken Sie auf Zuweisen, um sie dem Speicher-Array hinzuzufügen.
- 6. Wenn Sie demselben Speicher-Array mehrere Schlüssel oder Werte zuweisen möchten, wiederholen Sie Schritte 3 bis 5.
- 7. Klicken Sie auf Speichern, um die Änderungen zu speichern.

#### Ändern des Kennworts für das MD vCenter Plug-in

Folgen Sie diesen Schritten, um das Kennwort für das vCenter-Plug-in zu ändern:

- 1. Öffnen Sie die Ansicht Array-Manager.
- 2. Klicken Sie im linken Fensterbereich auf den Namen des Speicher-Arrays.
- 3. Klicken Sie im rechten Fensterbereich auf Speicher-Array bearbeiten. Das Dialogfeld Speicher-Array bearbeiten wird angezeigt.
- 4. Geben Sie im Feld Kennwort das neue vCenter Plug-in Kennwort ein.
- 5. Klicken Sie auf OK.

6. Klicken Sie auf Kennwort überprüfen, um zu überprüfen, dass das Kennwort, das Sie eingegeben haben, mit dem Kennwort des Speicher-Arrays übereinstimmt.

Ein grünes oder gelbes Symbol wird angezeigt.

ANMERKUNG: Dieses Kennwort wird nur vom Plug-in verwendet und ändert oder überschreibt Ø kein Speicher-Array Kennwort im MD Storage Manager. Weitere Informationen finden Sie im Thema *Auflösen von nicht übereinstimmenden Kennwörtern zwischen dem MD Speicher-Array und dem vCenter Plug-In*.

## Auflösen von nicht übereinstimmenden Kennwörtern zwischen dem MD Speicher-Array und dem vCenter Plug-In

Wenn das Kennwort für das MD vCenter Plug-in und das Kennwort für das Speicher-Array nicht übereinstimmen, können Sie trotzdem weiterhin passive, schreibgeschützte Befehle (z. B. Lesen und Anzeigen) auf dem Speicher-Array ausführen. Aktive Lese-/Schreibbefehle (z. B. Erstellen und Löschen) werden jedoch fehlschlagen. Das MD vCenter Plug-in zeigt die Eigenschaften des Speicher-Arrays auch dann an, wenn die Kennwörter nicht übereinstimmen.

# Ansicht "Zusammenfassung"

Wenn ein Speicher-Array in der Ansicht Alle Speicher-Arrays an der linken Seite des Plug-In-Fensters ausgewählt ist, zeigt die Registerkarte Zusammenfassung Informationen zu diesem Array an, darunter Array-Name, Status des Speicher-Arrays, Anzahl der Controller, Anzahl der ausgefallenen Controller, Anzahl der Laufwerkfächer, Anzahl der Laufwerke, Laufwerktypen, Hot-Spares und Kapazitätsauslastung. Die Registerkarte Zusammenfassung des Speicher-Arrays verfügt zudem über folgende Funktionen:

- Speicher-Array bearbeiten
- Ereignisprotokoll anzeigen
- Aktualisieren
- Konfiguration automatisch speichern
- Konfiguration manuell speichern

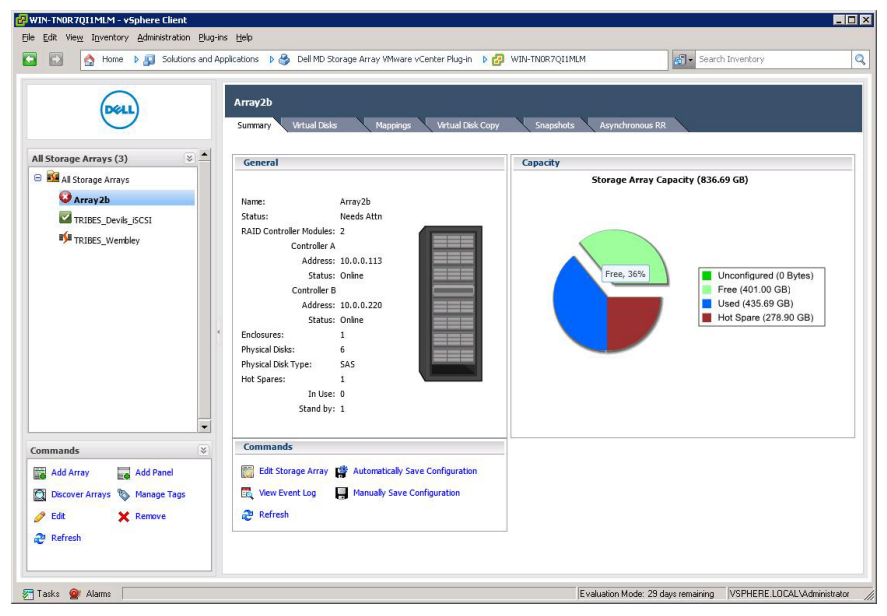

Abbildung 40. Registerkarte "Zusammenfassung" – Ansicht

# Bearbeiten von Speicher-Array-Eigenschaften

Die Funktion Speicher-Array bearbeiten im Bereich Befehle ermöglicht das Ändern der IP-Adressen eines Speicher-Arrays, das Festlegen eines Kennworts, das Abgleichen des eingegebenen Kennworts mit dem auf dem Speicher-Array konfigurierten Kennwort und das Verwalten der Systemkennnummer-Schlüssel und -Werte für das ausgewählte Speicher-Array.

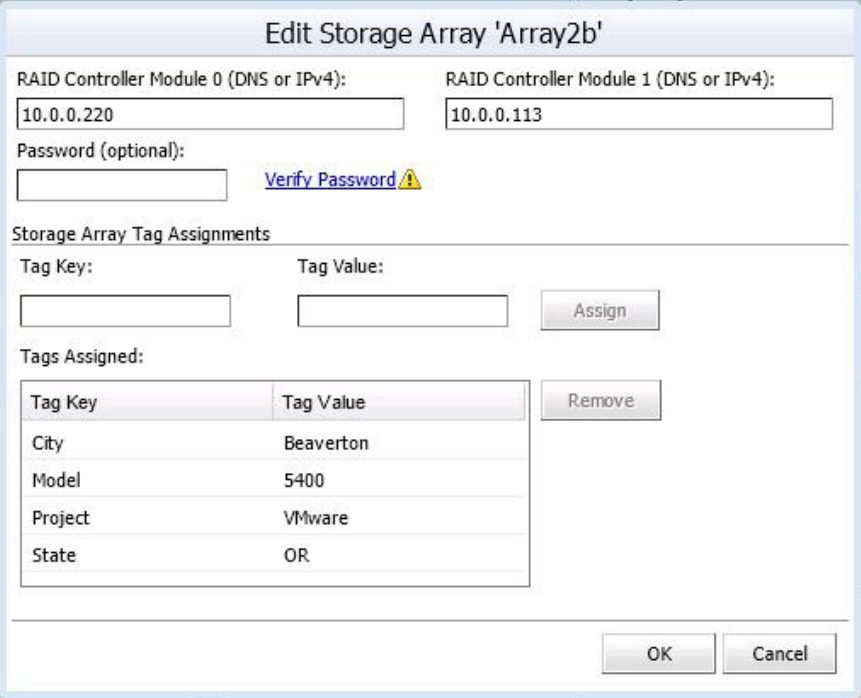

Abbildung 41. Dialogfeld "Speicher-Array bearbeiten"

# Speicher-Array-Ereignisprotokoll

Mit dem MD vCenter Plug-in können Sie das Ereignisprotokoll eines Speicher-Arrays anzeigen.

ANMERKUNG: Wenn die Datei gesperrt ist, können Sie eine Kopie der Datei unter einem anderem Namen erstellen und dann die kopierte Datei öffnen.

## Zugriff auf das Ereignisprotokoll

So greifen Sie auf das Ereignisprotokoll zu:

1. Klicken Sie auf Ereignisprotokoll anzeigen im Fenster Überblick des Speicher-Arrays.

Sie können Filter im Ereignisprotokoll setzen, um Ereignisse (alle oder nur kritische) anzuzeigen, um Details für ein ausgewähltes Ereignis anzuzeigen und die Anzahl der abzurufenden Ereignisse anzugeben. Standardmäßig ruft das Ereignisprotokoll die letzten 100 Ereignisse ab. In der Dropdownliste Die aktuellsten Ereignisse abrufen können Sie jedoch angeben, welche Anzahl von Ergebnissen abgerufen werden soll.

2. Nachdem Sie Änderungen in der Ereignisprotokollanzeige vorgenommen haben, klicken Sie auf Aktualisieren.

| View: All Events                                                                                                 | $\overline{\phantom{a}}$                                        |                                                                                                    |              |                                    |                                                        | $100 \div$<br>Update<br>Retrieve the most recent events:                      |
|----------------------------------------------------------------------------------------------------|-----------------------------------------------------------------|----------------------------------------------------------------------------------------------------|--------------|------------------------------------|--------------------------------------------------------|-------------------------------------------------------------------------------|
| View details                                                                                                    |                                                                 |                                                                                                    |              |                                    |                                                        |                                                                               |
| $\triangle$ Index                                                                                                | Sequence                                                        | Date/Time                                                                                                    | Priority     | <b>Component Type</b>              | <b>Component Location</b>                              | <b>Description</b>                                                            |
| 16                                                                                                    | 6553                                                            | 11/20/13 10:32:31 PM                                                                                                    | $\mathbf{a}$ | Channel                            | Host-side: RAID controller<br>module in slot 1, port 2 | DHCP success                                                                  |
| 17                                                                                                    | 6552                                                            | 11/20/13 10:32:28 PM                                                                                                    | A            | Channel                            | Host-side: RAID controller<br>module in slot 0, port 2 | DHCP success                                                                  |
| 18                                                                                                    | 6551                                                            | 11/20/13 10:32:20 PM                                                                                                    | A            | RAID Controller<br>Module          | Enclosure 0. Slot 0                                    | RAID Controller Module return status/function call for<br>requested operation |
| 19                                                                                                    | 6550                                                            | 11/20/13 10:32:18 PM                                                                                                    | 窗            | <b>Virtual Disk</b>                | Virtual Disk SRA Backup 1                              | Communication to remote virtual disk down                                     |
| 20                                                                                                    | 6549                                                            | 11/20/13 10:32:14 PM                                                                                                    | 図            | Virtual Disk                       | Virtual Disk SRA Backup 1                              | Communication to remote virtual disk down                                     |
| 21                                                                                                    | 6548                                                            | 11/20/13 10:32:12 PM                                                                                                    | A            | RAID Controller<br>Module          | Enclosure 0, Slot 1                                    | RAID Controller Module return status/function call for<br>requested operation |
| 22                                                                                                    | 6547                                                            | 11/20/13 10:31:57 PM                                                                                                    | A            | RAID Controller<br>Module Firmware | None                                                   | Reset RAID controller module battery parameters                               |
| 23                                                                                                    | 6546                                                            | 11/20/13 10:31:55 PM                                                                                                    | A            | <b>Virtual Disk</b>                | Virtual Disk 1                                         | Media scan (scrub) resumed                                                    |
|                                                                                                    |                                                                 |                                                                                                    | m            | RAID Controller<br>$\overline{a}$  |                                                        |                                                                               |
| Sequence number:<br>Date/Time:<br>Event type:<br>Event category:<br>Priority:<br>Description:<br>Component type: | 6503<br>Warning<br>Event specific codes:<br>Component location: | 6550<br>November 20, 2013 10:32:18 PM<br>Failure<br>Communication to remote virtual disk down<br>0/0/0<br>Virtual Disk<br>Virtual Disk SRA Backup 1 |              |                                    |                                                        |                                                                               |

Abbildung 42. Ereignisprotokollanzeige

3. Nach dem Ändern der MEL-Einstellungen klicken Sie auf Speichern unter und dann auf Schließen.

# Konfigurations-Backup des Speicher-Arrays

Das MD vCenter Plug-in unterstützt die Sicherung von Konfigurationen in Scriptdateien, die auf ein Speicher-Array des Dell MD Storage Manager (MSDM) angewandt werden können. Diese Scriptdateien ermöglichen die Wiederherstellung der Speicher-Array-Konfiguration. Diese Wiederherstellung umfasst z. B. den Speicher-Array-Namen, die Laufwerksgruppenkonfigurationen, die Namen virtueller Laufwerke und die Kapazität virtueller Laufwerke. ES WERDEN KEINE DATEN GESICHERT, DIE SICH AUF DEM SPEICHER-ARRAY BEFINDEN. Die Daten, die sich auf den virtuellen Laufwerken befinden, müssen mit einer herkömmlichen Methode gesichert werden.

VORSICHT: Während des Konfigurationsvorgangs werden ausschließlich Informationen zur Speicher-Array-Konfiguration gesichert. Daten, die sich auf dem virtuellen Laufwerk befinden, werden nicht gesichert. Desweiterten werden nur grundlegende Informationen zur Speicher-Array-Konfiguration gespeichert. Objekte wie z. B. Snapshots, Kopien virtueller Laufwerke und Remote-Anwendungen werden nicht in die Scriptdatei gespeichert.

Die Konfiguration "Automatisch speichern" des MD vCenter Plug-ins führt eine Speicherkonfiguration des Speicher-Arrays aus, nachdem entweder am MD vCenter Plug-in oder vom MDSM ein Konfigurationsereignis aufgetreten ist. Ein Änderungsereignis des Speicher-Arrays startet eine

vierminütige Zeitautomatik auf dem Anwendungsserver. Wenn innerhalb dieses vierminütigen Zeitraums keine weiteren Konfigurationsereignisse auf dem Speicher-Array aufgetreten sind, erfolgt eine Speicherkonfiguration. Wenn innerhalb des vierminütigen Zeitraums ein anderes Änderungsereignis erfolgt, wird die Zeitautomatik auf vier Minuten zurückgesetzt. Wenn in dem vierminütigen Zeitraum keine Änderungsereignisse am Speicher-Array festgestellt werden, wird eine Speicherkonfiguration ausgeführt. Die Konfiguration "Automatisches Speichern" erhält die letzten 15 Scriptdateien für die Speicherkonfiguration aufrecht.

### Aktivieren von "Konfigurationssicherungen automatisch speichern"

Diese Sicherungen können so konfiguriert werden, dass sie entweder automatisch oder manuell erfolgen.

Führen Sie die untenstehenden Schritte aus, um eine automatische Sicherung der grundlegenden Konfiguration des Speicher-Arrays zu aktivieren:

- 1. Öffnen Sie die Ansicht Array-Manager.
- 2. Wählen Sie im linken Fensterbereich den Speicher-Array-Namen aus. Die Speicher-Array-Eigenschaften werden im rechten Fensterbereich angezeigt.
- 3. Klicken Sie in der Registerkarte Zusammenfassung auf Konfiguration automatisch speichern. Das Dialogfeld Konfiguration automatisch speichern wird angezeigt.
- 4. Markieren Sie Konfiguration automatisch speichern.
- 5. Klicken Sie auf OK, um die automatische Sicherung der Konfiguration zu aktivieren. Wenn die automatische Konfigurationssicherungen aktiviert sind, bleiben diese zwischen Neustarts des MD vCenter Plug-in-Anwendungsservers und des vCenter Servers bestehen. Löschen Sie den Inhalt im Auswahlfeld, um die Konfiguration "Automatisches Speichern" zu deaktivieren.

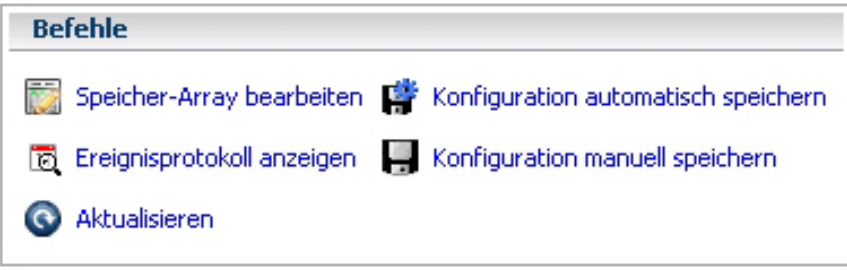

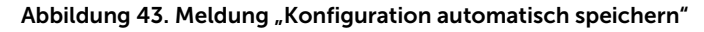

ANMERKUNG: Die automatischen Sicherungs-Scriptdateien werden im Verzeichnis C:\Program Files (x86)\Dell\MD Storage Array vCenter Plug-In\jetty\savecfg gespeichert.

#### Beginnen einer manuellen Speicherung einer Konfiguration

So führen Sie eine manuelle Speicherung einer Konfiguration durch:

- 1. Öffnen Sie die Ansicht Speicher-Array-Manager.
- 2. Klicken Sie im linken Fensterbereich auf den Speicher-Array-Namen. Die Speicher-Array-Eigenschaften werden im rechten Fensterbereich angezeigt.

3. Klicken Sie im rechten Fensterbereich auf Konfiguration manuell speichern.

Das Dialogfeld Konfiguration manuell speichern wird angezeigt.

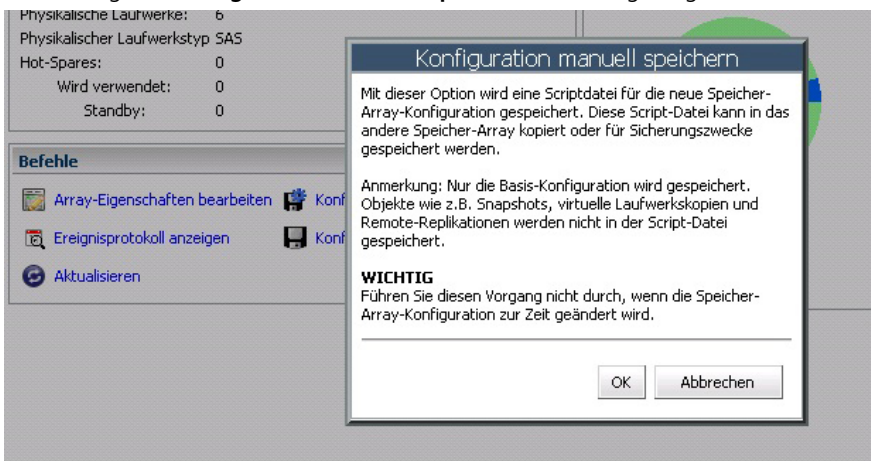

Abbildung 44. Meldung "Konfiguration manuell speichern"

4. Klicken Sie auf OK.

Internet Explorer startet ein Dialogfeld vom Typ Datei herunterladen.

- 5. Wenn eine Sicherheitsmeldung angezeigt wird, die Sie darauf hinweist, dass Sie eine sichere Internetverbindung verlassen, klicken Sie auf Ja.
- 6. Wenn Ihre Sicherheitseinstellungen das Herunterladen dieser Datei nicht gestatten, fügen Sie die nicht gesicherte HTTP-Adresse Ihres vCenter-Anwendungsservers Ihrer Liste der vertrauenswürdigen Websites hinzu. Weitere Informationen finden Sie unter *MD vCenter Plug-in-Sicherheit*.
- 7. Klicken Sie auf Speichern. Das Dialogfeld Speichern als wird angezeigt.
- 8. Wählen Sie den Speicherort und den Dateinamen für das Script der Sicherungskonfiguration aus.
- 9. Klicken Sie auf Speichern.

#### Formatieren von virtuellen Laufwerken für vSphere

Bevor Sie mithilfe von VMFS-Datenspeichern virtuelle Laufwerke formatieren, müssen Sie die Speicherzuweisung für die ESX/ESXi-Systeme planen. Dazu gehört auch die Anzahl und Größe der zu verwendenden virtuellen Laufwerke.

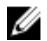

ANMERKUNG: Weitere Informationen zur Planung virtueller Laufwerke, einschließlich Prognoseschemen, Adaptationsschemen und Laufwerkfreigaben, finden Sie im *iSCSI SAN Configuration Guide: Using ESX/ESXi with an iSCSI Storage Area Network: Making LUN Decisions*  (iSCSI-SAN-Konfigurationshandbuch: Verwenden von ESX/ESXi in einem iSCSI Storage Area Network: LUN-Planung) in der VMware vSphere-Online-Bibliothek.

Wenn Sie beabsichtigen, virtuelle Laufwerke zu formatieren, beachten Sie die folgenden Hinweise:

- Stellen Sie sicher, dass jedes virtuelle Laufwerk über den richtigen RAID-Level und Speichereigenschaften für Anwendungen auf den virtuellen Maschinen verfügen, die das virtuelle Laufwerk nutzen.
- Stellen Sie sicher, dass jedes virtuelle Laufwerk nur einen VMFS-Datenspeicher enthält.
- Wenn mehrere virtuelle Maschinen auf denselben VMFS-Datenspeicher zugreifen, verwenden Sie Laufwerksfreigaben, um virtuelle Maschinen zur priorisieren.

Weniger, dafür größere virtuelle Laufwerke sind aus folgenden Gründen geeignet:

- Mehr Flexibilität bei der Erstellung von virtuellen Maschinen, ohne dabei mehr Speicher zu belegen.
- Mehr Flexibilität bei der Größenanpassung von virtuellen Laufwerken und beim Erstellen von Snapshots.
- Weniger VMFS-Datenspeicher müssen verwaltet werden.

Mehrere, kleine virtuelle Laufwerke sind aus folgenden Gründen geeignet:

- Weniger ungenutzter Speicherplatz.
- Verschiedene Anwendungen können verschiedene RAID-Eigenschaften erfordern.
- Erhöhte Flexibilität, da die Mehrfachpfad-Richtlinie und Laufwerksfreigaben für jedes virtuelle Laufwerke einzeln festgelegt werden.
- Der Microsoft Cluster Service erfordert, dass sich jede Cluster-Laufwerkressource auf einem eigenen virtuellen Laufwerk befindet.
- Erhöhte Leistung, da weniger Zugriffe auf ein einziges virtuelles Laufwerk erfolgen.

# Planungsüberlegungen für virtuelle Laufwerke

Wenn die Speichereigenschaften für eine virtuelle Maschine nicht zur Verfügung stehen, können Sie entweder das Prognose- oder das Adaptationsschema auswählen, um Entscheidungen hinsichtlich der Anzahl und Größe der benötigten virtuellen Laufwerke zu treffen.

#### Verwenden des Prognoseschemas für Planungsüberlegungen zu Volumes

- 1. Erstellen Sie mehrere Volumes mit unterschiedlichen Speichereigenschaften.
- 2. Erstellen Sie auf jedem Volume einen VMFS-Datenspeicher, und bezeichnen Sie jeden Datenspeicher gemäß seinen Eigenschaften.
- 3. Weisen Sie den Volumes die Daten für virtuelle Maschinen-Anwendungen in den VMFS-Datenspeichern zu, die auf dem Volume mit den geeigneten RAID-Levels für Anwendungsanforderungen erstellt wurden.
- 4. Verwenden Sie Laufwerksfreigaben, um virtuelle Maschinen mit hoher Priorität von virtuellen Maschinen mit niedriger Priorität zu unterscheiden.

ANMERKUNG: Laufwerksfreigaben sind nur innerhalb eines bestimmten Hosts wirksam. Die Laufwerksfreigaben für virtuelle Maschinen auf einem Host haben keine Auswirkung auf virtuelle Maschinen auf anderen Hosts.

5. Führen Sie Anwendungen aus, um zu ermitteln, welche virtuelle Maschinen-Leistung akzeptabel ist.

#### Verwenden des Adaptationsschemas für Planungsüberlegungen zu virtuellen Laufwerken

- 1. Erstellen Sie ein großes virtuelles Laufwerk, z. B. RAID 1+0 oder RAID 5 mit aktiviertem Schreibcache.
- 2. Erstellen Sie auf diesem virtuellen Laufwerk einen VMFS-Datenspeicher.
- 3. Platzieren Sie mehrere (vier oder fünf) virtuelle Laufwerke im VMFS-Datenspeicher.
- 4. Führen Sie Anwendungen aus, um zu ermitteln, ob die Laufwerksleistung akzeptabel ist.
	- Wenn die Leistung akzeptabel ist, können Sie zusätzliche virtuelle Laufwerke im VMFS-Datenspeicher platzieren.
	- Wenn die Leistung nicht akzeptabel ist, erstellen Sie ein neues, größeres virtuelles Laufwerk, und wiederholen Sie den Prozess. Sie können auch einen anderen RAID-Level verwenden. Verwenden Sie die Migrationsfunktion, damit keine virtuellen Maschinen verloren gehen, wenn Sie das virtuelle Laufwerk neu erstellen.

# Ansicht "Virtuelle Laufwerke"

Wenn Sie auf die Registerkarte Virtuelle Laufwerke klicken, wird eine logische Ansicht der Speicherplatzzuordnung auf dem Speicher-Array angezeigt. In dieser Ansicht können Sie dynamische Laufwerkpools, virtuelle Laufwerkgruppen (Altlaufwerk) und virtuelle Laufwerke erstellen, vorhandene Laufwerkpools, virtuelle Laufwerkgruppen und virtuelle Laufwerke verwalten sowie Altlaufwerk-Snapshots virtueller Laufwerke erstellen. Neue virtuelle Laufwerke können entweder auf den neuen dynamischen Laufwerkpools oder auf virtuellen Laufwerkgruppen von Altlaufwerken erstellt werden. Folgende Funktionen sind in der Ansicht "Virtuelle Laufwerke" verfügbar:

- Virtuelle Laufwerkgruppe/Laufwerkpool erstellen
- Virtuelles Laufwerk erstellen
- Umbenennen/Löschen/Aktualisieren
- Snapshots erstellen/deaktivieren/neu erstellen
- Mehrere virtuelle Laufwerke löschen
- Virtuelle Laufwerke umverteilen

# Erstellen einer virtuellen Laufwerksgruppe

Wenn Sie ein Objekt in der Ansicht "Logisch" auswählen, wird in der unteren rechten Ecke der Anzeige das Fenster Kapazität aktualisiert, um verfügbare, unkonfigurierte, freie und verwendete Kapazität in dem gewählten Array anzuzeigen. Entscheiden Sie vor der Erstellung einer Laufwerksgruppe, von welchem verfügbaren Speicherplatz Sie die Gruppe erstellen möchten. Sie können eine Laufwerksgruppe durch das Folgende erstellen:

- Einen vorhandenen Laufwerkpool oder eine vorhandene Laufwerksgruppe (mit freier Kapazität)
- Nicht konfigurierten Speicherplatz im Speicher-Array

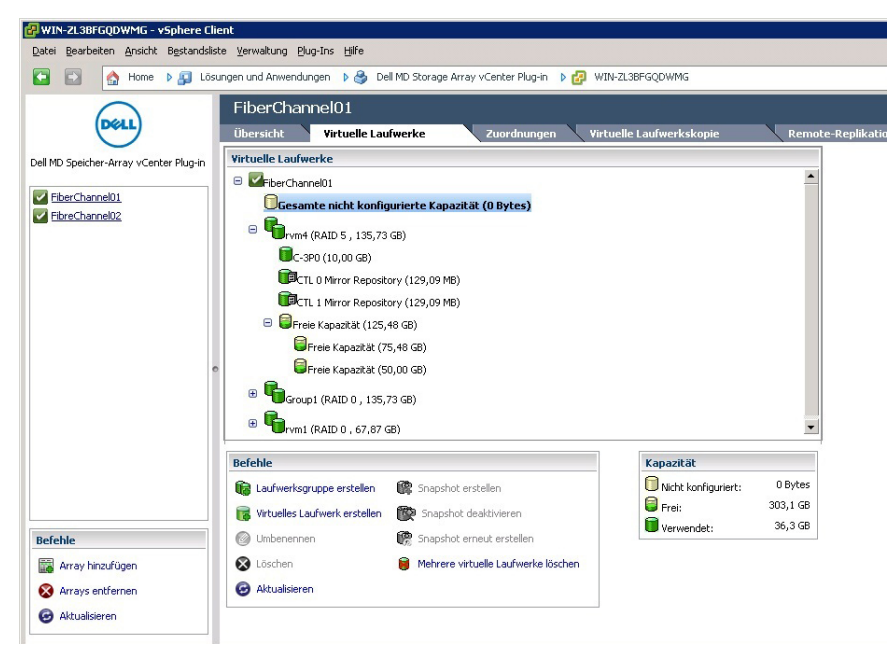

Abbildung 45. Registerkartenansicht für virtuelle Laufwerke

So erstellen Sie eine neue virtuelle Laufwerksgruppe:

1. Klicken Sie auf Virtuelle Laufwerksgruppe erstellen. Im Rahmen dieses Verfahrens müssen Sie die verfügbaren freien Laufwerke und die Laufwerke auswählen, aus denen die neue virtuelle Laufwerksgruppe bestehen soll, sowie den RAID-Level festlegen.

Das Fenster Virtuelle Laufwerksgruppe erstellen wird angezeigt.

- 2. Geben Sie den Namen, RAID-Level und andere Filterinformationen ein. Filteroptionen umfassen:
	- Filtern nach Laufwerkkapazität
	- Filtern nach Laufwerkgeschwindigkeit (U/Min.)
	- Filter für TLP (Schutzvorkehrung für Auflagefächer)
	- Filter für DLP (Schubladenausfallschutz)

ANMERKUNG: TLP und DLP ermöglichen bei einem vollständigen Ausfall des Laufwerkauflagefachs (physikalisches Laufwerk) oder der Schublade des physikalischen Laufwerks, dass die virtuellen Laufwerke in der Laufwerksgruppe nicht ausfallen.

- 3. Wenn Sie Filterkriterien eingeben, werden die verfügbaren physikalischen Laufwerke in der Tabelle aufgeführt, die in der Abbildung "Dialogfeld Laufwerksgruppe erstellen" angezeigt wird. Verwenden Sie das Kontrollkästchen auf der linken Seite des Fensters, um die physikalischen Laufwerke auszuwählen, die in die Laufwerksgruppe einbezogen werden sollen.
- 4. Klicken Sie auf OK.

|                                                                                                    | H                       |                                                   | Name: Disk Pool 2<br>RAID Level: RAID 5<br>Physical Disk Type: SAS -            |
|----------------------------------------------------------------------------------------------------|-------------------------|---------------------------------------------------|---------------------------------------------------------------------------------|
| Capacity                                                                                                    | Slot                    | Enclosure /<br>Drawer<br>$\overline{\phantom{a}}$ | г                                                                               |
| $2.73$ TB                                                                                                    | $\mathbf{0}$            | 0/0                                               | $\overline{\mathbf{v}}$                                                         |
| $2.73$ TB                                                                                                    | $\overline{\mathbf{3}}$ | 0/0                                               | $\overline{\text{w}}$                                                           |
| $2.73$ TB                                                                                                    | 6                       | 0/0                                               | $\overline{\mathbf{v}}$                                                         |
| $2.73$ TB                                                                                                    | $\overline{9}$          | 0/0                                               | $\overline{\mathbf{v}}$                                                         |
| $2.73$ TB                                                                                                    | $\bf{0}$                | 0/1                                               | $\overline{\mathbf{M}}$                                                         |
| 2.73 TB                                                                                                    | $\overline{\mathbf{3}}$ | 0/1                                               | $\overline{\mathbf{v}}$                                                         |
| 2.73 TB                                                                                                    | 6                       | 0/1                                               | $\overline{\mathbf{v}}$                                                         |
| 2.73 TB                                                                                                    | $\overline{9}$          | 0/1                                               | $\overline{\mathbf{w}}$                                                         |
| 2.73 TB                                                                                                    | $\bf{0}$                | 0/2                                               | $\overline{\mathbf{v}}$                                                         |
| 2.73 TB                                                                                                    | 3                       | 0/2                                               | г                                                                               |
| 2.73 TB                                                                                                    | 6                       | 0/2                                               | г                                                                               |
| 2.73 TB                                                                                                    | 9                       | 0/2                                               | п                                                                               |
| $\blacksquare$<br>Filter for TLP Filter for DLP<br>Speed<br>(rpm)<br>7,200<br>7,200<br>7,200<br>7,200<br>7,200<br>7,200<br>7,200<br>7,200<br>7,200<br>7,200<br>7,200<br>7,200 |                         | Physical Disk Speed: *                            | Select at least 3 physical disks (Up to a maximum of 30)<br>Physical Disk Size: |

Abbildung 46. Dialogfeld "Laufwerksgruppe erstellen"

# Dynamische Laufwerkpools

Dynamic Disk Pool (DDP) ist eine neue Funktion, die eine hoch redundante und skalierbare RAID-Architektur bietet, auch bekannt unter dem Begriff Controlled, Scalable, Decentralized Placement of Replicated Data (CRUSH). Diese Technologie wird anstelle von herkömmlichen virtuellen Laufwerksgruppen verwendet und muss mithilfe von MD Storage Manager auf dem Speicher-Array konfiguriert werden.

Vor dem Erstellen eines virtuellen Laufwerks für vSphere Client müssen Sie entweder einen freien Laufwerkspool oder eine vorhandene virtuelle Laufwerkgruppe jeweils mit freier Kapazität auswählen, oder eine neue virtuelle Laufwerksgruppe anhand einer nicht konfigurierten Kapazität oder einen neuen Laufwerkpool anhand einer nicht konfigurierten Kapazität erstellen.

Das MD vCenter Plug-In unterstützt die Erstellung von DDPs mithilfe der Registerkarte Virtuelle Laufwerke im ausgewählten Speicher-Array. Wählen Sie zum Erstellen eines DDP die Option Laufwerkspool in der Drop-Down-Liste für den RAID- Level aus, und wählen Sie anschließend die für die Konfiguration gewünschte Anzahl der Laufwerke aus.

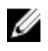

ANMERKUNG: Für die Erstellung eines dynamischen Laufwerkpools müssen mindestens 11 physikalische Laufwerke ausgewählt werden.

## Erstellen eines neuen virtuellen Laufwerks auf einer virtuellen Laufwerksgruppe

Sie können neue virtuelle Laufwerke anhand der freien Kapazität einer virtuellen Laufwerksgruppe oder eines Laufwerkpools erstellen. So erstellen Sie neue virtuelle Laufwerke:

- 1. Klicken Sie auf Virtuelles Laufwerk erstellen. Das Fenster Virtuelles Laufwerk erstellen wird angezeigt.
- 2. Geben Sie einen Namen in das Feld Name des virtuellen Laufwerks ein.
- 3. Wählen Sie aus dem Drop-Down-Menü Virtuelles Laufwerksgruppe eine virtuelle Laufwerksgruppe aus, die Sie für das neue virtuelle Laufwerk verwenden möchten.
- 4. Geben Sie in das Feld Kapazität die Größe des neuen virtuellen Laufwerks ein, und wählen Sie die Bearbeitung in der Drop-Down-Liste aus.
- 5. Wählen Sie im Feld E/A-Einstellungen die Segmentgröße für das neue virtuelle Laufwerk aus.
- 6. (Optional) Aktivieren Sie das Kontrollkästchen, wenn mehrere virtuelle Laufwerke erstellt werden sollen, und wählen Sie anschließend die Anzahl der zu erstellenden virtuellen Laufwerke aus.
- 7. (Optional) Aktivieren Sie das Kontrollkästchen Jetzt zuordnen, wenn Sie das neue virtuelle Laufwerk sofort einem Host oder einer Host-Gruppe zuordnen möchten.
- 8. Klicken Sie auf OK.

# Erstellen eines virtuellen Laufwerks mit schlanker Speicherzuweisung

So erstellen Sie ein virtuelles Laufwerk mit schlanker Speicherzuweisung:

- 1. Klicken Sie auf Virtuelles Laufwerk erstellen.
- 2. Geben Sie in das Textfeld Name den Namen des virtuellen Laufwerks ein.
- 3. Wählen Sie aus der Drop-Down-Liste Virtuelle Laufwerksgruppe einen Laufwerkpool aus, den Sie für das neue virtuelle Laufwerk verwenden möchten.
- 4. Geben Sie in das Textfeld Größe die Größe des neuen virtuellen Laufwerks ein, und wählen Sie die Geschwindigkeit aus der Drop-Down-Liste aus.
- 5. Markieren Sie das Kontrollkästchen Schlanke virtuelle Laufwerke erstellen.
- 6. Klicken Sie auf Weiter.
- 7. Geben Sie in das Textfeld Physikalische Kapazität die ursprüngliche physikalische Größe für das schlank zugewiesene virtuelle Laufwerk ein (Vielfaches von 4 GB).
- 8. Geben Sie in das Textfeld Maximale Kapazität für Erweiterungen die maximale physikalische Größe des gewünschten schlank zugewiesenen virtuellen Laufwerks ein.
- 9. Klicken Sie auf OK.

#### Befehl zum Umbenennen

Mit dem Befehl Umbenennen können Sie das ausgewählte Objekt von der Strukturansicht Virtuelle Laufwerke aus umbenennen. So benennen Sie ein Objekt um:

- 1. Wählen Sie das Objekt aus, das umbenannt werden soll, und klicken Sie auf den Link Umbenennen.
- 2. Geben Sie den neuen Namen für das Objekt ein.
- 3. Klicken Sie auf OK, um die Änderung zu bestätigen.

#### Befehl zum Löschen

Mit dem Befehl Löschen wird das ausgewählte Objekt gelöscht (virtuelle Laufwerke, virtuelle Laufwerksgruppe, Laufwerkspool). Es können nur Objekte gelöscht werden, die nicht Teil einer asynchronen Replikationsgruppe, einer Snapshot-Gruppe oder einer Replikation eines virtuellen Remote-Laufwerks sind. So löschen Sie ein Objekt:

- 1. Wählen Sie das Objekt aus, das gelöscht werden soll, und klicken Sie auf Löschen. Das Bestätigungsfeld Virtuelle Laufwerke löschen wird angezeigt.
- 2. Klicken Sie auf OK.

# Altlaufwerk-Snapshots

Wenn die Erweiterungsfunktion "Snapshots (Legacy)" im Speicher-Array aktiviert ist, stehen diese zusätzlichen Optionen im Bereich Befehle zur Verfügung:

- Snapshot erstellen Erstellt einen neuen Snapshot eines grundlegenden virtuellen Laufwerks.
- Snapshot deaktivieren Deaktiviert den Snapshot eines grundlegenden virtuellen Laufwerks.
- Snapshot erneut erstellen Stellt einen deaktivierten Snapshot wieder her.

ANMERKUNG: Altlaufwerk-Snapshots sind auf schlank bereitgestellten virtuellen Laufwerken nicht Ø zulässig.

#### Erstellen eines Altlaufwerk-Snapshots

Die Snapshot-Befehle innerhalb der Ansichtsregisterkarte Virtuelle Laufwerke ermöglichen die Verwaltung der Funktion "Altlaufwerk-Snapshot". Virtuelle Laufwerke, die sich auf Laufwerkpools befinden, unterstützen keine Altlaufwerk-Snapshots. Wenn Sie einen Snapshot eines virtuellen Laufwerks erstellen möchten, das sich auf einem Pool befindet, verwenden Sie die Funktion "Neuer Snapshot".

1. Markieren Sie das grundlegende virtuelle Laufwerk und klicken Sie auf Snapshot erstellen im Bereich Befehl.

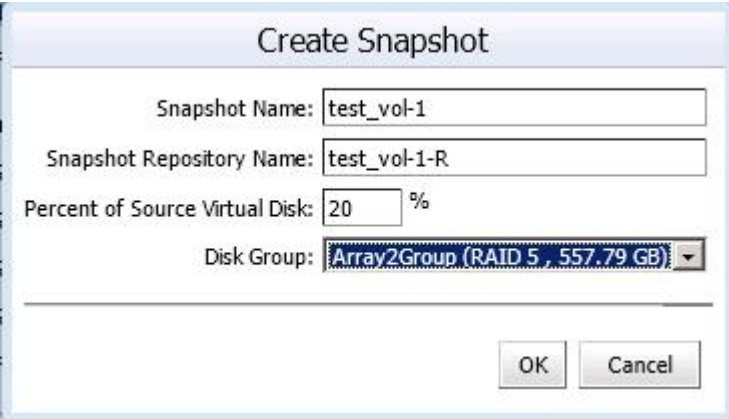

Abbildung 47. Dialogfeld "Erstellen eines Legacy-Snapshots"

- 2. Geben Sie die folgenden Snapshot-Attribute ein:
	- Snapshot-Name Name des neuen virtuellen Snapshot-Laufwerks
	- Snapshot-Repository-Name Name des neuen virtuellen Repository-Laufwerks
	- Prozentsatz virtuelles Basislaufwerk Prozentualer Anteil des virtuellen Basislaufwerks, der für das Repository verwendet werden soll
	- Laufwerksgruppe Namen der virtuellen Laufwerke, in denen die virtuellen Repository-Laufwerke untergebracht werden sollen

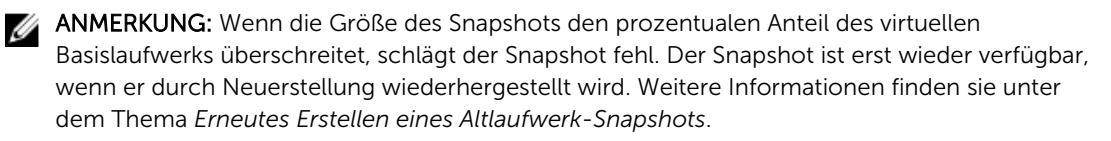

3. Klicken Sie auf OK.

#### Deaktivieren eines Altlaufwerk-Snapshots

Um einen Snapshot vorübergehend so zu deaktivieren, dass er später erneut verwendet werden kann, markieren Sie das virtuelle Snapshot-Laufwerk in der Struktur Virtuelle Laufwerke, und klicken Sie im Befehlsbereich auf Snapshot deaktivieren. Der Snapshot-Prozess wird angehalten, allerdings bleibt die Beziehung zwischen dem Snapshot, den virtuellen Basislaufwerken und den virtuellen Repository-Laufwerken erhalten.

#### Erneutes Erstellen eines Legacy-Snapshots

Um einen deaktivierten Snapshot wiederherzustellen, klicken Sie im Befehlsbereich auf Snapshot erneut erstellen. Eine neue Kopie des virtuellen Basislaufwerks, das als Snapshot verwendet werden kann, wird erstellt.

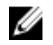

ANMERKUNG: Bei der Wiederherstellung eines Snapshots wird zunächst der ursprüngliche Snapshot deaktiviert.

#### Löschen mehrerer virtueller Laufwerke

Mit dem Befehl Mehrere virtuelle Laufwerke löschen können Sie mehrere virtuelle Laufwerke gleichzeitig löschen. So löschen Sie mehrere virtuelle Laufwerke:

- 1. Klicken Sie auf den Befehl Mehrere virtuelle Laufwerke löschen. Das Dialogfeld Mehrere virtuelle Laufwerke löschen wird angezeigt.
- 2. Wählen Sie die virtuellen Laufwerke aus, die gelöscht werden sollen.
- 3. Klicken Sie auf OK, um die ausgewählten virtuellen Laufwerke zu löschen.
- 4. Klicken Sie im Bestätigungsdialogfeld auf OK, um das Löschen der ausgewählten virtuellen Laufwerke zu bestätigen.

#### Virtuelle Laufwerke umverteilen

Diese Version des MD vCenter Plug-In unterstützt nunmehr die Umverteilung von virtuellen Laufwerken des Speicher-Arrays basierend auf dem Besitzer ihres bevorzugten Controllers. Während der erneuten ESX/ESXi-Prüfvorgänge wird der Besitz der virtuellen Laufwerke an den nicht bevorzugten Controller übertragen, was dazu führt, dass der Speicher-Array nicht mehr optimal ist. Durch das Umverteilen der virtuellen Laufwerke auf den Besitzer des jeweils bevorzugten Controllers wird der nicht optimale Betriebszustand behoben, und die E/A-Lasten werden auf die Controller des Speicher-Arrays verteilt. Wenn sich alle virtuellen Laufwerke des Speicher-Arrays bereits auf ihrem bevorzugten Controller befinden, ist der Link Virtuelle Laufwerke umverteilen ausgegraut und steht nicht zur Verfügung.

# Ansicht "Zuordnungen"

In der Registerkarte der Ansicht Zuordnungen können Sie die Zuordnung von virtuellen Laufwerken des Speicher-Arrays zu ESX/ESXi-Hosts vornehmen und Hosts und Host-Gruppen auf dem Speicher-Array verwalten. Die folgenden Befehle sind auf dieser Registerkarte verfügbar:

- Zuordnung hinzufügen
- Host/Host-Gruppe hinzufügen
- Entfernen/Aktualisieren

# Zuordnen eines virtuellen Laufwerks zu einem Host

So stellen Sie einem Host ein virtuelles Laufwerk zur Verfügung:

1. Wählen Sie den Host oder die Host-Gruppe aus, dem/der das virtuelle Laufwerk präsentiert werden soll, und klicken Sie anschließend auf den Befehl Zuordnung hinzufügen.

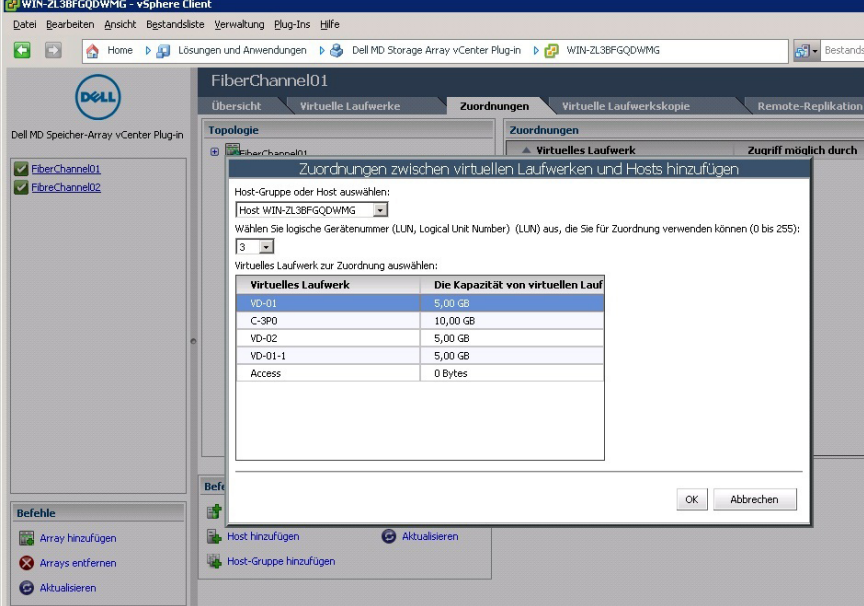

Abbildung 48. Ansicht "Zuordnen eines virtuellen Laufwerks"

- 2. Wählen Sie die virtuellen Laufwerke aus, die dem Host oder der Host-Gruppe präsentiert werden sollen.
- 3. Übernehmen Sie für die ausgewählten virtuellen Laufwerke die Standard-LUN (Logical Unit Number).
- 4. Klicken Sie auf Add (Hinzufügen). Wiederholen Sie die Schritte 2 bis 4, um weitere virtuelle Laufwerke festzulegen.
- 5. Klicken Sie auf Schließen.

ANMERKUNG: Wenn in Ihrem MD Speicher-Array mehrere Gruppen von HBAs pro Host verwendet werden, sollten die neuen virtuellen Laufwerke gleichmäßig auf alle Hosts/Host-Gruppen verteilt werden. Weisen Sie nicht alle virtuellen Laufwerke einem einzelnen Host/einer einzelnen Host-Gruppe zu. Anderenfalls kann kein E/A-Ausgleich stattfinden.

## Erneutes Prüfen von Speicheradaptern

Nachdem die virtuellen Laufwerke einem Host zugewiesen wurden, müssen die Speicheradapter des Hosts neu durchsucht werden, um die neuen virtuellen Speicherlaufwerke zu erkennen. Verwenden Sie Ansicht "Hosts und Cluster" → Konfiguration → Speicheradapter zur Konfiguration des Hosts.

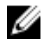

ANMERKUNG: Sie müssen evtl. den Suchvorgang vom vCenter aus zweimal ausführen, um alle neuen Speicherlaufwerke zu erkennen, die dem Host zugeordnet wurden.

| Search Inventory<br>Home D all Inventory D [9] Hosts and Clusters<br>۵<br>BVR-VC-CONTROL<br>6 F.P<br>10.26.25.125 VMware ESXi, 5.0.0, 469512<br>日届<br>byr-control<br>Getting Started Summary<br><b>Witual Machines</b><br>Performance<br>Configuration<br>Tasks & Events<br><b>Alarms</b><br>Permissions<br>□ 面 bvr-cluster<br>10.26.25.124<br>Add<br><b>Refresh</b><br><b>Storage Adapters</b><br>Remove<br><b>Hardware</b><br>10.26.25.125<br><b>WWN</b><br>Device<br>Type<br>Demo Systems<br>E<br>v.<br>Processores<br>LPe11000 4Gb Fibre Channel Host Adapter<br>Alex_01<br>Memory<br>vmhba2<br>咼<br>Alex 02<br>Fibre Channel<br>20:00:00:00:c9:65:69:d4 10:00:00:00:c<br>$\bullet$<br>Storage<br>Alex 03<br>vmhba3<br>Fibre Channel<br>$\bullet$<br>20:00:00:00:c9:65:69:d3 10:00:00:00:c<br><b>A Links committee</b><br>Demo-01<br>vmhba4<br>Fibre Channel<br>G<br>20:00:00:00:c9:65:64:ca 10:00:C0:00:c"<br>Storage Adapters<br>Development<br>$\bullet$<br>vmhba5<br>Fibre Channel<br>20:00:00:00:c9:65:64:c9 10:00:00:00:c -<br>byr-dev-00<br>P.<br>byr-dev-01<br><b>Advanced Settings</b><br><b>Details</b><br>byr-dev-02<br>Power Management<br>byr-dev-03<br>囹<br>vmhha3<br>hvr-svr-2012<br>喦<br>Software<br>Model:<br>LPe11000 4Gb Fibre Channel Host Adapter<br>Joe's Wreck<br>20:00:00:00:c9:65:69:d3 10:00:00:00:c9:65:69:d3<br>www:<br><b>Licensed Features</b><br>Laramie's VM<br>$\overline{4}$<br>Devices: 12<br>Targets:<br>Paths:<br>24<br>Rick's Play Thing<br><b>Time Configuration</b><br>Ubuntu 12.04-Rick<br>DNS and Routing<br>Devices Paths<br>view:<br>w2k8r2-2012-07-27<br><b>Authentication Services</b><br>Support Systems<br><b>Runtime Name</b><br>Operational State<br>Name.<br>Power Management<br>byr-ad-01<br>LSI Fibre Channel Disk (naa.600a0<br>vmhha3:C0:TL:L0<br>Mounted<br>Virtual Machine Startup/Shutcown<br>byr-sal-01<br>Mondood<br>LSI Fibre Channel Disk (naa.600a0<br>vmhba3:C0:T1:L1<br>byr-sql-02<br>Virtual Machine Swapfile Location<br><b>IL APARLIA</b><br>$\sum_{i=1}^{n}$<br>LSI Fibre Channel Di <sup>+ &lt;</sup><br>Mounted<br>byr-vc-control<br>r.<br>Security Profile<br>Repare<br>LSI Fibre Channel Di.<br>Mounted<br>Fig. Test Systems<br><b>Host Cache Configuration</b><br>Manage Paths<br>LSI Fibre Channel Di<br>Mounted<br>$R$ vc $r23$<br><b>System Resource Allocation</b><br>Detach<br>Whware Workbench 2.0<br><b>LSI Ebre Channel Di</b><br>Mounted<br>Agent VM Settings<br>□ vCenter Server<br>Copy identifier to clipboard<br>LSI Fibre Channel Di<br>Mounted |                   |
|----------------------------------------------------------------------------------------------------|-------------------|
|                                                                                                    |                   |
|                                                                                                    |                   |
|                                                                                                    |                   |
|                                                                                                    | Maps Storane View |
|                                                                                                    | Rescan All        |
|                                                                                                    |                   |
|                                                                                                    |                   |
|                                                                                                    |                   |
|                                                                                                    |                   |
|                                                                                                    |                   |
|                                                                                                    |                   |
|                                                                                                    | $\mathbf{E}$      |
|                                                                                                    |                   |
|                                                                                                    |                   |
|                                                                                                    |                   |
|                                                                                                    |                   |
|                                                                                                    |                   |
|                                                                                                    |                   |
|                                                                                                    |                   |
|                                                                                                    |                   |
|                                                                                                    | THN               |
|                                                                                                    | n.                |
|                                                                                                    | $\mathbf{1}$      |
|                                                                                                    | $\overline{c}$    |
|                                                                                                    | 3                 |
|                                                                                                    | ä                 |
|                                                                                                    | 5                 |
|                                                                                                    | 6                 |
| byr-ycp-01 (4.1)<br><b>Advanced Settings</b><br>vmhba3:C0:T3:L0<br>LSI Fibre Channel Disk (naa.600a0<br>Mounted                                                                                                    |                   |
| byr-ycp-02 (5.0)<br>LSI Fibre Channel Disk (naa.600a0<br>vmhba3:C0:T3:L1<br>Mounted<br>byr-vcp-03 (5.1)                                                                                                    | $\mathbf{r}$      |

Abbildung 49. Speicheradapter erneut prüfen

In dieser Ansicht kann der Benutzer auch überprüfen, ob die richtige Anzahl an Pfaden konfiguriert wurde. Durch Rechtsklicken auf eines der Geräte, die unter dem Speicheradapter aufgelistet sind und durch Auswählen von Pfade verwalten erscheint ein Fenster, das die Anzahl der Pfade für das Zielgerät anzeigt. Für jedes Gerät sollten vier Pfade angezeigt werden – zwei aktive Pfade und zwei Standby-Pfade.

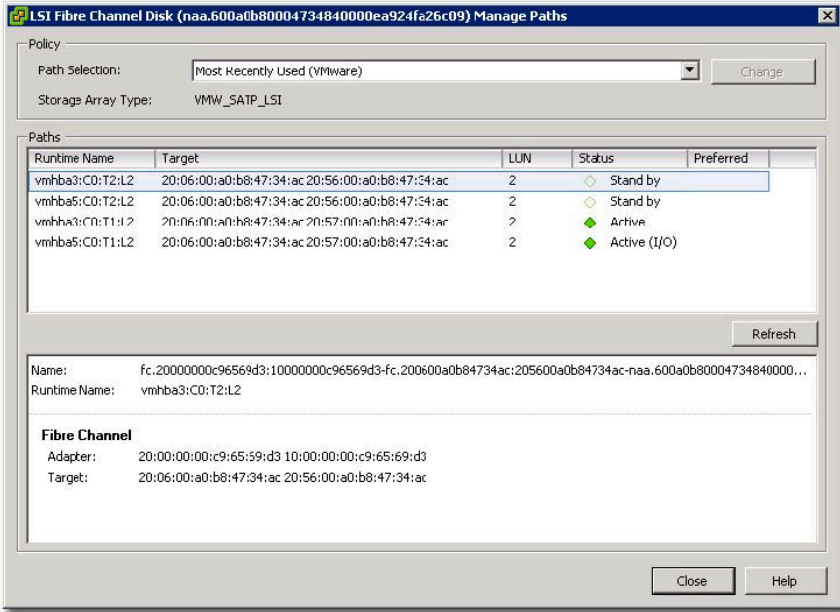

Abbildung 50. Konfiguration des physikalischen Laufwerkspfades

# Hinzufügen von Hosts zu virtuellen Laufwerken

Der Befehl Host hinzufügen ermöglicht die Definition von Hosts, denen virtuelle Laufwerke präsentiert werden. So fügen Sie einen neuen Host hinzu:

- 1. Klicken Sie auf den Befehl Host hinzufügen.
- 2. Geben Sie den Namen für den neuen Host ein.
- 3. Wählen Sie den Host-Typ aus dem Drop-Down-Feld aus.
- 4. Wählen Sie den Schnittstellentyp aus, und klicken Sie auf Weiter.
- 5. Wählen Sie die verfügbaren Host-Port-Kennungen für den neuen, hinzuzufügenden Host aus.
- 6. Klicken Sie auf den Pfeil nach unten, um die Host-Port-Kennung in das untere Fenster zu verschieben (wiederholen Sie den Vorgang im Falle einer Dual-Port-Konfiguration).

ANMERKUNG: Nur nicht konfigurierte Host-Port-Kennungen werden im Fenster des Assistenten Host hinzufügen – Host-Port-Adapter angezeigt.

- 7. Klicken Sie auf Weiter.
- 8. Legen Sie fest, ob dieser Host einer Host-Gruppe hinzugefügt werden soll (Zuordnungen freigegebener virtueller Laufwerke).

Wenn der Host einer Host-Gruppe hinzugefügt wird, wählen Sie die Optionsschaltfläche entweder für eine neue oder eine vorhandene Host-Gruppe aus.

- 9. Geben Sie einen Namen für die neue Host-Gruppe ein, oder wählen Sie eine vorhandene Host-Gruppe aus dem Drop-Down-Feld aus.
- 10. Klicken Sie auf Fertigstellen.

# Hinzufügen einer Host-Gruppe

Sie können LUN-Zuordnungen zwischen Hosts gemeinsam nutzen. So erstellen Sie eine neue Host-Gruppe:

- 1. Klicken Sie auf den Befehl Host-Gruppe hinzufügen.
- 2. Geben Sie den Namen der neuen Host-Gruppe ein.
- 3. Wählen Sie den Namen des Hosts aus, der zur neuen Host-Gruppe hinzugefügt werden soll.
- 4. Klicken Sie auf den Rechtspfeil, um den Host zur neuen Host-Gruppe hinzuzufügen.
- 5. (Optional) Wiederholen Sie die Schritte 3 und 4, um weitere Hosts hinzuzufügen.
- 6. Klicken Sie auf OK, nachdem alle Hosts zur neuen Host-Gruppe hinzugefügt wurden.

# Ansicht "Virtuelle Laufwerkskopie"

Wenn die Erweiterungsfunktion Virtuelle Laufwerkskopie auf einem Speicher-Array aktiviert ist, das vom MD vCenter Plug-In verwaltet wird, wird die Registerkarte Virtuelle Laufwerkskopie angezeigt. Diese Registerkarte ermöglicht die Verwaltung virtueller Laufwerkskopien auf dem ausgewählten Speicher-Array. Darüber hinaus werden vorhandene Kopierpaare des virtuellen Laufwerks mit ihrem jeweiligen Status angezeigt. Im Bereich Befehle sind die folgenden Befehle verfügbar:

- Virtuelle Laufwerkskopie erstellen
- Kopierpaar entfernen
- Aktualisieren/erneut Kopieren
- Virtuelle Laufwerkskopie beenden

• Parameter der virtuellen Laufwerkskopie ändern

# Erstellen einer neuen virtuellen Laufwerkskopie

So erstellen Sie eine neue virtuelle Laufwerkskopie:

1. Klicken Sie auf Virtuelle Laufwerkskopie erstellen im Bereich Befehle. Der Assistent Virtuelle Laufwerkskopie wird angezeigt.

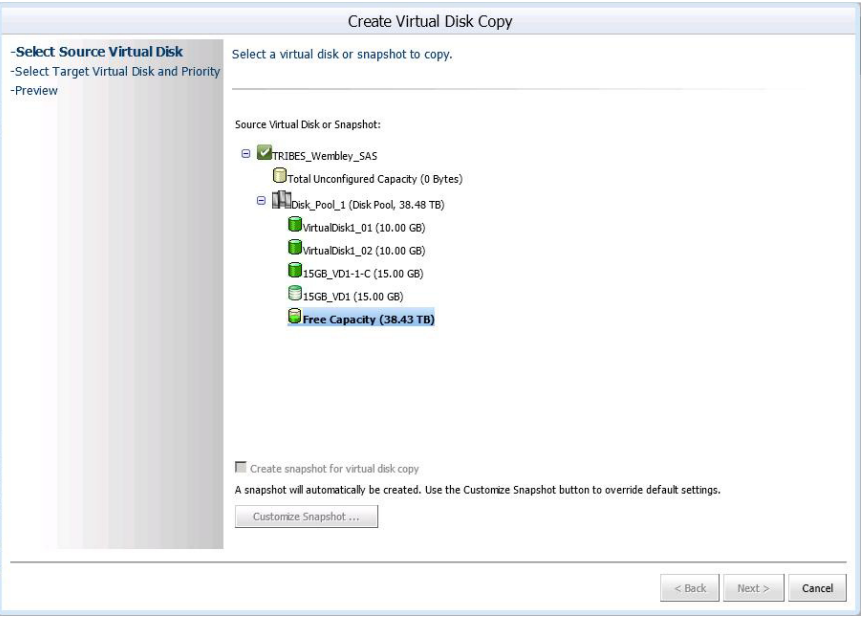

Abbildung 51. Dialogfeld "Virtuelles Laufwerk erstellen"

- 2. Wählen Sie das virtuelle Quelllaufwerk aus, und klicken Sie auf Weiter.
	- ANMERKUNG: Während die virtuelle Laufwerkskopie erstellt wird, ist das virtuelle Quelllaufwerk für den Host schreibgeschützt, an den die virtuelle Laufwerkskopie gerichtet ist. Wenn die Snapshot-Erweiterungsfunktion aktiviert ist, verwendet das MD vCenter Plug-In diese Funktion zur Erstellung eines Snapshots des virtuellen Quelllaufwerks, bevor die Kopie des virtuellen Laufwerks beginnt. Bei der Erstellung der virtuellen Laufwerkskopie wird das virtuelle Snapshot-Laufwerk verwendet, um die virtuelle Laufwerkskopie zu erstellen. Auf diese Weise kann der Host während der Erstellung durchgängig Lese- und Schreibvorgänge auf dem virtuellen Quelllaufwerk ausführen.

ANMERKUNG: Snapshots für virtuelle Laufwerke in einem Laufwerks-Pool werden in dieser Version nicht unterstützt. Alle virtuellen Laufwerkskopien, die virtuelle Laufwerke in einem Laufwerk-Pool verwenden, sind für den Host schreibgeschützt, bis der Kopiervorgang beendet ist.

3. Wählen Sie entweder Vorhandenes virtuelles Laufwerk verwenden oder Neues virtuelles Laufwerk erstellen aus.

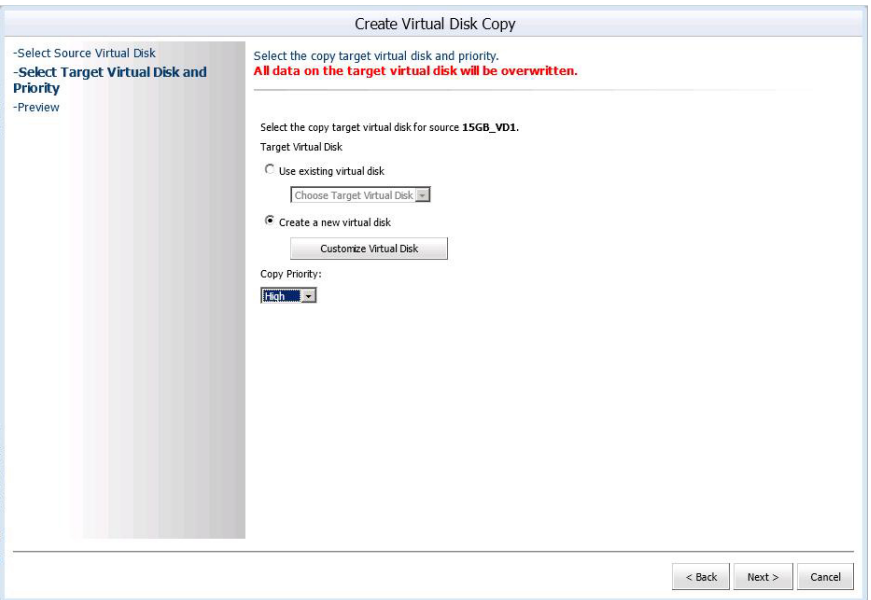

#### Abbildung 52. Dialogfeld "Virtuelle Laufwerkskopie - Ziel"

- 4. Wählen Sie die Kopierpriorität aus, die während der Erstellung der neuen virtuellen Laufwerkskopie verwendet werden soll.
- 5. Klicken Sie auf Weiter.
- 6. Überprüfen Sie die Kopiereinstellungen für die virtuellen Laufwerke, und klicken Sie auf Fertig stellen, um die virtuelle Laufwerkkopie zu starten.

#### Befehl zum Entfernen eines Kopierpaares

Der Befehl Kopierpaar entfernen entfernt die Beziehung zwischen dem Quell- und Ziellaufwerk eines virtuellen Laufwerk-Kopierpaares. Dies bedeutet jedoch nicht, dass das virtuelle Ziellaufwerk oder die darauf befindlichen Daten entfernt werden. So entfernen Sie die Beziehung eines virtuellen Laufwerk-Kopierpaares:

- 1. Wählen Sie das virtuelle Laufwerk-Kopierpaar aus, das entfernt werden soll.
- 2. Klicken Sie auf den Befehl Kopierpaar entfernen.

Das Dialogfeld Kopierpaar entfernen wird angezeigt.

3. Klicken Sie auf OK, um das virtuelle Laufwerk-Kopierpaar zu entfernen.

#### Befehl zum erneuten Erstellen einer Kopie

Mit dem Befehl Erneut kopieren können Sie alle Daten des virtuellen Quelllaufwerks erneut in das virtuelle Ziellaufwerk des ausgewählten virtuellen Laufwerk-Kopierpaares kopieren.

VORSICHT: Alle Daten auf dem virtuellen Ziellaufwerk werden dabei überschrieben.

So können Sie Daten erneut kopieren:

- 1. Wählen Sie das virtuelle Laufwerk-Kopierpaar aus, das für den erneuten Kopiervorgang verwendet werden soll.
- 2. Klicken Sie auf den Befehl Erneut kopieren. Das Dialogfeld Erneut kopieren wird angezeigt.
- 3. Überprüfen Sie Ihre Auswahl, und klicken Sie auf OK.

#### Befehl zum Beenden der virtuellen Laufwerkskopie

Mit dem Befehl Virtuelle Laufwerkskopie anhalten können Sie einen bereits gestarteten Kopiervorgang eines virtuellen Laufwerks abbrechen. So stoppen Sie eine virtuelle Laufwerkskopie:

- 1. Wählen Sie ein vorhandenes virtuelles Laufwerk-Kopierpaar aus, das gerade verarbeitet wird.
- 2. Klicken Sie auf den Befehl Virtuelle Laufwerkskopie anhalten.
- 3. Wählen Sie OK, um den Vorgang anzuhalten, oder auf Abbrechen, um den Kopiervorgang für das virtuelle Laufwerk fortzusetzen.

#### Parameter der virtuellen Laufwerkskopie ändern

Gehen Sie folgendermaßen vor, um das virtuelle Ziellaufwerk auf Lese-/Schreibzugriff zu setzen oder die Änderungspriorität zu bearbeiten:

- 1. Wählen Sie ein vorhandenes virtuelles Laufwerk-Kopienpaar aus der Liste aus.
- 2. Klicken Sie auf Parameter der virtuellen Laufwerkskopie ändern. Das Dialogfeld Parameter der virtuellen Laufwerkskopie ändern wird angezeigt.
- 3. Wählen Sie im Drop-Down-Menü Kopierpriorität die neue Priorität für die virtuelle Laufwerkskopie aus.

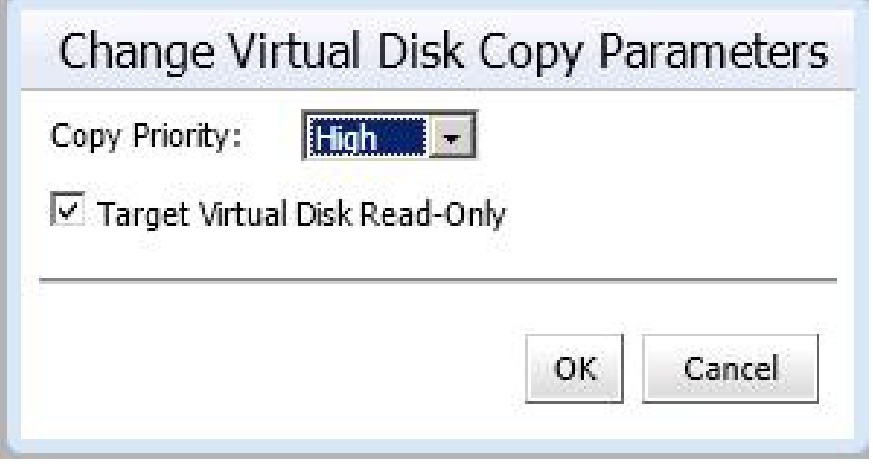

Abbildung 53. Parameter der virtuellen Laufwerkskopie ändern

- 4. Heben Sie Markierung für Virtuelles Ziellaufwerk Schreibgeschützt auf, um den Lese-/ Schreibzugriff der virtuellen Ziellaufwerkkopie zu ermöglichen.
- 5. Klicken Sie auf OK.

# Ansicht "Synchrone Replikation"

Wenn die Erweiterungsfunktion Remote-Replikation (Altlaufwerk) auf dem MD-Speicher-Array aktiviert ist, wird die Registerkarte Remote-Replikation (Altlaufwerk) im MD vCenter Plug-In angezeigt. Auf dieser Registerkarte werden vorhandene synchrone Replikationspaare angezeigt, und Sie haben folgende Möglichkeiten:

- Erstellen der Replikation für virtuelle Remote-Laufwerke
- Entfernen replizierter Paare
- Testen der Replikationskommunikation
- Aufheben der Replikation
- Wieder aufnehmen der Replikation
- Ändern der Replikationsrollen
- Ändern der Replikationsparameter

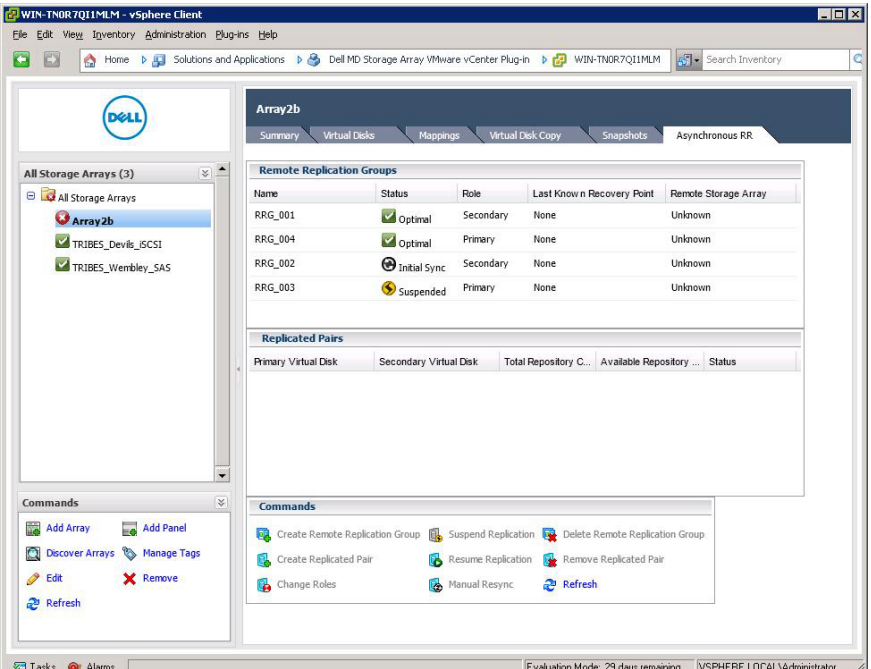

Abbildung 54. Ansicht "Synchrone Replikation"

# Erstellen der Replikation für virtuelle Remote-Laufwerke

Mit dem Befehl Replikation für virtuelles Remote-Laufwerk erstellen kann die Replikation eines virtuellen Remote-Laufwerks zwischen zwei über Fibre Channel verbundene Arrays hergestellt werden. So richten Sie eine neue Replikation für virtuelle Remote-Laufwerke ein:

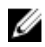

ANMERKUNG: Um eine Remote-Replikation zu erstellen, müssen beide Speicher-Arrays (lokal und Remote) der Ansicht Array Manager hinzugefügt werden.

- 1. Klicken Sie auf den Befehl Synchrone Replikation erstellen.
- 2. Überprüfen Sie die Anweisungen des Einführungs-Assistenten und klicken Sie auf Weiter.
- 3. Wählen Sie das primäre virtuelle Laufwerk für die Replikationsbeziehung aus und klicken Sie auf Weiter.
- 4. Wählen Sie in der Drop-Down-Liste das Remote-Speicher-Array für die Replikation aus.
- 5. Wählen Sie in der Drop-Down-Liste das sekundäre virtuelle Laufwerk aus, das als Ziel für das primäre virtuelle Laufwerk dienen soll.
- 6. Wählen Sie den Schreibmodus für die Remote-Replikation aus, und klicken Sie auf Weiter.
- 7. Wählen Sie die zu verwendende Resynchronisierungsmethode aus.
- 8. Wählen Sie aus der Drop-Down-Liste die Synchronisationspriorität für die Replikation aus, und klicken Sie auf Weiter.
- 9. Überprüfen Sie die Bestätigungsseite, und klicken Sie auf Fertig stellen, um die Replikationsbeziehung zu erstellen.

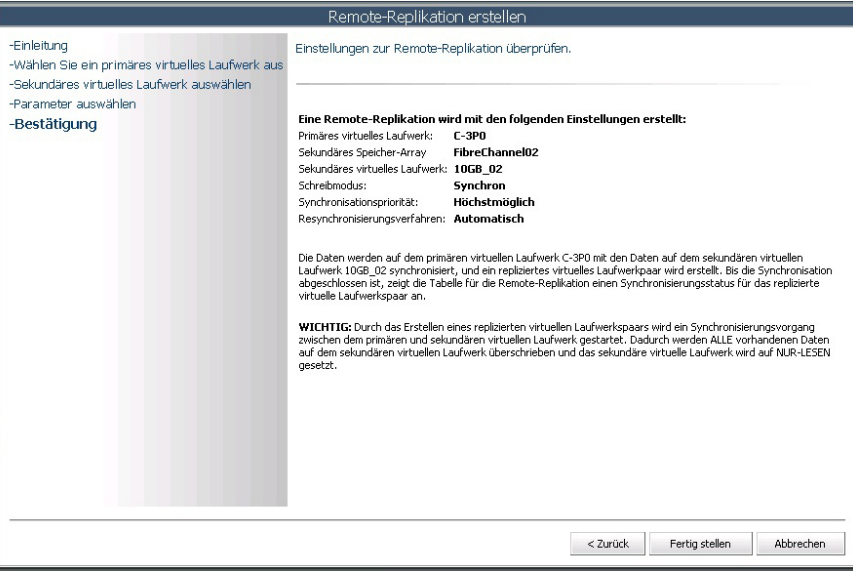

Abbildung 55. Bestätigung der synchronen Remote-Replikation

## Entfernen von replizierten Paaren

Das Entfernen eines replizierten Paares hebt die Replikationsbeziehung zwischen dem primären und dem sekundären virtuellen Laufwerk auf. Beide virtuellen Laufwerke kehren in den Status eines virtuellen Standardlaufwerks zurück, und es werden keine Daten gelöscht. Die Replikationsbeziehung kann nicht wieder aufgenommen werden, wenn der Vorgang einmal begonnen hat.

So entfernen Sie ein repliziertes Paar:

- 1. Wählen Sie in der Tabelle Alle Speicher-Arrays das Speicher-Array mit der asynchronen Replikationsgruppe aus, aus der Sie das replizierte Paar entfernen möchten.
- 2. Wählen Sie in der Tabelle Asynchrone Replikationsgruppen die asynchrone Replikationsgruppe aus, aus der Sie das replizierte Paar entfernen möchten.

#### 3. Klicken Sie auf Repliziertes Paar entfernen.

Das Dialogfeld Asynchrones Replikationsgruppenmitglied entfernen wird angezeigt.

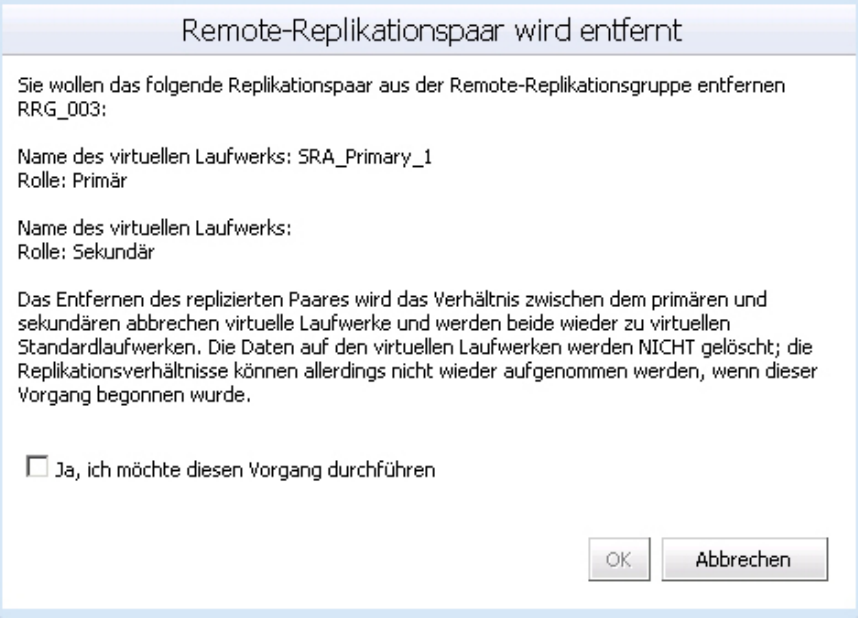

Abbildung 56. Dialogfeld "Remote-Replikationsgruppenmitglieder entfernen"

- 4. Wählen Sie das Bestätigungskästchen.
- 5. Klicken Sie auf OK.

Das replizierte Paar wird aus der Tabelle "Replizierte Paare" entfernt.

#### Testen der Replikationskommunikation

Beim Testen der Replikationskommunikation werden die Roundtrip-Zeiten zwischen den virtuellen Laufwerken im replizierten Paar angezeigt. Die Zeiten werden als durchschnittliche Roundtrip-Zeiten, kürzeste Roundtrip-Zeiten und längste Roundtrip-Zeiten angezeigt. So testen Sie die Replikationskommunikation:

- 1. Klicken Sie im Bereich Befehle auf Replikationskommunikation testen. Das Fenster Replikationskommunikation testen wird angezeigt.
- 2. Überprüfen Sie den Inhalt, und klicken Sie auf OK.

#### Vorübergehendes Aufheben der asynchronen Replikation

Wenn die Replikation vorübergehend aufgehoben wurde, können die virtuellen Laufwerke in den replizierten Paaren keine Daten synchronisieren. Der Vorgang zum Aufheben der Replikation muss vom Speicher-Array mit der primären Rolle für die asynchrone Replikationsgruppe durchgeführt werden. So können Sie die Replikation aufheben:

- 1. Wählen Sie die asynchrone Replikationsgruppe im Fenster Asynchrone Replikationsgruppen aus.
- 2. Klicken Sie auf den Befehl Replikation aufheben.
- 3. Wählen Sie das Bestätigungskästchen.

#### 4. Klicken Sie auf OK.

| Remote-Replikationsgruppen |                       |          |                                              |                                     |
|----------------------------|-----------------------|----------|----------------------------------------------|-------------------------------------|
| $\triangle$ Name           | <b>Status</b>         | Rolle    | Letzter bekannter<br>Wiederherstellungspunkt | <b>Remote-Speicher-Array</b>        |
| RRG 001                    | Optimal               | Sekundär | Keine                                        | Unknown                             |
| <b>RRG 003</b>             | Optimal               | Primär   | Keine                                        | <b>Unknown</b>                      |
| RRG 002                    | <b>O</b> Initial Sync | Sekundär | Keine                                        | Unknown                             |
| <b>RRG 004</b>             | Optimal               | Primär   | Keine                                        | Unknown<br>$\overline{\phantom{a}}$ |

Abbildung 57. Vorübergehend aufgehobene, asynchrone Replikationsgruppe

## Wiederaufnehmen der Replikation

Die Replikation kann erst dann wieder aufgenommen werden, wenn sich alle Mitglieder der asynchronen Replikationsgruppe im Status Optimal befinden. Der Vorgang zum Wiederaufnehmen kann nur vom Speicher-Array durchgeführt werden, das das virtuelle Laufwerk in der primären Rolle für die ARR enthält.

Führen Sie folgende Schritte aus, um die Replikation wieder aufzunehmen:

- 1. Wählen Sie die vorübergehend aufgehobene ARR im Fenster Asynchrone Replikationsgruppen aus.
- 2. Klicken Sie auf den Befehl Replikation wieder aufnehmen.
- 3. Markieren Sie das Bestätigungskästchen.
- 4. Klicken Sie auf OK.

# Ändern der Replikationsrollen

Durch das Ändern der Replikationsrollen werden die folgenden Rollenänderungen im replizierten Paar aktiv:

- Stuft das sekundäre virtuelle Laufwerk zum primären virtuellen Laufwerk hoch und ermöglicht den Lese/Schreibzugriff auf virtuelle Laufwerke vom Remote-Standort aus.
- Stuft das primäre virtuelle Laufwerk zum sekundären virtuellen Laufwerk herunter und deaktiviert Schreibvorgänge an das virtuelle Laufwerk vom primären Standort aus.

So ändern Sie die Replikationsrollen:

- 1. Wählen Sie das replizierte Paar im Fenster Replizierte Paare aus.
- 2. Klicken Sie auf den Befehl Replizierte Rollen ändern.
- 3. Wählen Sie OK, um die Replikationsrollen zu ändern, oder auf Abbrechen, um den Vorgang abzubrechen.

## Ändern der Replikationsparameter

Um die Parameter eines replizierten Paares zu ändern, z. B. die Synchronisationspriorität, die Resynchronisierungsmethode und den Schreibmodus, führen Sie die folgenden Schritte aus:

- 1. Wählen Sie das zu ändernde replizierte Paar aus.
- 2. Klicken Sie auf den Befehl Replikationsparameter ändern.
- 3. Ändern Sie die Einstellungen im Dialogfeld, sodass Ihre Anforderungen für das replizierte Paar erfüllt sind.
- 4. Klicken Sie auf OK.

# Ansicht "Snapshots"

Die Erweiterungsfunktion "Zeitpunkt-Snapshots" (PiT-Point-in-Time)" ermöglicht es, ein Abbild des virtuellen Basislaufwerks zu erstellen, das dazu verwendet werden kann, entweder zu einer virtuellen Laufwerkskopie zurückzukehren oder eine virtuelle Laufwerkskopie zu einem bestimmten Zeitpunkt zu erstellen, die einem Host entweder als schreibgeschützt oder mit Lese-/Schreibzugriff zur Verfügung gestellt wird. Wenn PiT-basierte Snapshots auf dem Speicher-Array aktiviert sind, wird die Registerkarte Snapshots im vCenter angezeigt, wie in der Abbildung "Ansicht PiT-Snapshot" dargestellt. Die Ansicht "Snapshots" verfügt über die folgenden Befehle:

- Snapshot-Gruppe erstellen
- Snapshot-Abbild erstellen
- Virtuelles Snapshot-Laufwerk erstellen
- Einstellungen ändern
- Umbenennen
- Löschen

Ø

ANMERKUNG: Snapshot-Rollback und Snapshot-Planung können auf dem vCenter MD Plug-in nicht durchgeführt werden. Beide Funktionen können nur im MD Storage Manager konfiguriert werden.

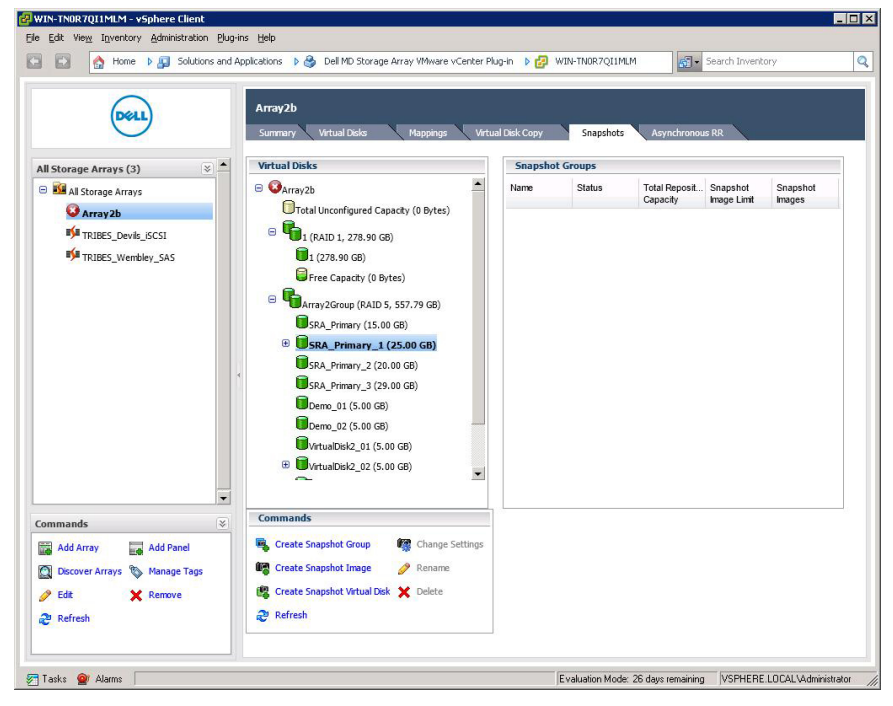

Abbildung 58. Ansicht "PiT-Snapshot"

# Erstellen einer Snapshot-Gruppe

Eine Snapshot-Gruppe dient dem Vorhalten von Snapshot-Abbildern eines virtuellen Laufwerks in einem Speicher-Array. So erstellen Sie eine neue Snapshot-Gruppe:

- 1. Wählen Sie das virtuelle Basislaufwerk im Strukturfenster Virtuelle Laufwerke aus.
- 2. Klicken Sie auf den Befehl Snapshot-Gruppe erstellen.
- 3. Ändern Sie die Parameter Virtuelles Basislaufwerk und Name der Snapshot-Gruppe nach Bedarf.
- 4. Klicken Sie auf OK.

# Snapshot-Abbild erstellen

Ein Snapshot ist eine Point-in-Time-Kopie des virtuellen Basislaufwerks. Nachdem ein PiT-basiertes Snapshot-Abbild erstellt wurde, kann dieses verwendet werden, um das virtuelle Basislaufwerk wiederherzustellen, oder ein virtuelles Laufwerk zu erstellen. So erstellen Sie ein Snapshot-Abbild:

- 1. Wählen Sie das virtuelle Basislaufwerk im Strukturfenster Virtuelle Laufwerke aus.
- 2. Klicken Sie auf den Befehl Snapshot-Abbild erstellen.

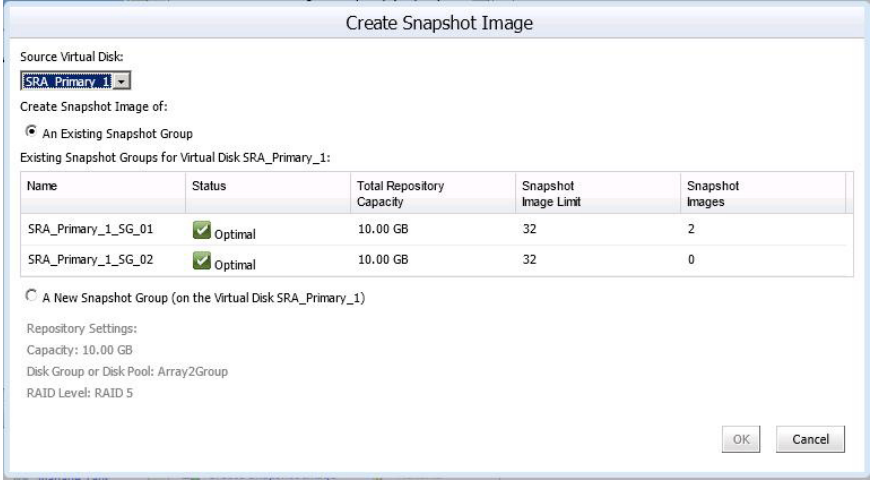

Abbildung 59. Dialogfeld "Snapshot-Abbild erstellen"

- 3. Wählen Sie im Drop-Down-Feld Virtuelles Basislaufwerk das virtuelle Basislaufwerk des Snapshot-Abbilds aus.
- 4. Wählen einer vorhandenen Snapshot-Gruppe zur Verwendung des neuen Abbilds.

ANMERKUNG: Falls dies das erste Snapshot-Abbild für das virtuelle Basislaufwerk ist, wird eine neue Snapshot-Gruppe erstellt, falls noch keine manuell erstellt wurde.

5. Klicken Sie auf Fertigstellen.

# Erstellen eines virtuellen Snapshot-Laufwerks

Mithilfe eines virtuellen Snapshot-Laufwerks kann ein Snapshot-Abbild einem Host oder einer Host-Gruppe zugeordnet werden, um den Datenzugriff zu ermöglichen. So erstellen Sie ein virtuelles Snapshot-Laufwerk:

- 1. Wählen Sie ein virtuelles Basislaufwerk im Strukturfenster Virtuelle Laufwerke aus, das über eine bereits vorhandene Snapshot-Gruppe verfügt.
- 2. Klicken Sie auf den Befehl Virtuelle Snapshot-Laufwerke neu erstellen.
- 3. Wählen Sie ein Snapshot-Abbild aus der Liste der verfügbaren Abbilder aus, oder wählen Sie die Option Neues Snapshot-Abbild aus, und klicken Sie auf Weiter.
- 4. Geben Sie im Feld Name des virtuellen Snapshot-Laufwerks einen Namen für das virtuelle Snapshot-Laufwerk ein.

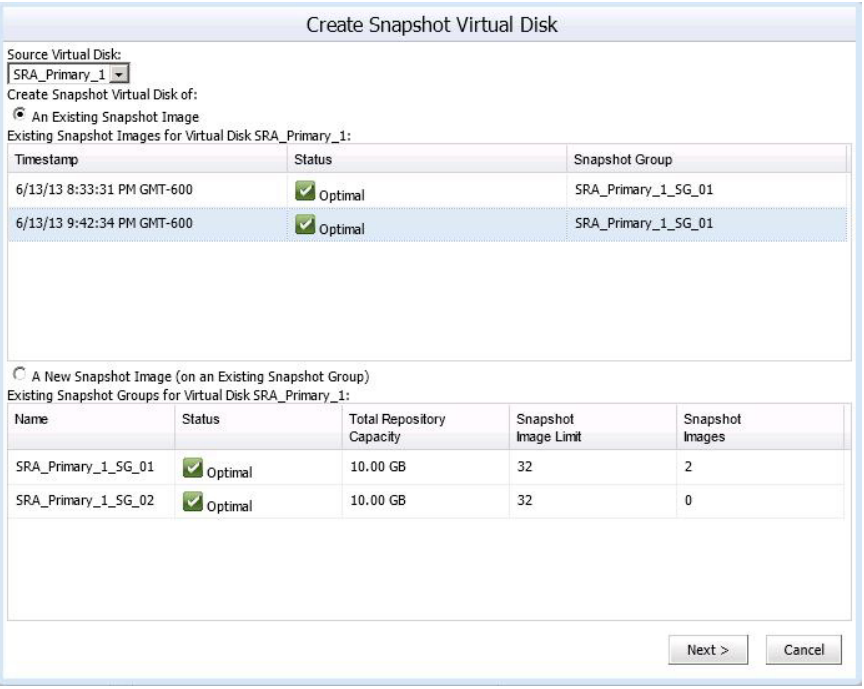

Abbildung 60. Virtuelles Snapshot-Laufwerk erstellen

- 5. Wählen Sie Zugriffsmodus für das virtuelle Snapshot-Laufwerk.
- 6. Klicken Sie auf Fertigstellen.

## Ändern der Snapshot-Einstellungen

Mit dem Befehl Snapshot-Einstellungen ändern können Sie die Einstellungen der ausgewählten Snapshot-Gruppe oder des virtuellen Snapshot-Laufwerks ändern. So ändern Sie die Einstellungen für eine vorhandene Snapshot-Gruppe:

- 1. Erweitern Sie das virtuelle Basislaufwerk im Strukturfenster "Virtuelle Laufwerke".
- 2. Wählen Sie das Snapshot-Gruppen-Objekt für das virtuelle Basislaufwerk aus.
- 3. Wählen Sie eine vorhandene Snapshot-Gruppe aus dem Fenster Snapshot-Gruppen aus.
- 4. Klicken Sie auf den Befehl Einstellungen ändern.
- 5. Ändern Sie die Parameter für die ausgewählte Snapshot-Gruppe.
- 6. Klicken Sie auf OK.

#### Befehl zum Umbenennen

Mit dem Befehl Umbenennen können Sie eine vorhandene Snapshot-Gruppe oder ein vorhandenes virtuelles Snapshot-Laufwerk umbenennen. Wählen Sie die jeweilige Snapshot-Gruppe bzw. das virtuelle Snapshot-Laufwerk im Fenster Snapshot-Gruppen bzw. Virtuelle Snapshot-Laufwerke aus, und klicken Sie auf den Befehl Umbenennen, um den Namen nach Bedarf zu ändern.

#### Befehl zum Löschen

Der Löschbefehl ermöglicht das Entfernen von virtuellen Snapshot-Laufwerken, Snapshot-Abbildern oder Snapshot-Gruppen, je nachdem, welches Objekt ausgewählt wurde. Durch Klicken auf den Löschbefehl wird ein Dialogfeld des betreffenden Objekts aufgerufen, in dem die Blätter des Objekts angezeigt werden. So löschen Sie ein Snapshot-Objekt:

- 1. Erweitern Sie das virtuelle Basislaufwerk im Strukturfenster Virtuelle Laufwerke.
- 2. Wählen Sie entweder Snapshot-Gruppen, Snapshot-Abbilder oder Virtuelle Snapshot-Laufwerke aus.
- 3. Klicken Sie auf den Befehl Löschen.
- 4. Markieren Sie das Kontrollkästchen neben den zu löschenden Blattobjekten.
- 5. Klicken Sie auf OK.
- 6. Klicken Sie im Warnungsdialogfeld auf OK, um das Objekt zu löschen, oder wählen Sie Abbrechen aus, um den Vorgang abzubrechen.

# Asynchrone-Remote-Replikation Ansicht

Die Registerkarte Ansicht "Asynchrone Replikation" ermöglicht die Verwaltung von asynchronen Remote-Replikationen (aRR). Solche aRRs sind auf Speicher-Arrays verfügbar. Die folgenden Befehle stehen auf der Registerkarte "Ansicht 'Asynchrone Replikation'" zur Verfügung:

- Replikationsgruppe erstellen
- Repliziertes Paar erstellen
- Rollen ändern
- Replikation aufheben
- Replikation wieder aufnehmen
- Manuell neu synchronisieren
- Replikationsgruppe entfernen
- Repliziertes Paar entfernen

| EX                                                                            | Home b AJ Solutions and Applications b & Dell MD Storage Array Wiware vCenter Plug-in b [2] WIN-TNOR7Q11MLM<br>Array2b<br><b>Virtual Disks</b><br>Summary | Mappings              | <b>Virtual Disk Copy</b> | Snapshots                 | Search Inventory<br>Asynchronous RR |  |
|-------------------------------------------------------------------------------|----------------------------------------------------------------------------------------------------|-----------------------|--------------------------|---------------------------|-------------------------------------|--|
| $\overline{\phantom{a}}$<br>$\overline{\mathbf{x}}$<br>All Storage Arrays (3) | <b>Remote Replication Groups</b>                                                                                                    |                       |                          |                           |                                     |  |
| All Storage Arrays                                                            | Name                                                                                                    | <b>Status</b>         | Role                     | Last Known Recovery Point | Remote Storage Array                |  |
| Array <sub>2b</sub>                                                           | <b>RRG_001</b>                                                                                                    | Optimal               | Secondary                | None                      | Unknown                             |  |
| TRIBES_Devils_ISCSI                                                           | <b>RRG_004</b>                                                                                                    | Optimal               | Primary                  | None                      | <b>Unknown</b>                      |  |
| TRIBES_Wembley_SAS                                                            | RRG_002                                                                                                    | <b>B</b> Initial Sync | Secondary                | None                      | Unknown                             |  |
|                                                                               | RRG_003                                                                                                    | Suspended             | Primary                  | None                      | Unknown                             |  |
|                                                                               |                                                                                                    |                       |                          |                           |                                     |  |
|                                                                               |                                                                                                    |                       |                          |                           |                                     |  |
| $\overline{\phantom{a}}$<br>$ \times $<br>Commands                            | <b>Commands</b>                                                                                                    |                       |                          |                           |                                     |  |

Abbildung 61. Asynchrone-Remote-Replikation Ansicht

# Asynchrone Remote-Replikation

Die aRR-Funktion ähnelt der RR-Funktion insofern, als sie die Replizierung eines virtuellen Quelllaufwerks von einem primären Speicher-Array zu einem virtuellen Ziellaufwerk auf einem Remote-Speicher-Array ermöglicht. Allerdings unterstützt aRR sowohl iSCSI- als auch Fibre Channel-Verbindungen zwischen den Speicher-Arrays und verwendet eine zeitpunktbasierte Replikationsstrategie. aRR ermöglicht Ihnen die Verwaltung des Synchronisierungsprozesses im Rahmen der Erstellung eines konsistenten Datensatzes auf einem Remote-Speicher-Array.

Eine asynchrone Replikationsgruppe (ARG) kann mehrere replizierte Paare enthalten, die Sie als eine Einheit verwalten können. Ein repliziertes Paar besteht aus einem primären virtuellen Laufwerk und einem sekundären virtuellen Laufwerk. Beide virtuellen Laufwerke enthalten identische Kopien derselben Daten. Schreibvorgänge werden auf dem primären virtuellen Laufwerk durchgeführt und anschließend, basierend auf den Synchronisierungseinstellungen der ARG, zum sekundären virtuellen Laufwerk repliziert.

Eine ARG definiert die Synchronisierungseinstellungen für alle replizierten Paare innerhalb der Gruppe. Jedes replizierte Paar in einer ARG verwendet die gleichen Synchronisierungseinstellungen, die gleiche primäre und sekundäre Rolle und den Schreibmodus. Sie können alle replizierten Paare der ARG gleichzeitig synchronisieren.

Eine asynchrone Replikationsgruppe wird dem lokalen Speicher-Array und dem Remote-Speicher-Array im replizierten Paar zugeordnet.

- Das lokale Speicher-Array hat die primäre Rolle in der asynchronen Replikationsgruppe. Alle virtuellen Laufwerke, die der asynchronen Replikationsgruppe auf dem lokalen Speicher-Array hinzugefügt werden, haben in der Replikationsbeziehung die primäre Rolle.
- Das Remote-Speicher-Array hat die sekundäre Rolle in der asynchronen Replikationsgruppe. Alle virtuellen Laufwerke, die der asynchronen Replikationsgruppe auf dem Remote-Speicher-Array hinzugefügt werden, haben in der Replikationsbeziehung die sekundäre Rolle.

# Erstellen einer asynchronen Replikationsgruppe

Eine asynchrone Replikationsgruppe (ARG) dient der Gruppierung replizierter Paare als eine einzige Entität sowie der Steuerung von Replikationseinstellungen für alle Mitglieder der ARG. Ein repliziertes Paar kann nur einer ARG angehören. Die Anzahl der ARGs pro Speicher-Array ist auf 4 begrenzt.

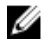

ANMERKUNG: Um asynchrone Replikationen innerhalb des MD vCenter Plug-In zu konfigurieren, müssen beide Arrays (das lokale und das Remote-Array) zum Plug-In Array-Manager hinzugefügt worden sein. Wird eines der Arrays aus dem Array-Manager entfernt, werden die zwischen den beiden Arrays konfigurierten ARGs nicht im Plug-In angezeigt.

So erstellen Sie eine neue ARG:

- 1. Klicken Sie auf den Befehl Asynchrone Replikationsgruppe erstellen. Das Dialogfeld Asynchrone Replikationsgruppe erstellen wird angezeigt.
- 2. Geben Sie in das Textfeld Name der asynchronen Replikationsgruppe einen eindeutigen Namen für die ARG ein.
- 3. Wählen Sie das Remote-Speicher-Array für die ARG aus der Drop-Down-Liste Remote-Speicher-Array aus.

Die Drop-Down-Liste "Remote-Speicher-Array" zeigt nur die Speicher-Arrays an, die als Remote-Speicher-Array ausgewählt werden können.

4. Klicken Sie auf OK.

# Erstellen von Replizierten Paaren

Die Option "Repliziertes Paar erstellen" ermöglicht die Erstellung einer Replikationspaarbeziehung zwischen einem primären virtuellen Laufwerk auf dem primären Array und einem sekundären virtuellen

Laufwerk auf dem sekundären Array. Gehen Sie folgendermaßen vor, um ein neues repliziertes Paar zu erstellen:

- 1. Wählen Sie in der Tabelle Asynchrone Replikationsgruppen eine ARG (mit primärer Rolle) aus, in der das replizierte Paar erstellt werden soll.
- 2. Klicken Sie auf den Befehl Repliziertes Paar erstellen.

Das Dialogfeld Asynchrones repliziertes Paar erstellen wird angezeigt.

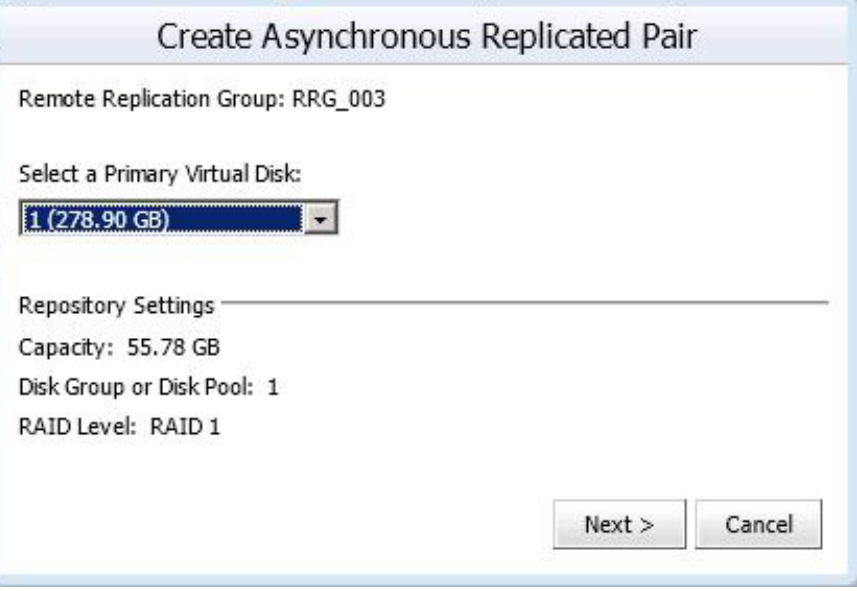

Abbildung 62. Dialogfeld "Asynchrones repliziertes Paar erstellen"

- 3. Wählen Sie aus der Drop-Down-Liste Primäres virtuelles Laufwerk auswählen das primäre virtuelle Laufwerk für das replizierte Paar aus.
- 4. Klicken Sie auf Weiter.
- 5. Wählen Sie aus der Drop-Down-Liste Sekundäres virtuelles Laufwerk auswählen das sekundäre virtuelle Laufwerk für das replizierte Paar aus.

#### 6. Klicken Sie auf Fertig stellen.

Die ARG-Tabelle zeigt den Status der Gruppe mit "Anfängliche Sync." an.

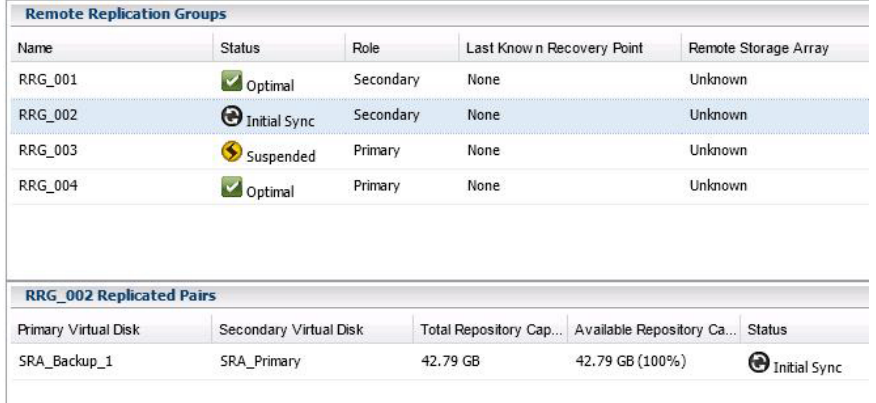

Abbildung 63. Tabelle "Status 'Anfängliche Sync.' von asynchronen Replikationsgruppen" und Tabelle "Replizierte Paare"

# Ändern der Rollen

Mit der Option Rollen ändern wird die momentane sekundäre Replikationsgruppe zur primären Rolle heraufgestuft und die momentane primäre Replikationsgruppe zur sekundären Rolle heruntergestuft. Nachdem die Rollen vertauscht wurden, haben die Hosts, die den ehemaligen primären virtuellen Laufwerken in der asynchronen Replikationsgruppe (ARG) zugeordnet sind, keinen Schreibzugriff mehr auf die replizierten virtuellen Laufwerke. Hosts in der ARG, die zur primären Rolle heraufgestuft wurde, haben jetzt Schreibzugriff auf die replizierten virtuellen Laufwerke.

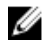

ANMERKUNG: Wenn die ARG nicht neu synchronisiert wird, gehen die Daten, die nach der letzten Synchronisierung auf das primäre virtuelle Laufwerk geschrieben wurden, verloren. Sie können nicht wiederhergestellt werden.

So ändern Sie die Rollen:

- 1. Wählen Sie die ARG im Fenster Asynchrone Replikationsgruppen aus.
- 2. Klicken Sie auf den Befehl Rollen ändern.
	- a) Daraufhin wird das Dialogfeld Änderung bestätigen angezeigt.
	- b) Das Kontrollkästchen Replikationsgruppe jetzt resynchronisieren ist standardmäßig markiert. Um die Resynchronisierung zu vermeiden, entfernen Sie die Markierung aus dem Kontrollkästchen.
- 3. Wählen Sie das Bestätigungskästchen.
- 4. Klicken Sie auf OK.

Das ARG-Fenster zeigt die Rollenänderung für die ARG an. Im Fenster "Replizierte Paare" weisen die primären und sekundären virtuellen Laufwerke in der ARG vertauschte Rollen auf.

#### Vorübergehendes Aufheben der asynchronen Replikation

Wenn die Replikation vorübergehend aufgehoben wurde, können die virtuellen Laufwerke in den replizierten Paaren keine Daten synchronisieren. Der Vorgang zum Aufheben der Replikation muss vom Speicher-Array mit der primären Rolle für die asynchrone Replikationsgruppe durchgeführt werden. So können Sie die Replikation aufheben:

- 1. Wählen Sie die asynchrone Replikationsgruppe im Fenster Asynchrone Replikationsgruppen aus.
- 2. Klicken Sie auf den Befehl Replikation aufheben.
- 3. Wählen Sie das Bestätigungskästchen.
- 4. Klicken Sie auf OK.

| Remote-Replikationsgruppen |                       |          |                                              |                                     |
|----------------------------|-----------------------|----------|----------------------------------------------|-------------------------------------|
| $\triangle$ Name           | <b>Status</b>         | Rolle    | Letzter bekannter<br>Wiederherstellungspunkt | <b>Remote-Speicher-Array</b>        |
| <b>RRG 001</b>             | Optimal               | Sekundär | Keine                                        | Unknown                             |
| <b>RRG 003</b>             | Optimal               | Primär   | Keine                                        | <b>Linknown</b>                     |
| RRG 002                    | <b>O</b> Initial Sync | Sekundär | Keine                                        | Linknown                            |
| <b>RRG 004</b>             | Optimal               | Primär   | Keine                                        | Unknown<br>$\overline{\phantom{a}}$ |

Abbildung 64. Vorübergehend aufgehobene, asynchrone Replikationsgruppe

# Wiederaufnehmen der Replikation

Die Replikation kann erst dann wieder aufgenommen werden, wenn sich alle Mitglieder der asynchronen Replikationsgruppe im Status Optimal befinden. Der Vorgang zum Wiederaufnehmen kann nur vom Speicher-Array durchgeführt werden, das das virtuelle Laufwerk in der primären Rolle für die ARR enthält.

Führen Sie folgende Schritte aus, um die Replikation wieder aufzunehmen:

- 1. Wählen Sie die vorübergehend aufgehobene ARR im Fenster Asynchrone Replikationsgruppen aus.
- 2. Klicken Sie auf den Befehl Replikation wieder aufnehmen.
- 3. Markieren Sie das Bestätigungskästchen.
- 4. Klicken Sie auf OK.

## Manuelles Resynchronisieren einer Replikationsgruppe

Die manuelle Resynchronisierung erzwingt die sofortige Resynchronisierung der Daten auf allen replizierten Paaren in der ARG. Sie muss von dem Speicher-Array durchgeführt werden, das in der primären Rolle für die ARG agiert.

• Sie können erst dann eine manuelle Neusynchronisierung ausführen, wenn die Mindestwartezeit zwischen Synchronisierungen abgelaufen ist.

So synchronisieren Sie eine replizierte Gruppe manuell:

- 1. Wählen Sie eine ARG aus dem Fenster Asynchrone Replikationsgruppen aus.
- 2. Klicken Sie auf den Befehl Manuelle Resynchronisierung.
- 3. Markieren Sie das Bestätigungskästchen.
- 4. Klicken Sie auf OK.

# Löschen von Replikationsgruppen

Durch das Löschen einer ARG werden alle replizierten Paare gelöscht, alle Beziehungen von replizierten Paaren aufgelöst und die asynchrone Replikationsgruppe auf dem lokalen und dem primären Speicher-Array gelöscht. Das primäre und das sekundäre virtuelle Laufwerk kehren zurück in den Status eines virtuellen Standardlaufwerks. Es werden keine Daten aus dem virtuellen Laufwerk gelöscht. Nachdem der Vorgang zum Löschen asynchroner Replikationsgruppen gestartet wurde, kann die Replikationsbeziehung nicht wieder aufgenommen werden.

Es können nur leere asynchrone Replikationsgruppen gelöscht werden. Wenn eine asynchrone Replikationsgruppe virtuelle Laufwerke enthält, löschen Sie zuerst die virtuellen Laufwerke, bevor Sie versuchen, die asynchrone Replikationsgruppe zu löschen.

So löschen Sie eine asynchrone Replikationsgruppe:

- 1. Wählen Sie in der Tabelle Alle Speicher-Arrays die Speicher-Array-Gruppe aus, aus der eine asynchrone Replikationsgruppe gelöscht werden soll.
- 2. Wählen Sie in der Tabelle Asynchrone Replikationsgruppen die zu löschende asynchrone Replikationsgruppe aus.
- 3. Klicken Sie auf Löschen.

Das Dialogfeld Asynchrone Replikationsgruppe löschen wird angezeigt.

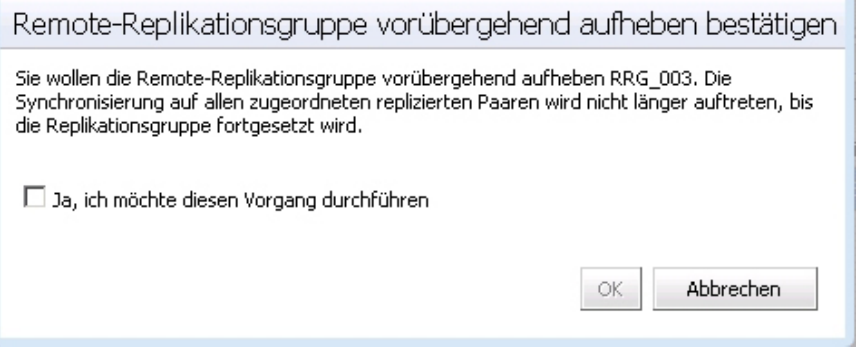

Abbildung 65. Dialogfeld Remote-Replikationsgruppe löschen

- 4. Markieren Sie das Bestätigungskästchen.
- 5. Klicken Sie auf OK.

Die asynchrone Replikationsgruppe wird aus der Tabelle "Array-Replikationsgruppen" entfernt.

#### Entfernen von replizierten Paaren

Das Entfernen eines replizierten Paares hebt die Replikationsbeziehung zwischen dem primären und dem sekundären virtuellen Laufwerk auf. Beide virtuellen Laufwerke kehren in den Status eines virtuellen Standardlaufwerks zurück, und es werden keine Daten gelöscht. Die Replikationsbeziehung kann nicht wieder aufgenommen werden, wenn der Vorgang einmal begonnen hat.

So entfernen Sie ein repliziertes Paar:

- 1. Wählen Sie in der Tabelle Alle Speicher-Arrays das Speicher-Array mit der asynchronen Replikationsgruppe aus, aus der Sie das replizierte Paar entfernen möchten.
- 2. Wählen Sie in der Tabelle Asynchrone Replikationsgruppen die asynchrone Replikationsgruppe aus, aus der Sie das replizierte Paar entfernen möchten.

#### 3. Klicken Sie auf Repliziertes Paar entfernen.

Das Dialogfeld Asynchrones Replikationsgruppenmitglied entfernen wird angezeigt.

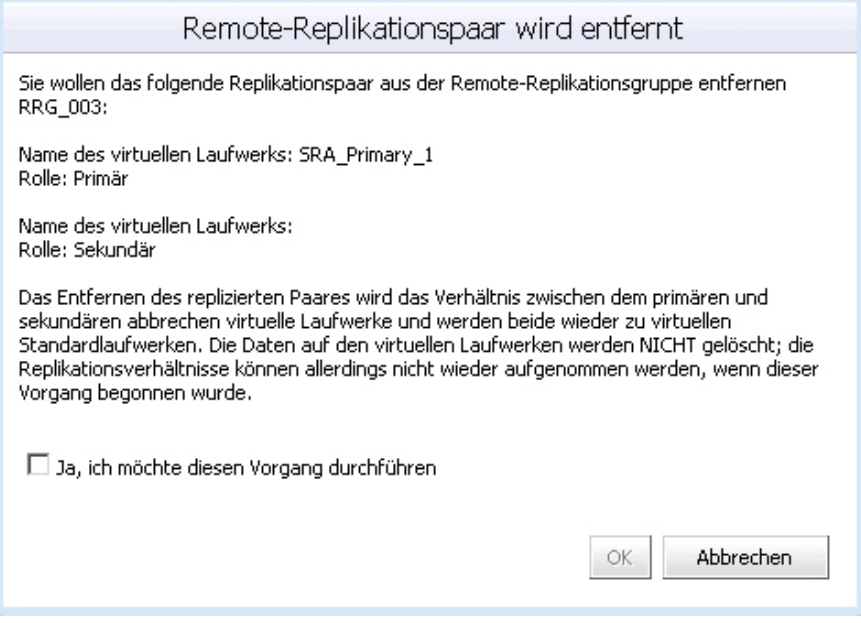

Abbildung 66. Dialogfeld "Remote-Replikationsgruppenmitglieder entfernen"

- 4. Wählen Sie das Bestätigungskästchen.
- 5. Klicken Sie auf OK.

Das replizierte Paar wird aus der Tabelle "Replizierte Paare" entfernt.

# Datastores-Ansicht

Nach dem Erstellen von Datenspeichern auf einem virtuellen Speicher-Array-Laufwerk können Sie mithilfe der Registerkarte Datastores-Ansicht die Zuordnung von Datenspeichern zu virtuellen Speicher-Array-Laufwerken veranschaulichen. Der Zweck dieser Ansicht liegt darin, eine schnelle Statusanzeige und eine Ansicht der Datenspeicher und der damit verbundenen virtuellen Speicherlaufwerke bereitzustellen.

Verwenden Sie diese Ansicht, um das Speicher-Array zu identifizieren und zu ermitteln, wo sich der Datenspeicher und die damit verbundenen virtuellen Speicher-Array-Laufwerke befinden. Sie können den Funktionszustand der virtuellen Laufwerke, die zugewiesenen Hosts/Hostgruppen, den RAID-Level, die Kapazität und den freien Speicher im Datenspeicher anzeigen. In dieser Ansicht werden außerdem weitere Informationen zum Datenspeicher angezeigt, z. B. die Größe, die LUN-Nummer und der Funktionszustand.

Die Datastores - Ansicht ist kontextsensitiv, so dass beim Auswählen einer VM in der Strukturansicht nur Speicherelemente für die ausgewählte VM angezeigt werden. Gesamtzustand.

| $\bullet$ Datastores View $\circlearrowright$ Volume View |            |                                   |       |                 |                  |                              |                          |     |                          | Refresh    |
|-----------------------------------------------------------|------------|-----------------------------------|-------|-----------------|------------------|------------------------------|--------------------------|-----|--------------------------|------------|
| Datastore                                                 |            | Extent Type Lun Number Path Count |       | <b>ESX Host</b> | Storage A Volume |                              | Host Group RAID Level    |     | Capacity                 | Free Space |
| 57-58_ISO Ima                                             | Fibre      | $^{\circ}$                        | 2/2/0 |                 |                  | Sunfire4- Mercury-f WWWAre I | VMware_ Disk Pool        |     | 100GB                    | 97.259GB   |
| 57-58_NGC-01                                              | Fibre      | 1                                 | 2/2/0 |                 |                  | Sunfire4- Mercury-f WMware_N | VMware_ Disk Pool        |     | 100GB                    | 38.564GB   |
| datastore1 (2)                                            | <b>SAS</b> | $\overline{\phantom{a}}$          | 1/1/0 | $10.113.8$ -    |                  | -                            | $\overline{\phantom{a}}$ | N/A | $\overline{\phantom{a}}$ | 127.134GB  |
| sunfire4:Intern                                           | SAS        |                                   | 1/1/0 | $10.113.8 -$    |                  | --                           | --                       | N/A | ÷                        | 130,802GB  |

Abbildung 67. Datastores-Ansicht

# Manuelles Aufheben der Registrierung des MD vCenter Plug-ins

Wenn das MD vCenter Plug-in entfernt werden muss, können Sie die folgenden Schritte ausführen, falls das Plug-in nicht vom Anwendungsserver deinstalliert werden kann.

- 1. Rufen Sie in einem Browser die IP-Adresse des vCenter Servers auf und fügen Sie dabei die Zeichenfolge /mob der IP-Adresse hinzu (Beispiel: http://192.168.51.21/mob).
- 2. Klicken Sie auf den Link content, um den verfügbaren ServiceContent aufzurufen.
- 3. Klicken Sie auf ExtensionManager, um eine Liste mit registrierten Erweiterungen aufzurufen.
- 4. Klicken Sie auf UnregisterExtension und geben Sie den Namen der Erweiterung ein, deren Registrierung aus der Liste der verfügbaren Erweiterungen entfernt werden soll (z. B., Dell MD Storage Array vCenter Plug-in).
- 5. Klicken Sie auf Methode aufrufen, um die Registrierung der Erweiterung aufzuheben.

6. Starten Sie den vSphere Client erneut, damit die Änderungen gültig werden.

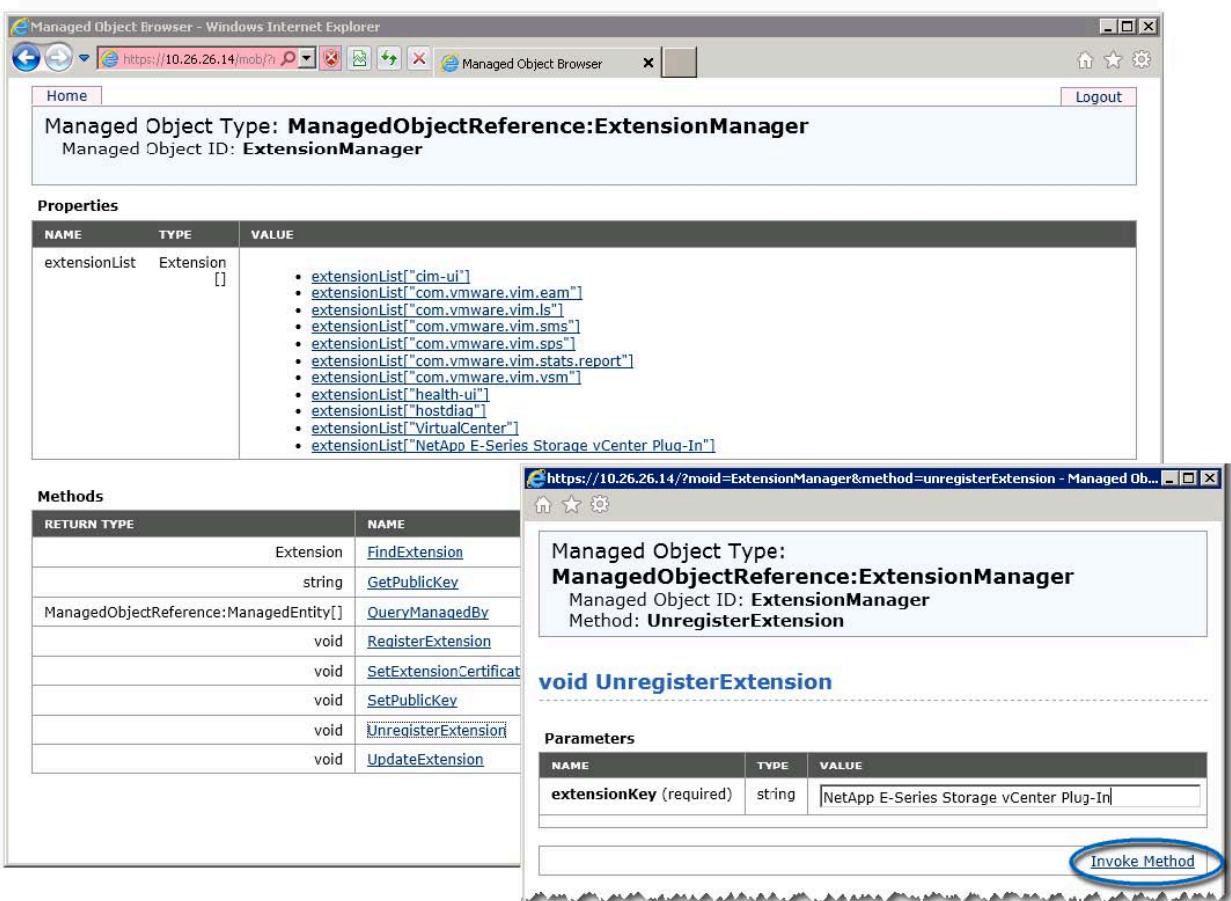

Abbildung 68. Registrierung für Erweiterungen manuell aufheben

# Deinstallieren Sie das MD vCenter Plug-in

Deinstallieren Sie das MD vCenter Plug-in und verwenden Sie dazu das Deinstallationsprogramm, das sich im folgenden Verzeichnis auf dem Anwendungsserver befindet: C:\Program Files\Dell MD Storage Array vCenter Management Plug-in\Uninstall Dell MD Storage Array vCenter Plug-In\Uninstall Dell MD Storage Array vCenter Management Plug-in.exe. Das Plug-in kann auch mithilfe Programme hinzufügen/ entfernen (oder Programme und Funktionen unter Windows 2008 und neuer) deinstalliert werden.

6

# Behebung von Fehlern des MD vCenter Plug-ins

In diesem Abschnitt ist beschrieben, wie Sie die MD vCenter Plug-in-Protokolldatei öffnen und lesen können. Desweiteren wird darauf eingegangen, wie Sie Antworten auf häufig gestellte Fragen erhalten können und wie Sie einige häufig auftretende Probleme mit Ihrem MD vCenter Plug-in lösen können.

# Anwendungsserverprotokolle

Alle Vorgänge, die mit dem MD vCenter Plug-in ausgeführt werden, werden in der folgenden Datei auf dem Anwendungssever aufgezeichnet: C:\Program Files\Dell MD Storage Array vCenter Management Plug-in\jetty\logs\ vCenter2-logx.y.csv. Diese Datei wird alle 24 Stunden erstellt und 10 Tage lange gespeichert. Nach Ablauf dieser Zeit wird die Datei überschrieben. Sie können die Datei in Notepad, CVSed oder einem ähnlichen Programm anzeigen.

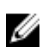

ANMERKUNG: Wenn die Datei gesperrt ist, können Sie eine Kopie der Datei unter einem anderem Namen erstellen und dann die kopierte Datei öffnen.

|                     | [9] CSVed C:\Documents and Settings\Administrator\My Documents\Events.csv |                       |                 |                |                        |                                      | HEX                |
|---------------------|---------------------------------------------------------------------------|-----------------------|-----------------|----------------|------------------------|--------------------------------------|--------------------|
| File Edit<br>View   | 2001 x 8 [1] [1163]<br>Help<br>Tools                                      |                       |                 |                |                        |                                      |                    |
| <b>BITCHING APP</b> | <b>DIE</b><br>$\Box$                                                      | <b>AGVOU AQEDXONO</b> |                 |                |                        |                                      |                    |
| Sequence Num        | Timestamp                                                                 | Priority              | Event Cate      | Component Type | Location               | Description                          | Sourc <sup>*</sup> |
| 28921               | Oct 12, 2010 7:33:35 PM                                                   | Informational         | Command         | RAID Controlle | Enclosure 85,          | RAID Controller                      | RAID               |
| 28920               | Oct 12, 2010 7:33:35 PM                                                   | Informational         | Command         | RAID Controlle | Enclosure 85,          | RAID Controller  RAID                |                    |
| 28919               | Oct 12, 2010 7:33:35 PM                                                   | Informational         | Command         | RAID Controlle | Enclosure 85,          | RAID Controller  RAID                |                    |
| 28918               | Oct 12, 2010 7:33:35 PM                                                   | Informational         | Command         | RAID Controlle | Enclosure $85. \ldots$ | RAID Controller  RAID                |                    |
| 28917               | Oct 12, 2010 2:25:47 PM                                                   | Critical              | Error.          | RAID Controlle | Enclosure $65. \ldots$ | Virtual Disk not RAID                |                    |
| 28916               | Oct 12, 2010 2:20:46 PM                                                   | Informational         | Command         | RAID Controlle | Enclosure $85. \ldots$ | Mode select for  RAID                |                    |
| 28915               | Oct 12, 2010 2:20:46 PM                                                   | Informational         | Internal        | RAID Controlle | Enclosure 85,          | RAID Controller  RAID                |                    |
| 28914               | Oct 12, 2010 2:20:41 PM                                                   | Informational         | Command         | RAID Controlle | Enclosure $85, \ldots$ | Hode select for  RAID                |                    |
| 28913               | Oct 12, 2010 2:20:41 PM                                                   | Informational         | Internal        | RAID Controlle | Enclosure 85,          | RAID Controller  RAID -              |                    |
| 28912               | Oct 12, 2010 2:20:41 PM                                                   | Informational         | Internal        | Virtual Disk   | Virtual Disk E         | Media scan (scru RAID                |                    |
| 28911               | Oct 12, 2010 2:20:41 PM                                                   | Informational         | Internal        | Virtual Disk   | Virtual Disk T         | Media scan (scru RAID                |                    |
| 28910               | Oct 12, 2010 2:20:40 PM                                                   | Informational         | Internal        | Virtual Disk   | Virtual Disk T         | Media scan (scru RAID                |                    |
| 28909               | Oct 12, 2010 2:20:40 PM                                                   | Informational         | Internal        | Virtual Disk   | Virtual Disk E         | Media scan (scru RAID                |                    |
| 28908               | Oct 12, 2010 2:20:40 PM                                                   | Informational         | Internal        | RAID Controlle |                        | Enclosure 85,  Alternate RAID c RAID |                    |
| 28907               | $00 + 12$ 2010 2:20:37 PM Informational                                   |                       | <b>Turarnal</b> | DATD Control's | Forlowing SE           | Dhweical Diek ef                     | <b>DATD</b>        |

Abbildung 69. MD vCenter Plug-in-Protokollansicht

Diese zusätzlichen Protokolldateien werden auch in diesem Verzeichnis gespeichert, das Format der Dateien ist im Allgemeinen allerdings nicht benutzerfreundlich:

- vCenter2debug-x.log.y − Debugprotokoll für die Verwendung durch den Technischen Support
- jetty-service.log − Jetty-Serviceprotokoll für den Technischen Support
- date/time stamp.request.log − Protokoll aller IP-Adressen für alle Jetty-Serviceanfragen von Clients

# vSphere-Client funktioniert nicht bei hoher Array-Anzahl

Wenn eine große Anzahl von Arrays (über 500) über das MD vCenter Plug-In verwaltet werden, verursacht Javascript ein Speicherleck in Microsoft Internet Explorer (wird verwendet, um Informationen innerhalb von vSphere Client bereitzustellen). Dies führt dazu, dass der vpxClient-Prozess nach und nach so viel Speicher verbraucht, dass es zum Ausfall kommt. Dadurch werden zahlreiche Zustandsänderungen in den Arrays verursacht.

Schließen Sie den vSphere Client, und führen Sie einen Neustart durch, um diese Fehlerbedingung zu beheben. Durch Stabilisieren der Arrays und Reduzieren der Anzahl verwalteter Arrays wird das Problem ebenfalls gelindert.

## Ich kann keine Verbindung mit dem Anwendungsserver herstellen

- 1. Überprüfen Sie die Firewalleinstellungen, um zu überprüfen, ob der Jetty TCP-Port aktiviert ist. Wenn der Jetty TCP-Port nicht aktiviert ist, aktivieren Sie ihn.
- 2. Überprüfen Sie, ob der Jetty6-Service auf dem Anwendungsserver ausgeführt wird. Wenn der Jetty6-Service gestoppt ist, starten Sie ihn.

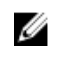

**ANMERKUNG:** Wenn das MD vCenter Plug-in auf demselben System installiert wird, auf dem bereits ein aktiver vCenter Server und VMWare Update Manager installiert sind, muss die Portnummer 8084 in eine nicht verwendete Portnummer geändert werden.

# Ich kann keine Objekte erstellen oder löschen

Überprüfen Sie, ob die Benutzer-ID über die erforderlichen Administratorrechte für Speichervorgänge verfügt und ob diese Rechte der Benutzerrolle zugewiesen sind. Weitere Informationen über Speicheradministratorrollen finden Sie im Thema *Konfiguration von Speicheradministratorrollen*.

# Wie kann ich die Leistung des Clients optimieren?

Das Dell MD Speicher-Array vCenter Plug-in ist eine Client-seitige, ressourcenintensive Anwendung. Ein schneller CPU-Client mit ausreichend Speicher, um ein zeitweises Auslagern des Speichers zu verhindern, stellt die beste Umgebung für das Ausführen eines vSphere Clients dar.

# Wie deaktiviere ich Warnmeldungen über langsame Scripte?

Je nach Größe des verwalteten Speicher-Arrays können einige der Ansichten eine Warnmeldung über langsame Scripte anzeigen und das Verarbeiten der Ansicht verzögern. Diese Warnmeldungen können durch Anwendung der folgenden Registry-Änderung auf dem Host, von dem der vSphere Client ausgeführt wird, unterdrückt werden. Weitere Informationen siehe Microsoft Knowledge Base-Artikel unter http://support.microsoft.com/kb/175500.

- HKEY\_CURRENT\_USER\Software\Microsoft\Internet Explorer\Styles
- DWORD MaxScriptStatements set to 0xFFFFFFFF

# Warum kann ich keine Änderungen im Speicher-Array vornehmen?

Falls die Kennwörter von Speicher-Array und MD vCenter-Plug-In nicht übereinstimmen, werden zwar passive Befehle ausgeführt, allerdings schlagen aktive Befehle des vCenter Plug-In im Speicher-Array fehl. Das MD vCenter Plug-In zeigt jedoch die Eigenschaften des Speicher-Arrays an, unabhängig davon, ob die Kennwörter übereinstimmen oder nicht.

Sie können nur dann Änderungen am Speicher-Array vornehmen, wenn die Kennwörter von MD vCenter Plug-In und Speicher-Array übereinstimmen.

### Das MD vCenter Plug-in zeigt den neuen Speicher-Array-Namen nach einem Vorgang zum Löschen einer Konfiguration in MDSM nicht an

Sie können einen Vorgang zum Löschen einer Konfiguration in der Verwaltung des modularen Laufwerksspeichers (MDSM) ausführen, der eines der beiden folgenden Ergebnisse zur Folge hat:

- Das Löschen der Konfiguration auf einer Volume-Gruppe löscht nur die Konfiguration des Volumes. Der Speicher-Array-Name ändert sich nicht, sodass das MD vCenter Plug-In weiterhin denselben Speicher-Array-Namen erkennt.
- Ein Vorgang zum Löschen der Konfiguration auf einem Speicher-Array löscht die gesamte Konfiguration und ändert den Speicher-Array-Namen in den Standardnamen. Nach einem Vorgang zum Löschen der Konfiguration, erkennt das MD vCenter Plug-in das Speicher-Array als eine Neuinstallation. Führen Sie die folgenden Schritte aus, damit das MD vCenter Plug-in das Speicher-Array erkennt:
	- a. Entfernen Sie das Speicher-Array vom MD vCenter Plug-in.
	- b. Ändern Sie den Namen des Speicher-Arrays im MDSM.
	- c. Fügen Sie das Speicher-Array erneut dem MD vCenter Plug-in hinzu.

### Lange Zeitüberschreitung für den Vorgang "SAS ESX Assistent zum Definieren von Hosts"

Wenn Sie versuchen, SAS HBAs auf einem ESX/ESXi-Host mit nicht unterstützten SAS HBA-Karten zu konfigurieren, tritt die Zeitüberschreitung des Assistenten nach 15 Minuten evtl. nicht ein. Um das Problem zu lösen, schließen Sie den vSphere-Client und starten ihn dann erneut.

## Der Benutzergruppe zugewiesenen Speicheradministrator-Berechtigungen funktionieren nicht

Falls die Berechtigungen des Speicher-Administrators einer Benutzergruppe zugewiesen sind, werden die Berechtigungen für die einzelnen Benutzer innerhalb der Gruppe nicht entdeckt. Speicher-Administratorrechte müssen auf der Benutzerstufe zugewiesen werden.

# Die Bildlaufleiste der Ereignisprotokollanzeige überschreitet den Grenzwert

Wenn Details von MEL-Ereignissen in der Ansicht MEL angezeigt werden, geht die Bildlaufleiste auf der rechten Seite über den Grenzwert des angezeigten Felds hinaus. Durch Schließen und erneutes Öffnen des Fensters wird die Bildlaufleiste für den aktuellen Eintrag neu eingestellt.

| <b>Component Type</b> | <b>Component Location</b> | <b>Description</b>                                                 |
|-----------------------|---------------------------|--------------------------------------------------------------------|
| Controller            | Tray 99, Slot 2           | Controller return status/function call<br>for requested operation. |
| Volume                | Volume 104                | Delete volume                                                      |
| Volume                | Volume 104                | Volume group or volume deleted                                     |
| Controller            | Tray 99, Slot 2           | Controller return status/function call<br>for requested operation  |
| Volume                | Volume 90                 | Delete volume                                                      |
| Volume                | Volume 90                 | Volume group or volume deleted                                     |
| Controller            | Tray 99, Slot 2           | Controller return status/function call<br>for requested operation  |
| Controller            | Tray 99, Slot 2           | Controller return status/function call<br>for requested operation  |
|                       |                           |                                                                    |

Abbildung 70. Bildlaufleiste überschreitet den Grenzwert

7

# Wie Sie Hilfe bekommen

# Zugehörige Dokumentation

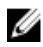

ANMERKUNG: Rufen Sie für die Dokumentation von PowerEdge die Seite www.dell.com/ poweredgemanuals auf und geben Sie die Service-Tag-Nummer ein, um Ihre Systemdokumentation zu erhalten.

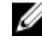

ANMERKUNG: Rufen Sie für die Dokumentation von PowerVault die Seite www.dell.com/ powervaultmanuals auf und geben Sie die Service-Tag-Nummer ein, um Ihre Systemdokumentation zu erhalten.

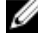

ANMERKUNG: Um zu den Dell Support-Foren zu gelangen, gehen Sie zu en.community.dell.com/ support-forums/default.aspx.

ANMERKUNG: Um zur erweiterten Suche von Dell zu gelangen, gehen Sie zu search.dell.com/ index.aspx.

# VMware Support-Informationen

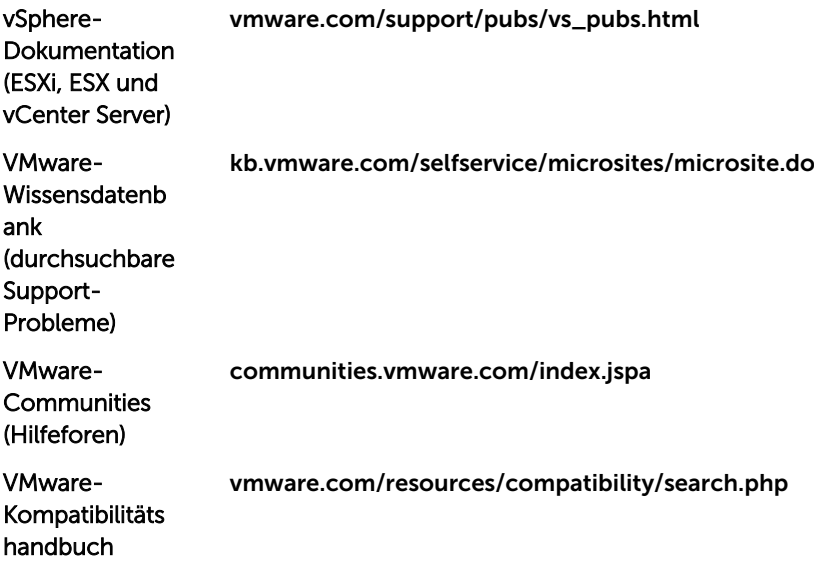

# Kontaktaufnahme mit Dell

Dell stellt verschiedene onlinebasierte und telefonische Support- und Serviceoptionen bereit. Da die Verfügbarkeit dieser Optionen je nach Land und Produkt variiert, stehen einige Services in Ihrer Region

möglicherweise nicht zur Verfügung. So erreichen Sie den Vertrieb, den Technischen Support und den Kundendienst von Dell:

- 1. Besuchen Sie dell.com/support.
- 2. Klicken Sie im unteren Bereich der Seite auf Ihr Land/Region. Eine Liste aller Länder/Regionen erhalten Sie unter Alle.
- 3. Klicken Sie auf Gesamter Support im Menü Support.
- 4. Wählen Sie einen zutreffenden Service- oder Support-Link aus.
- 5. Wählen Sie ihre bevorzugte Art der Kontaktaufnahme aus.